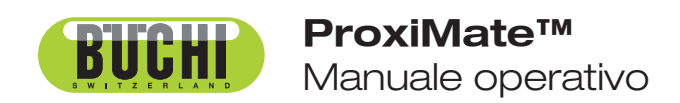

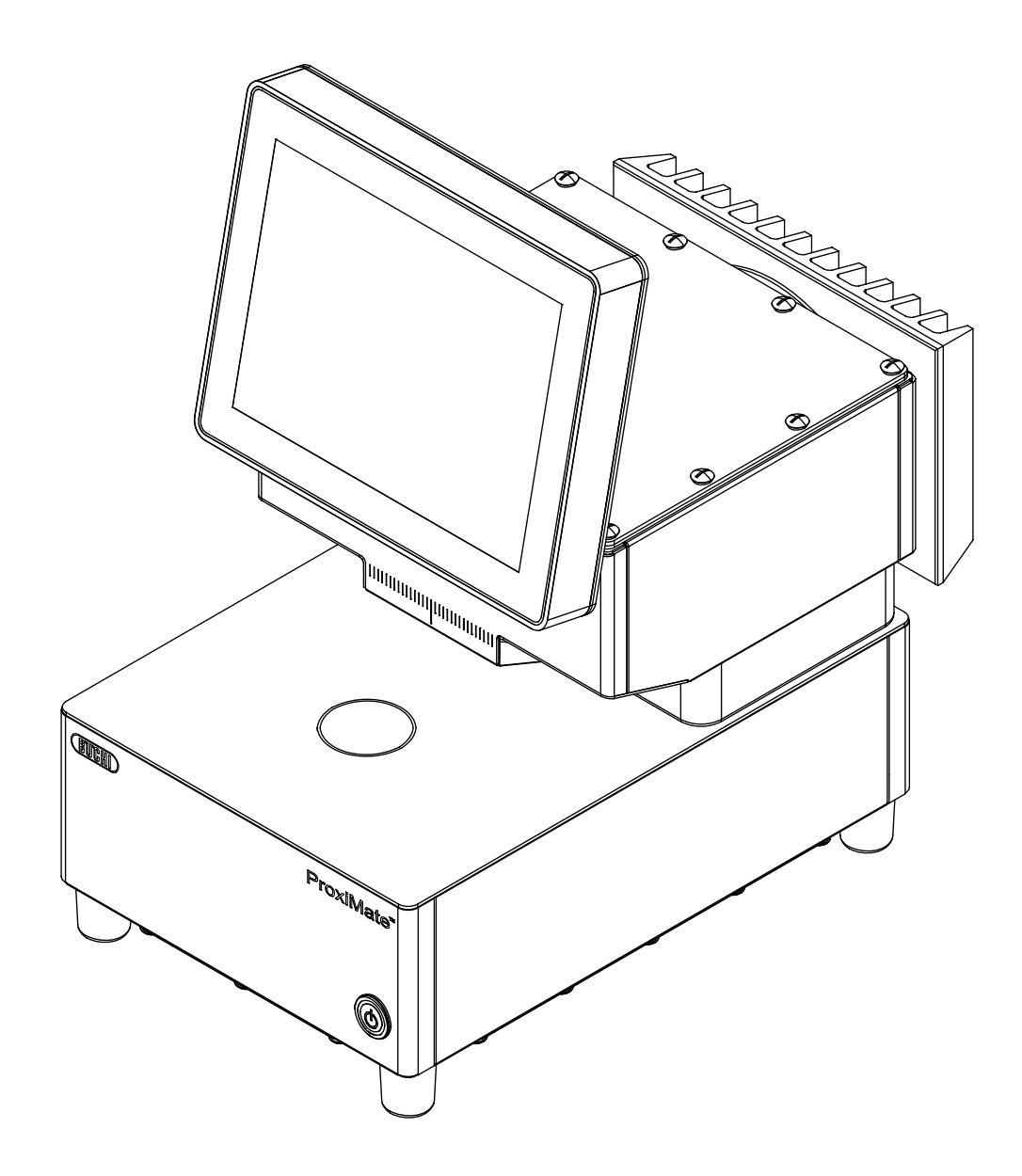

#### **Note editoriali**

Identificazione del prodotto: Manuale operativo (Originale) ProxiMate™ 11593984

Data di pubblicazione: 10.2023

Versione I

BÜCHI Labortechnik AG Meierseggstrasse 40 Postfach CH-9230 Flawil 1 E-mail: quality@buchi.com

BUCHI si riserva il diritto di apportare modifiche al presente manuale, che si rendessero necessarie in base a future esperienze, soprattutto in relazione alla struttura, alle illustrazioni e ai dettagli tecnici. Il presente manuale è protetto da copyright. Le informazioni in esso contenute non possono essere riprodotte, distribuite o utilizzate a fini di concorrenza, né essere rese disponibili a terzi. È inoltre vietata la fabbricazione di qualsiasi componente con l'ausilio del presente manuale, senza una preventiva autorizzazione scritta.

# **Indice**

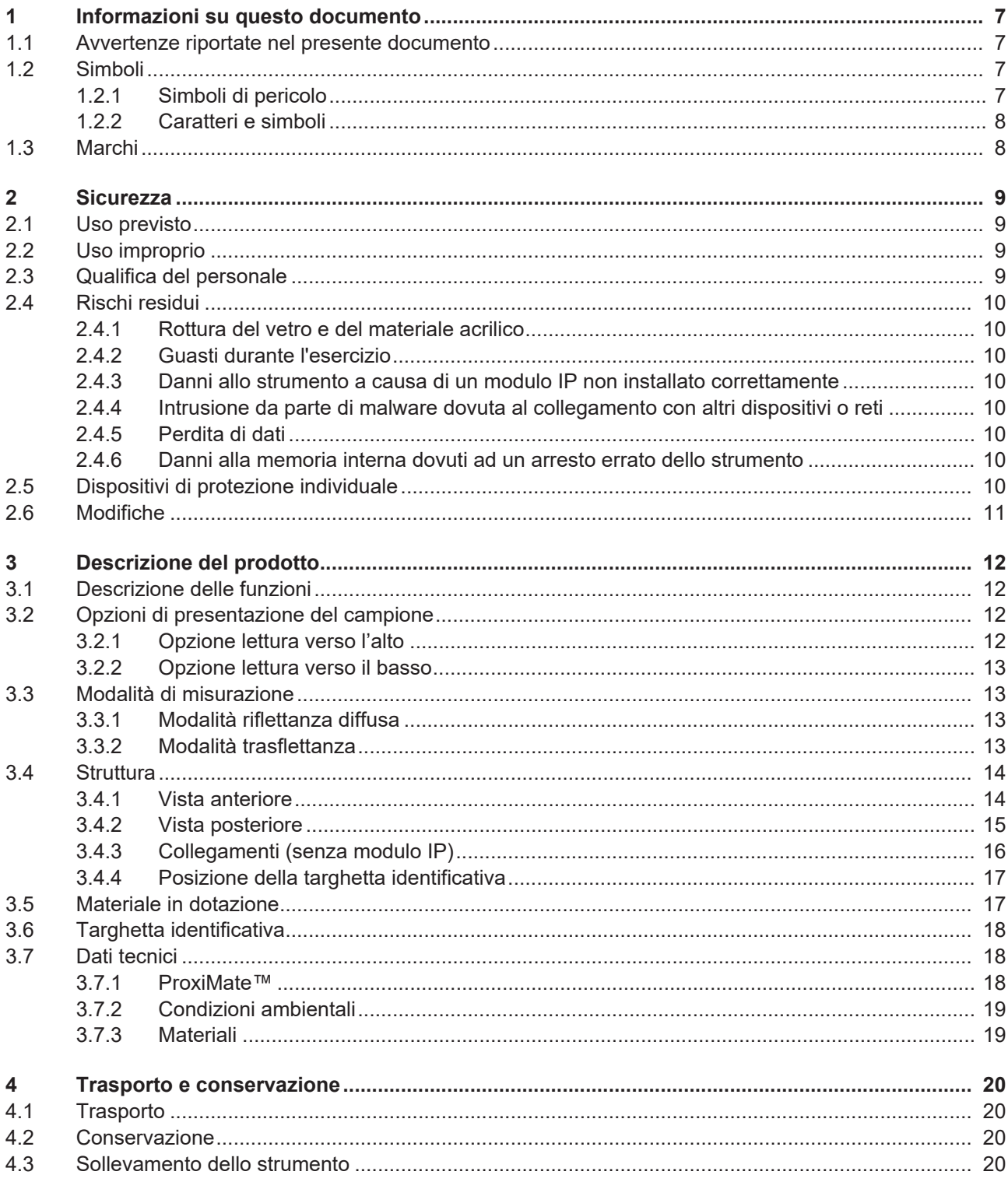

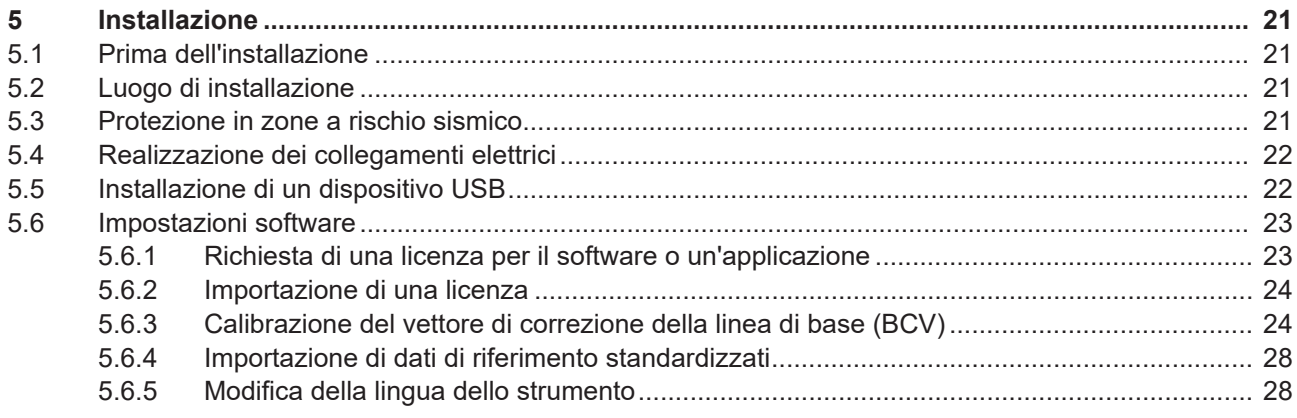

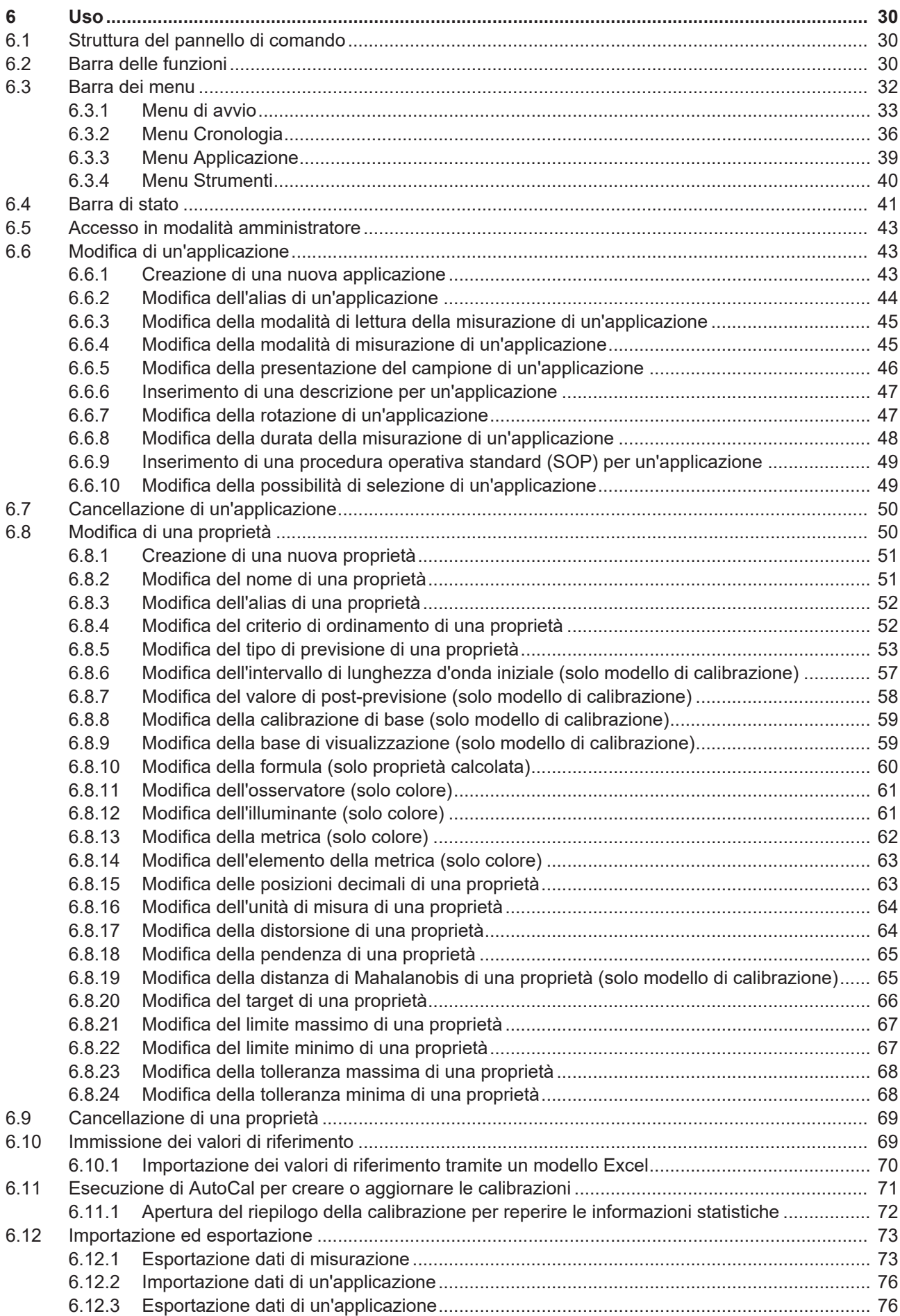

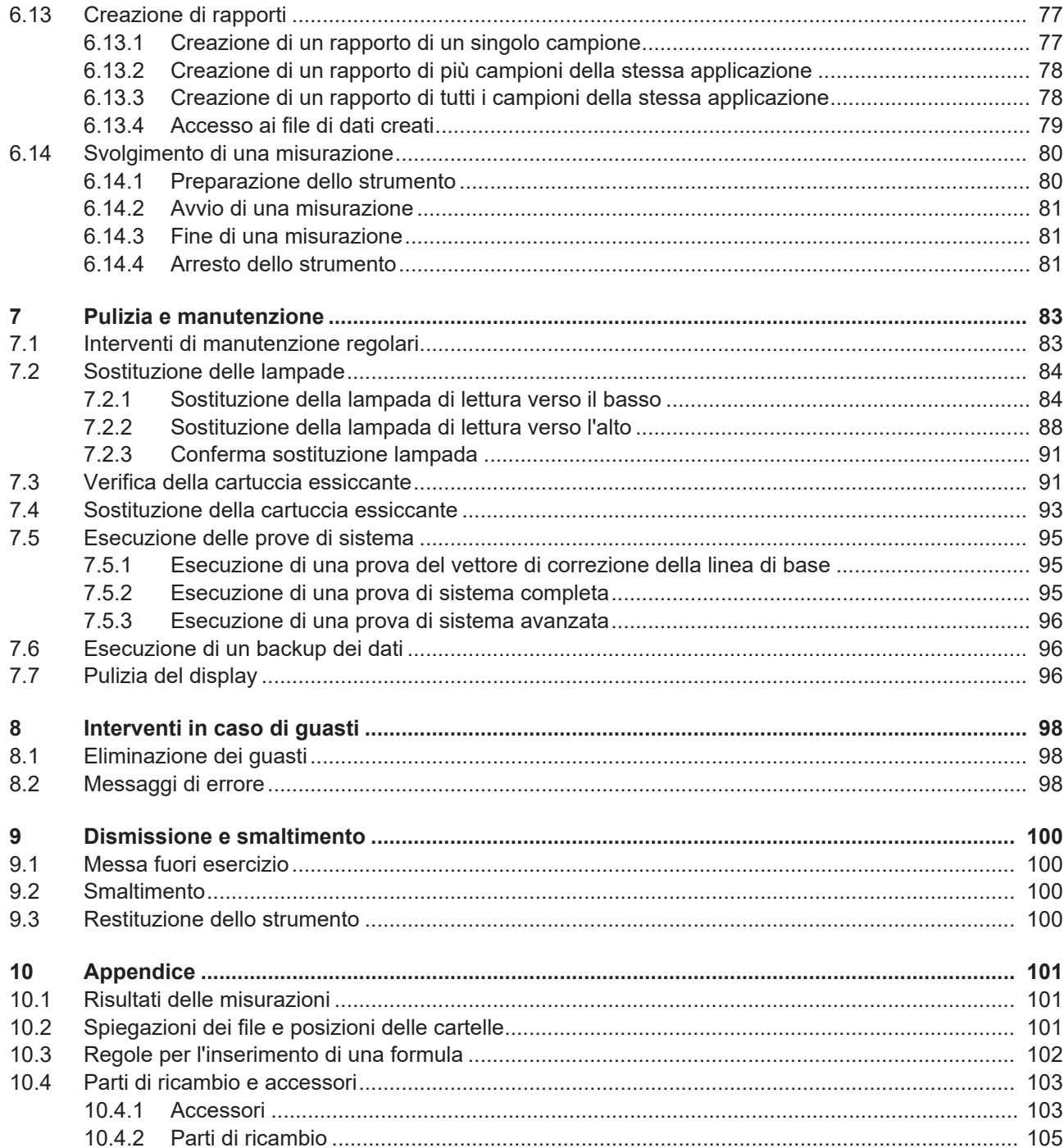

# <span id="page-6-0"></span>**1 Informazioni su questo documento**

Il presente manuale operativo è applicabile a tutte le varianti dello strumento. Leggere questo manuale operativo prima di utilizzare lo strumento e attenersi alle istruzioni per garantire un funzionamento sicuro e senza ostacoli.

Conservare questo manuale operativo per uso futuro e trasmetterlo a un eventuale utente o proprietario successivo.

BÜCHI Labortechnik AG non si assume alcuna responsabilità per danni, guasti e malfunzionamenti derivanti dal mancato rispetto del presente manuale operativo. In caso di domande dopo la lettura di questo manuale operativo:

▶ Contattare il Servizio clienti BÜCHI Labortechnik AG.

<https://www.buchi.com/contact>

# **1.1 Avvertenze riportate nel presente documento**

<span id="page-6-1"></span>Le avvertenze segnalano all'utente i pericoli che potrebbero presentarsi quando si maneggia lo strumento. I livelli di pericolo sono quattro, ciascuno dei quali è identificabile sulla base dei termini di avvertenza impiegati.

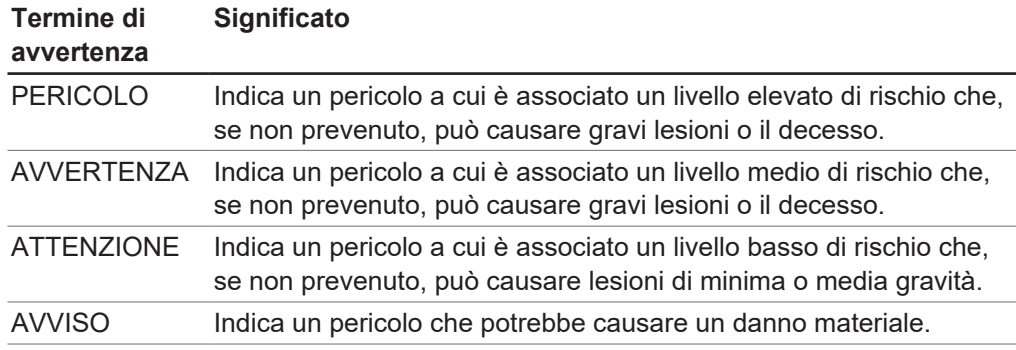

### **1.2 Simboli**

<span id="page-6-3"></span><span id="page-6-2"></span>I seguenti simboli sono presenti nel manuale operativo o sul dispositivo.

### **1.2.1 Simboli di pericolo**

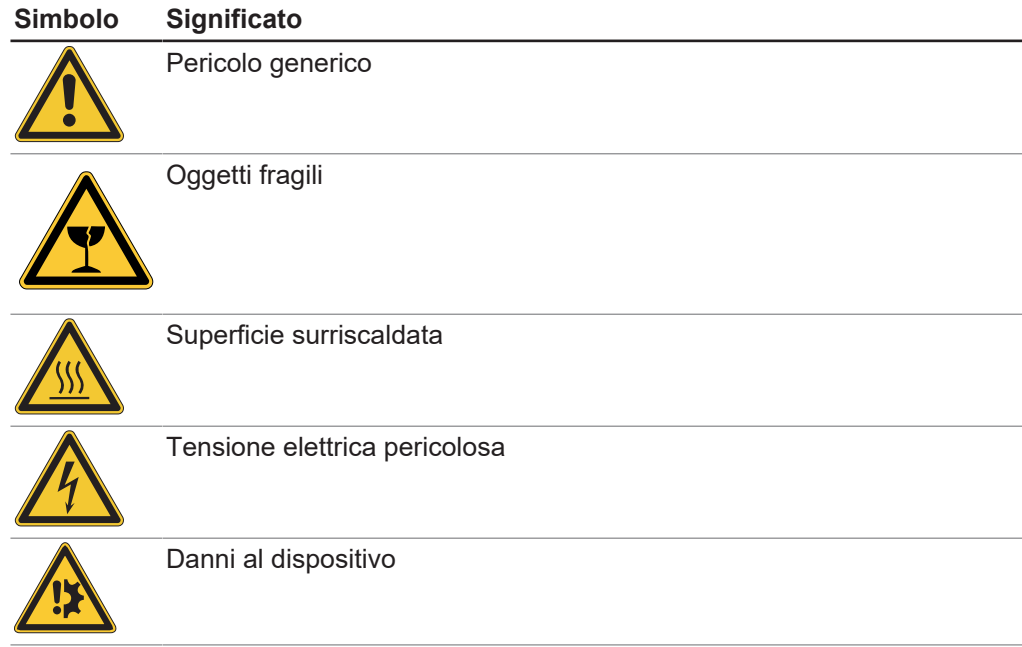

# **1.2.2 Caratteri e simboli**

<span id="page-7-0"></span>**NOTA**

### $\bullet$ T.

Questo simbolo indica informazioni utili e importanti.

- $\boxtimes$  Questo segno indica un presupposto che deve essere soddisfatto prima dell'esecuzione dell'azione successiva.
- ▶ Questo segno indica un'azione che deve essere eseguita dall'utente.
- $\Rightarrow$  Questo segno indica il risultato di un'azione eseguita correttamente.

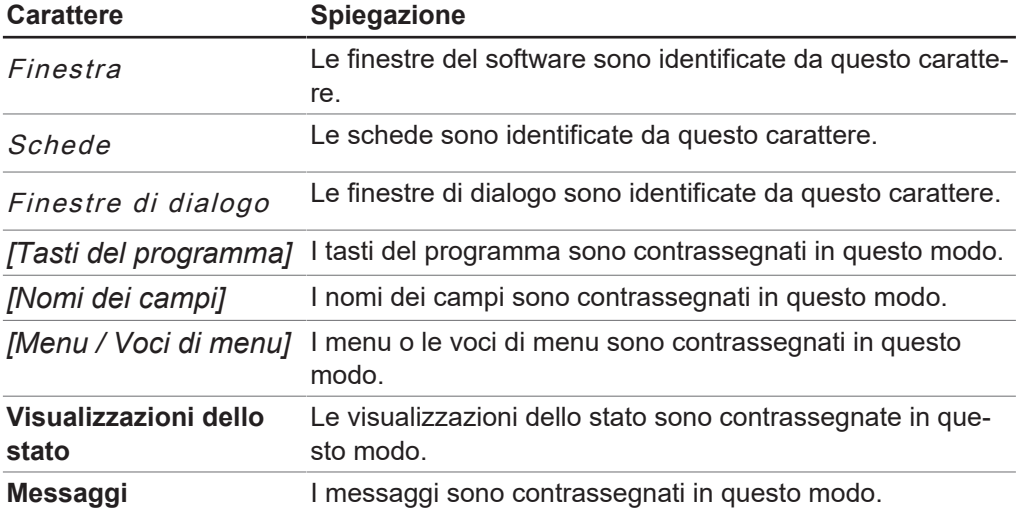

### **1.3 Marchi**

<span id="page-7-1"></span>I nomi dei prodotti e i marchi registrati o non registrati riportati nel presente documento vengono utilizzati per scopi puramente identificativi e restano, in ogni caso, di proprietà del rispettivo titolare.

# <span id="page-8-0"></span>**2 Sicurezza**

# **2.1 Uso previsto**

<span id="page-8-1"></span>Lo strumento è stato progettato e realizzato per l'uso in laboratorio e in ambienti produttivi (lungo linea) e serve per determinare la concentrazione di alcuni componenti specifici contenuti all'interno di una sostanza.

- Lo strumento può essere utilizzato per le seguenti operazioni:
- Determinazione di caratteristiche quantificabili del prodotto.

# **2.2 Uso improprio**

<span id="page-8-2"></span>Qualsiasi uso diverso da quanto descritto nel Capitolo [2.1 «Uso previsto», pagina 9](#page-8-1) e qualsiasi applicazione non conforme alle specifiche tecniche (vedi Capitolo [3.7](#page-17-1) [«Dati tecnici», pagina 18](#page-17-1)) costituisce un uso improprio.

Sono espressamente vietati i seguenti usi:

- uso in locali che richiedono strumenti con protezione contro le esplosioni;
- uso di campioni che possono esplodere o infiammarsi (per esempio: esplosivi, ecc.) a seguito di urto, attrito, calore o formazione di scintille.

# **2.3 Qualifica del personale**

<span id="page-8-3"></span>Le persone non qualificate non sono in grado di identificare i rischi e quindi sono esposte a pericoli maggiori.

Lo strumento può essere utilizzato esclusivamente da personale di laboratorio adeguatamente qualificato.

Tali istruzioni operative sono destinate ai seguenti gruppi di lavoro:

#### **Utenti**

Gli utenti devono soddisfare i seguenti criteri:

- Aver ricevuto una formazione specifica in merito all'uso dello strumento.
- Avere familiarità con il contenuto delle presenti istruzioni operative e delle normative di sicurezza vigenti e rispettarle.
- Essere in grado, sulla base della loro formazione o esperienza professionale, di valutare i rischi associati all'impiego dello strumento.

#### **Operatore**

All'operatore (in genere, il responsabile di laboratorio) compete la supervisione dei seguenti aspetti:

- Lo strumento deve essere installato, messo in servizio, utilizzato e sottoposto a manutenzione in modo adeguato.
- Solo il personale adeguatamente qualificato può essere incaricato di eseguire le operazioni descritte nelle presenti istruzioni operative.
- Il personale deve attenersi ai requisiti e alle normative locali vigenti al fine di attuare prassi operative in sicurezza e con la consapevolezza dei rischi implicati.
- Gli incidenti relativi alla sicurezza che si verificano durante l'impiego dello strumento devono essere segnalati al fabbricante (quality@buchi.com).

#### **Tecnici dell'assistenza BUCHI**

I tecnici dell'assistenza autorizzati da BUCHI hanno frequentato corsi di formazione specifici e sono autorizzati da BÜCHI Labortechnik AG a eseguire interventi specializzati di manutenzione e riparazione.

# **2.4 Rischi residui**

<span id="page-9-0"></span>Lo strumento è stato sviluppato e realizzato avvalendosi dei più recenti progressi in ambito tecnologico. Malgrado ciò, in caso di uso inappropriato dello strumento, potrebbero manifestarsi rischi a danno di persone, proprietà o ambiente. Le specifiche avvertenze riportate in questo manuale segnalano all'utente tali pericoli residui.

### **2.4.1 Rottura del vetro e del materiale acrilico**

<span id="page-9-1"></span>I vetri e i materiali acrilici rotti possono provocare gravi ferite da taglio. I vetri o i materiali acrilici rotti possono entrare nel ciclo produttivo.

- $\triangleright$  Maneggiare con cura le piastre di Petri e le altre parti in vetro e in materiale acrilico e non lasciarle cadere.
- u Prima di ogni utilizzo, controllare visivamente le parti in vetro e in materiale acrilico e verificare che siano intatte.
- ▶ Non utilizzare più le parti in vetro e in materiale acrilico danneggiate.
- $\triangleright$  Smaltire i vetri e i materiali acrilici rotti indossando sempre quanti di protezione resistenti al taglio.

### **2.4.2 Guasti durante l'esercizio**

<span id="page-9-2"></span>Se lo strumento è danneggiato, eventuali spigoli vivi o cavi elettrici scoperti possono provocare lesioni.

- $\triangleright$  Verificare regolarmente che lo strumento non presenti danni visibili.
- $\triangleright$  Se si verificano malfunzionamenti, spegnere immediatamente lo strumento e informare il responsabile.
- <span id="page-9-3"></span>▶ Non utilizzare più gli strumenti danneggiati.

### **2.4.3 Danni allo strumento a causa di un modulo IP non installato correttamente**

Un modulo IP non installato correttamente può permettere ad eventuali materiali e all'umidità di penetrare all'interno dello strumento.

- $\triangleright$  Non aprire il modulo IP.
- <span id="page-9-4"></span> $\triangleright$  Assicurarsi che le prese USB siano coperte quando non sono in uso.

### **2.4.4 Intrusione da parte di malware dovuta al collegamento con altri dispositivi o reti**

I collegamenti con altri dispositivi o con una rete possono provocare l'intrusione di un malware nello strumento.

 $\triangleright$  Installare un software antivirus e un firewall sullo strumento prima di collegarlo ad altri dispositivi o ad una rete.

# **2.4.5 Perdita di dati**

<span id="page-9-5"></span>In caso di una caduta di tensione, per esempio a causa di un fulmine o di blackout elettrico, si possono perdere i dati di misurazione.

<span id="page-9-6"></span> $\triangleright$  Eseguire regolarmente un backup dei dati.

### **2.4.6 Danni alla memoria interna dovuti ad un arresto errato dello strumento**

Un arresto errato dello strumento può provocare danni alla memoria interna.

 $\triangleright$  Spegnere lo strumento come previsto. Vedi Uso

# **2.5 Dispositivi di protezione individuale**

<span id="page-9-7"></span>A seconda dell'applicazione, possono insorgere pericoli dovuti al calore e/o a sostanze chimiche corrosive.

- u Indossare sempre dispositivi di protezione individuale adeguati, quali occhiali, indumenti e guanti protettivi.
- u Assicurarsi che i dispositivi di protezione individuale soddisfino i requisiti riportati nelle schede di sicurezza di tutte le sostanze chimiche utilizzate.

# **2.6 Modifiche**

<span id="page-10-0"></span>Le modifiche non autorizzate possono compromettere la sicurezza e provocare incidenti.

- u Utilizzare solo accessori, parti di ricambio e materiali di consumo BUCHI originali.
- Effettuare modifiche tecniche solo previa autorizzazione scritta di BUCHI.
- ▶ Eventuali modifiche devono essere effettuate solo ad opera dei tecnici dell'assistenza BUCHI.

BUCHI declina ogni responsabilità per danni, guasti e malfunzionamenti risultanti da modifiche non autorizzate.

# <span id="page-11-0"></span>**3 Descrizione del prodotto**

# **3.1 Descrizione delle funzioni**

<span id="page-11-1"></span>ProxiMate™ è uno spettrometro NIR che può essere utilizzato per determinare la concentrazione di diversi parametri in campioni di alimenti e mangimi in modo non distruttivo.

ProxiMate™ è fornito in versioni diverse. A seconda della versione, ProxiMate™ è uno spettrometro NIR o uno spettrometro combinato NIR e luce visibile. Lo strumento genera un fascio di luce visibile e NIR, che viene focalizzato sul campione oggetto di analisi. La luce riflessa dal campione viene raccolta e separata spazialmente da un elemento di diffrazione, per essere poi diretta verso un rilevatore a serie di diodi. I segnali provenienti dal rilevatore vengono elaborati per ricavare lo spettro di riflettanza. Questo spettro viene sottoposto ad ulteriori elaborazioni, che permettono di calcolare gli elementi costitutivi richiesti.

#### **Elaborazione dei dati**

La luce NIR interagisce con il materiale del campione in diversi modi, lasciando un'impronta caratteristica sullo spettro. Con ProxiMate™ si possono misurare gli spettri di campioni sia liquidi che solidi. Gli spettri dei campioni solidi vengono acquisiti direttamente, mentre i campioni liquidi richiedono l'uso di un accessorio per analisi in trasflettanza.

#### **Applicazione**

L'applicazione definisce tutti i parametri relativi alla misurazione di un particolare tipo di campione,

quali:

- le proprietà che devono essere misurate
- le calibrazioni utilizzate
- la procedura operativa standard

È possibile importare o esportare un file che contiene tutti i dati dell'applicazione, per permettere l'uso della stessa applicazione su un secondo ProxiMate™ (dipende dai requisiti della licenza di calibrazione).

# **3.2 Opzioni di presentazione del campione**

<span id="page-11-2"></span>La scelta di presentazione del campione di ProxiMate™ è ottimizzata in base al tipo di campione oggetto dell'analisi e all'ambiente di lavoro nel quale viene utilizzato lo strumento.

ProxiMate™ può essere configurato con un scelta di opzioni di presentazione del campione: configurazioni con lettura verso l'alto e verso il basso.

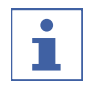

### **NOTA**

Si può trarre vantaggio dalle opzioni di lettura verso l'alto e verso il basso in un unico strumento.

# **3.2.1 Opzione lettura verso l'alto**

<span id="page-11-3"></span>Con l'opzione di lettura verso l'alto la luce viene diretta e raccolta dal lato inferiore del campione. La luce NIR passa attraverso la base di una piastra di Petri in vetro prima di interagire con il campione oggetto di analisi. La misurazione in modalità di lettura verso l'alto ha il vantaggio che la superficie rivolta verso il ProxiMate™ è più regolare e garantisce così misurazioni precise. Si consiglia l'uso di piastre di Petri in vetro per

ottenere prestazioni ottimali. L'uso in combinazione con un accessorio per analisi in trasflettanza permette, inoltre, di misurare anche i liquidi con l'opzione della lettura verso l'alto.

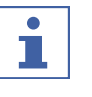

#### **NOTA**

Si consiglia di scegliere l'opzione della lettura verso l'alto per ottenere massima costanza delle misurazioni o per le misurazioni dei liquidi.

### **3.2.2 Opzione lettura verso il basso**

<span id="page-12-0"></span>Con l'opzione della lettura verso il basso la luce viene focalizzata sulla superficie superiore del campione, da dove viene raccolta. Nelle zone in cui è vietato l'uso del vetro (quali alcune zone di produzione di alimenti), la modalità di lettura verso il basso ha il vantaggio che la luce NIR non interagisce con il contenitore del campione. Dato che le materie plastiche hanno un proprio spettro NIR, eventuali modifiche del tipo di contenitore possono influire sui risultati delle misurazioni, con conseguenti variazioni delle misurazioni stesse. L'uso della modalità di lettura verso il basso impedisce che si verifichi questo fenomeno. La lettura verso il basso permette, inoltre, di usare il ProxiMate™ con contenitori di grandi dimensioni, che sono particolarmente utili con campioni non omogenei, dato che si calcola una media delle misurazioni su una superficie di campione molto più ampia.

#### **NOTA**

т

Si consiglia di scegliere l'opzione della lettura verso il basso nelle zone in cui è vietato l'uso del vetro o se sono necessari volumi di campione di grandi dimensioni.

# <span id="page-12-1"></span>**3.3 Modalità di misurazione**

### **3.3.1 Modalità riflettanza diffusa**

<span id="page-12-2"></span>I materiali non traslucidi possono essere analizzati tramite riflessione diffusa. La penetrazione della luce NIR è limitata dal materiale del campione. Interagisce con il campione, viene rifratta e riflessa in modo diffuso nel sensore. I raggi riflessi contengono le informazioni spettrali del campione.

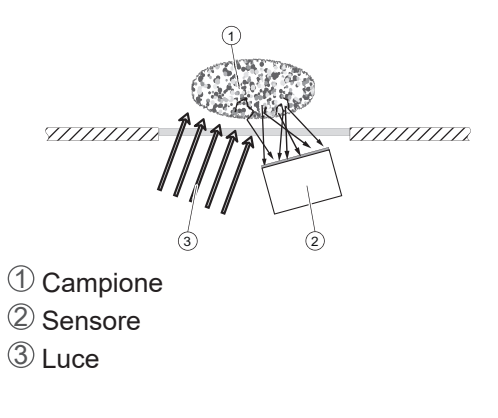

# **3.3.2 Modalità trasflettanza**

<span id="page-12-3"></span>I liquidi traslucidi e opachi possono essere analizzati tramite la modalità di trasflettanza. La luce penetra nel liquido, viene riflessa in modo diffuso dalla piastra di riferimento e attraversa il campione una seconda volta. I raggi soggetti a transflessi contengono le informazioni spettrali del campione.

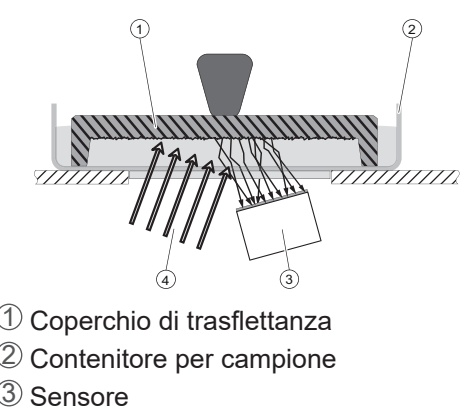

4 Luce

### <span id="page-13-0"></span>**3.4 Struttura**

### **3.4.1 Vista anteriore**

<span id="page-13-1"></span>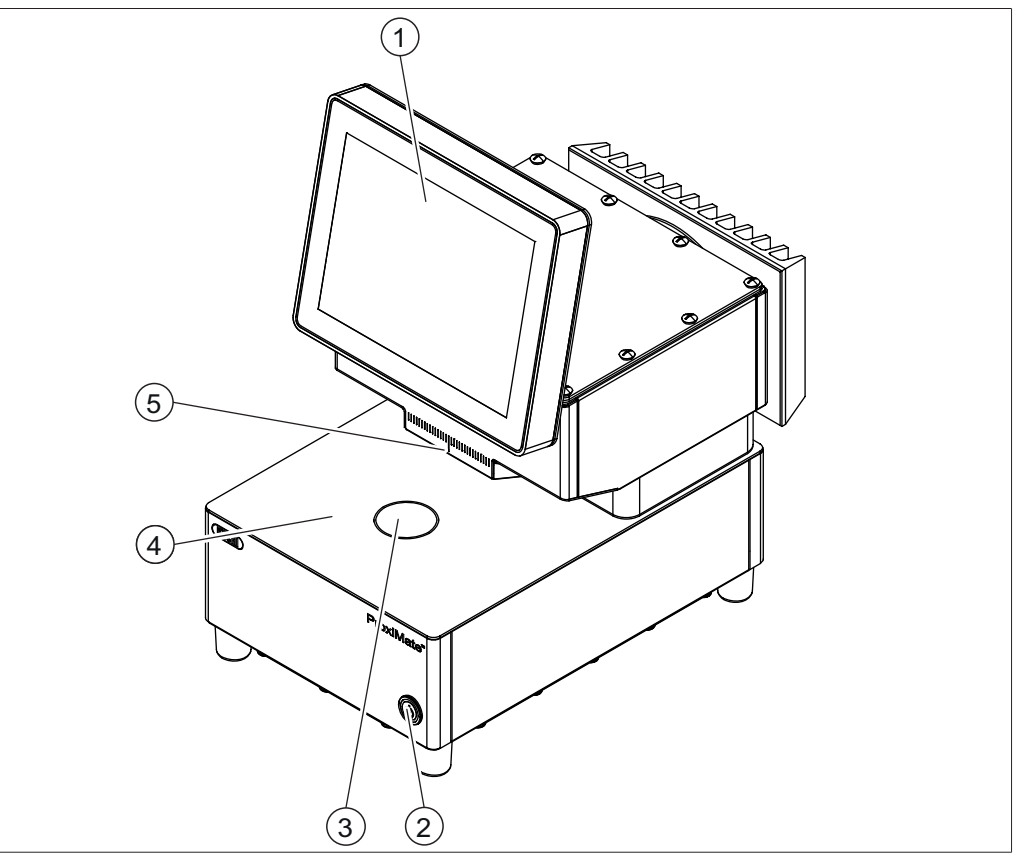

Fig. 1: Vista anteriore

- 
- 
- 5 Finestra lettura verso il basso
- 1 Pannello di comando 2 Interruttore principale On/Off
- 3 Finestra lettura verso l'alto 4 Area di presentazione del campione

#### **NOTA**

Т

Lo strumento è progettato per essere installato in modo fisso e quindi non è dotato di una spina di alimentazione.

L'interruttore principale On/Off non interrompe l'alimentazione elettrica.

▶ Vedi Capitolo [5.4 «Realizzazione dei collegamenti elettrici», pagina 22](#page-21-0)

#### **Stato dell'interruttore principale On/Off**

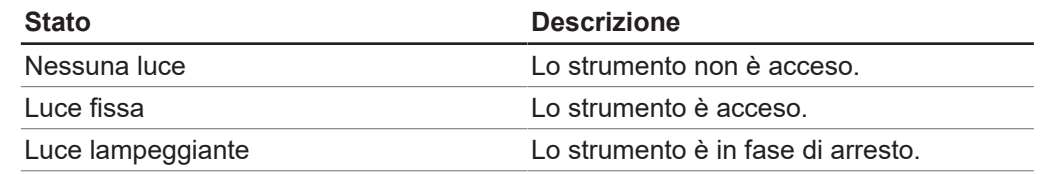

<span id="page-14-0"></span>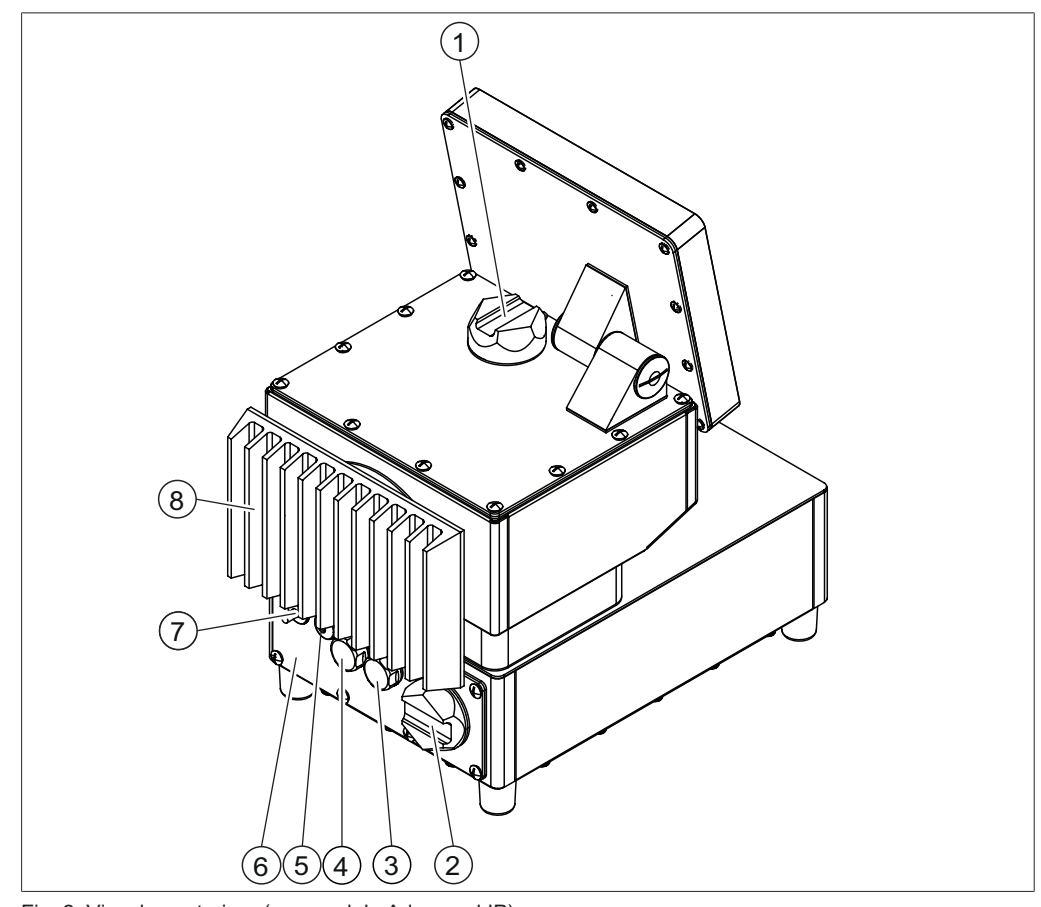

# **3.4.2 Vista posteriore**

Fig. 2: Visuale posteriore (con modulo Advanced IP)

- 1 Coperchio lampada lettura verso il basso
- 3 Presa USB 4 Presa USB
- 5 Pressacavi per collegamento di rete 6 Modulo IP Advanced
- 2 Coperchio cartuccia essiccante
- 

I collegamenti dello strumento si trovano dietro al modulo IP Advanced. Vedi Capitolo [3.4.3 «Collegamenti](#page-15-0) [\(senza modulo IP\)», pagina 16](#page-15-0)

7 Pressacavi per cavo di alimentazione 8 Condensatore

# **3.4.3 Collegamenti (senza modulo IP)**

<span id="page-15-0"></span>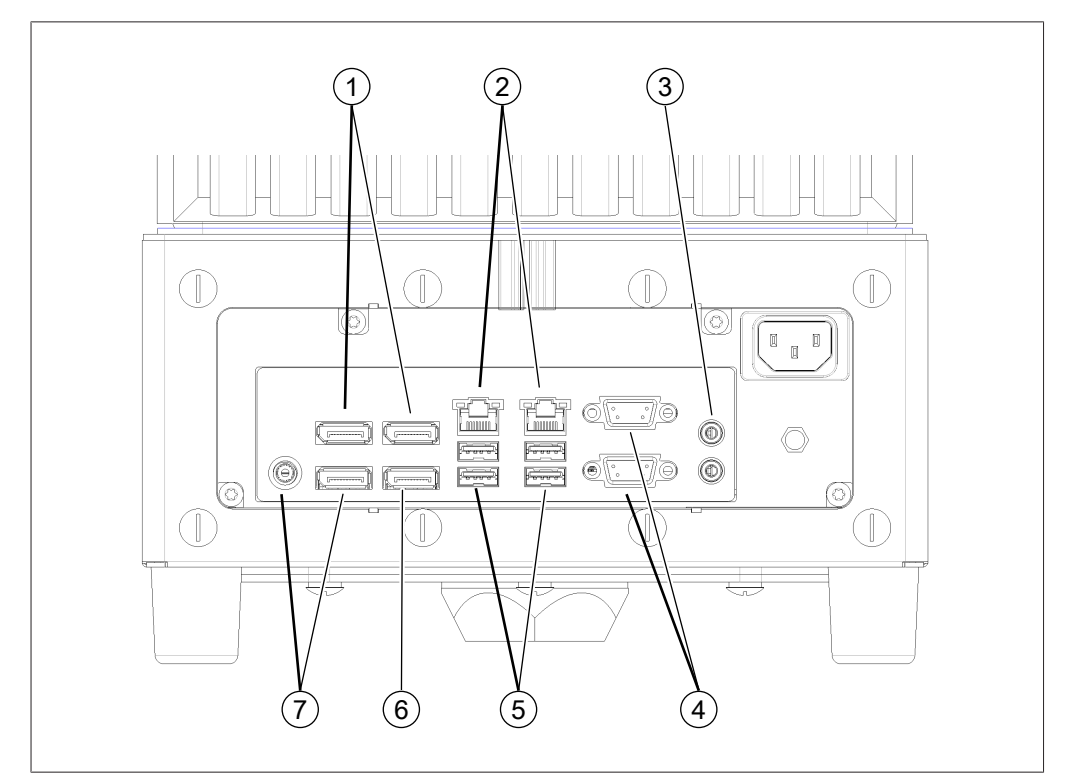

Fig. 3: Collegamenti sul lato posteriore

- 1 Non disponibili 2 Rete
- 
- 
- 7 Non utilizzare
- 
- 3 Audio 4 Disabilitate
- 5 Porte USB 6 Porta display

<span id="page-16-0"></span>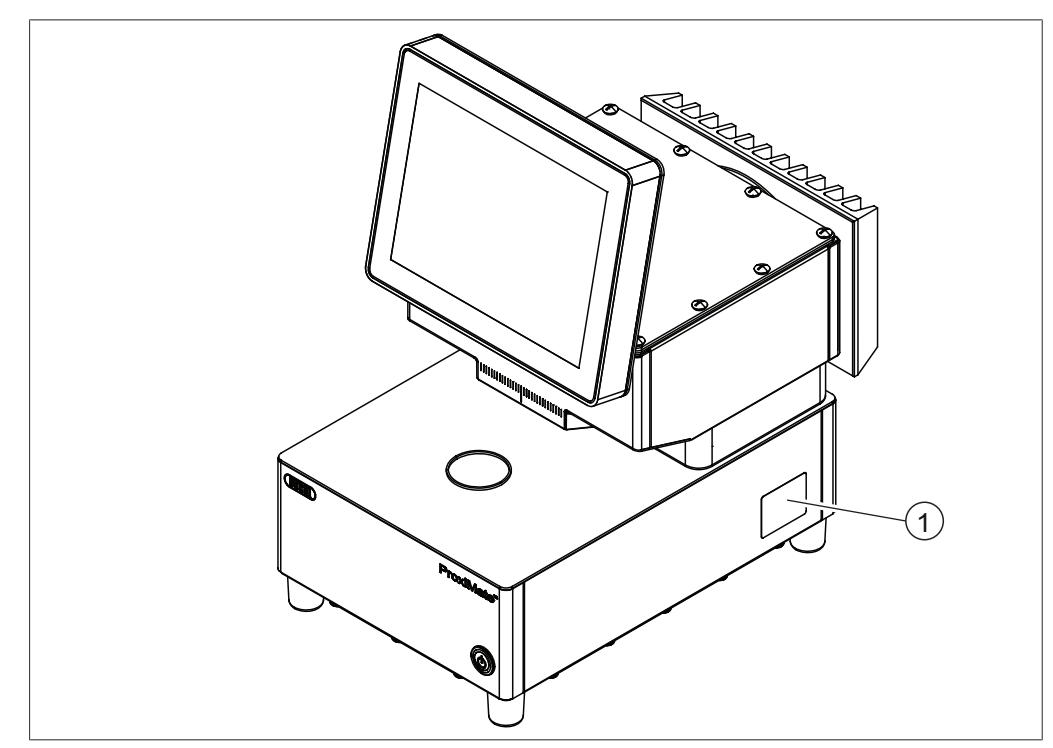

### **3.4.4 Posizione della targhetta identificativa**

Fig. 4: Posizione della targhetta identificativa

1 Targhetta identificativa

# **3.5 Materiale in dotazione**

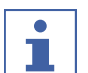

#### <span id="page-16-1"></span>**NOTA**

Il materiale in dotazione dipende dalla configurazione indicata nell'ordine.

La fornitura degli accessori avviene in base all'ordine, alla conferma dell'ordine e alla bolla di consegna.

# **3.6 Targhetta identificativa**

<span id="page-17-0"></span>La targhetta identifica lo strumento. La targhetta identificativa si trova a lato dello strumento. Vedi Capitolo [3.4.4 «Posizione della targhetta identificativa», pagina 17](#page-16-0)

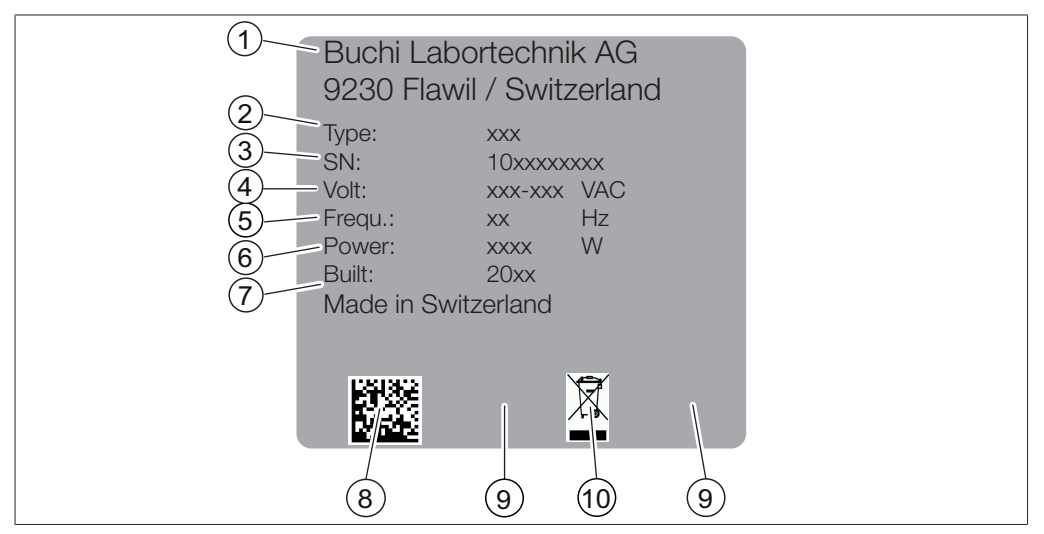

Fig. 5: Targhetta identificativa

- 1 Nome e indirizzo del produttore 2 Nome dello strumento
- 
- 
- 7 Anno di produzione 6 anno 18 Codice prodotto
- 
- 
- 3 Numero di serie 4 Intervallo di tensione in ingresso
- 5 Frequenza 6 Potenza assorbita massima
	-
- 9 Certificazioni 10 Simbolo "Non smaltire con i rifiuti domestici"

# <span id="page-17-1"></span>**3.7 Dati tecnici**

### **3.7.1 ProxiMate™**

<span id="page-17-2"></span>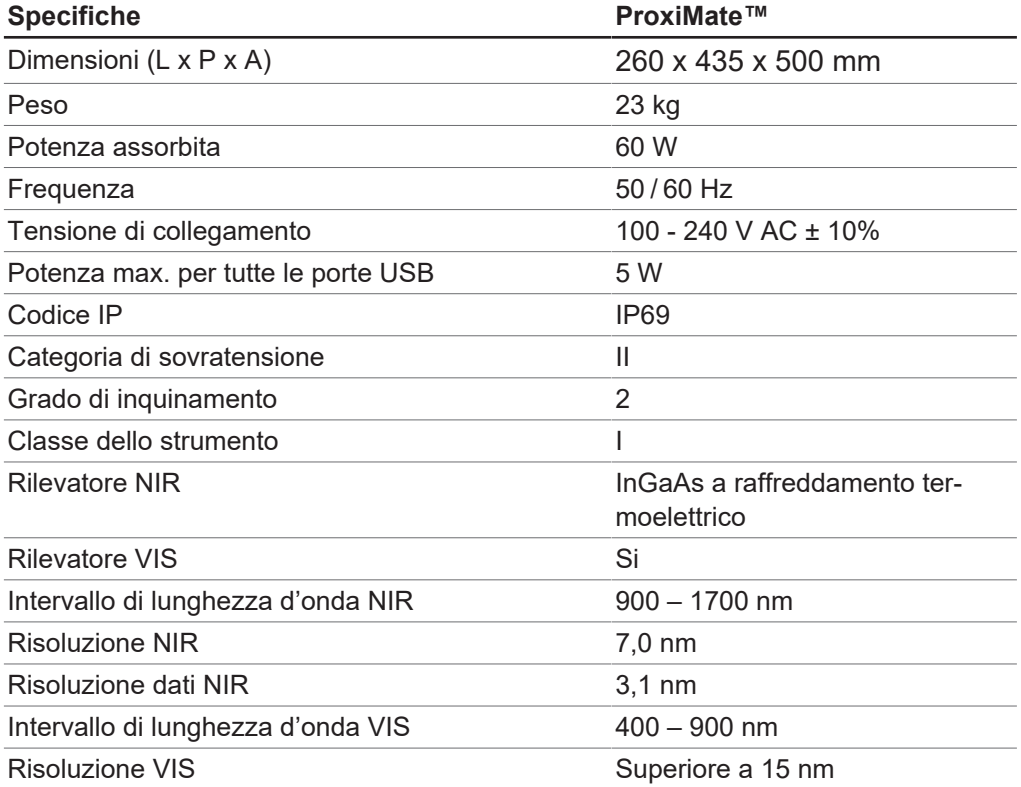

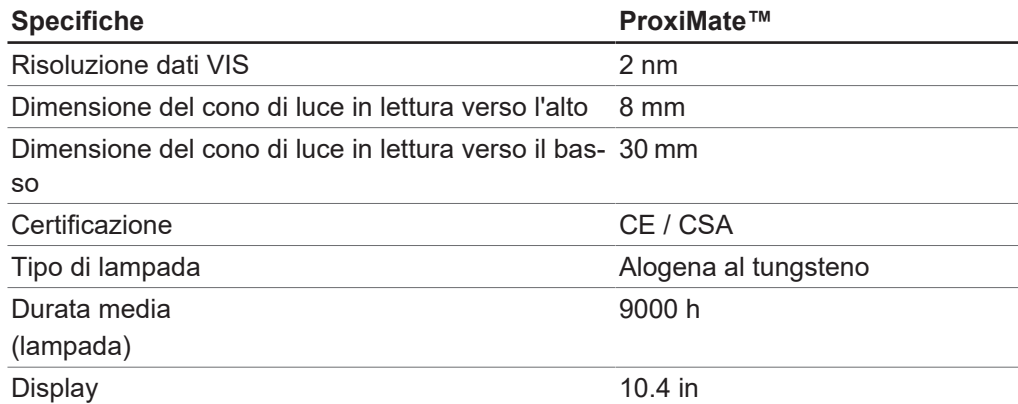

# **3.7.2 Condizioni ambientali**

<span id="page-18-0"></span>Solo per uso interno.

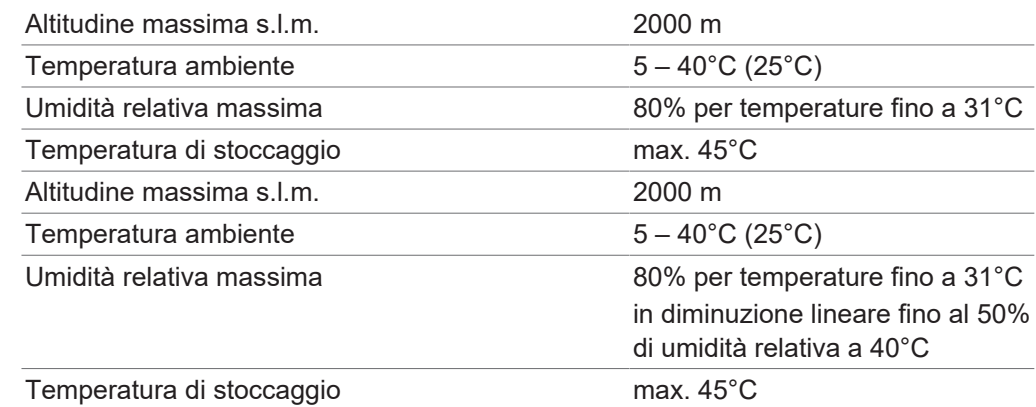

# **3.7.3 Materiali**

<span id="page-18-1"></span>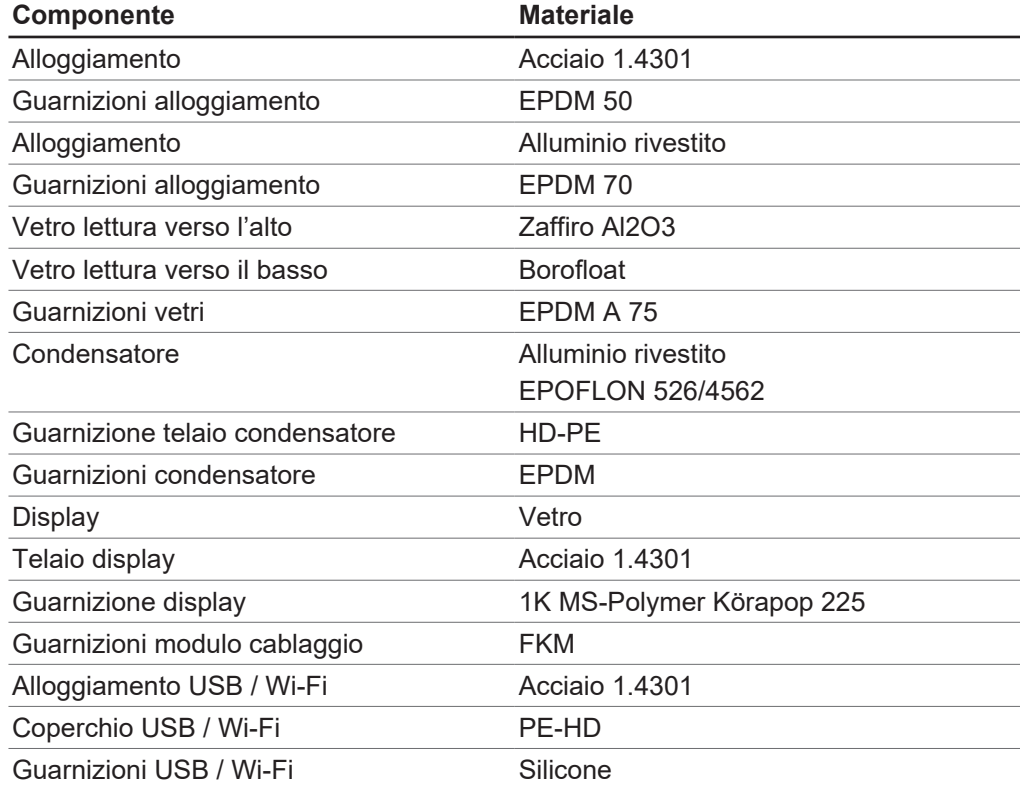

# <span id="page-19-0"></span>**4 Trasporto e conservazione**

# **4.1 Trasporto**

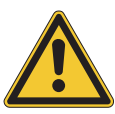

# <span id="page-19-1"></span>**AVVISO**

#### **Rischio di rottura dovuta a trasporto non corretto**

Assicurarsi che lo strumento sia stato completamente smontato.

Imballare tutti i componenti dello strumento in modo che non si possano rompere. Se possibile utilizzare l'imballaggio originale.

Evitare gli urti durante il trasporto.

- ▶ Dopo il trasporto controllare che lo strumento e tutti i componenti in vetro non abbiano subito danni.
- I danni che dovessero verificarsi durante il trasporto devono essere comunicati al trasportatore.
- $\triangleright$  Conservare l'imballaggio originale per eventuali futuri trasporti.

### **4.2 Conservazione**

- <span id="page-19-2"></span>Assicurarsi che vengano rispettate le condizioni ambientali previste (vedi Capitolo [3.7 «Dati tecnici», pagina 18](#page-17-1)).
- $\triangleright$  Se possibile, conservare lo strumento nell'imballaggio originale.
- ▶ Prima di rimetterlo in uso, verificare che lo strumento non sia danneggiato e, se necessario, sostituirlo.

# <span id="page-19-3"></span>**4.3 Sollevamento dello strumento**

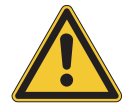

# **AVVERTENZA**

#### **Pericolo dovuto a un errato trasporto**

Le possibili conseguenze sono lesioni da schiacciamento, ferite e danni a carico del dispositivo.

- $\triangleright$  Lo strumento deve essere trasportato da due persone contemporaneamente.
- $\triangleright$  Sollevare lo strumento nei punti indicati.

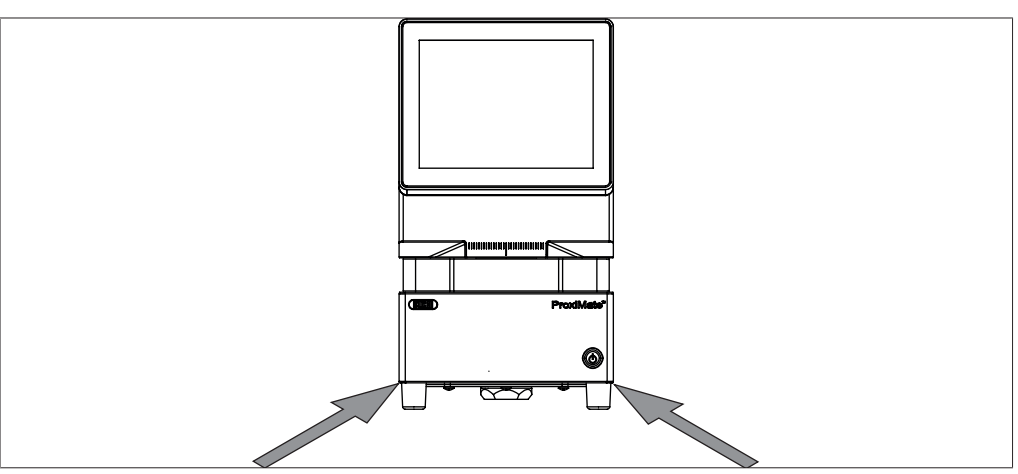

Fig. 6: Sollevamento dello strumento

▶ Sollevare lo strumento: sono necessarie due persone che sollevano in corrispondenza dei punti indicati sulla base dello strumento.

# <span id="page-20-0"></span>**5 Installazione**

# **5.1 Prima dell'installazione**

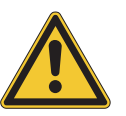

# <span id="page-20-1"></span>**AVVISO**

#### **Danni allo strumento dovuti ad accensione anticipata.**

Se si accende lo strumento troppo presto dopo un trasporto, si possono provocare danni.

 $\blacktriangleright$  Lasciare acclimatare lo strumento dopo il trasporto.

# **5.2 Luogo di installazione**

<span id="page-20-2"></span>Il luogo di installazione deve soddisfare i seguenti requisiti:

- superficie stabile, orizzontale e priva di vibrazioni;
- requisiti di spazio minimi: 260 mm x 435 mm x 500 mm (L x P x A);
- tenere conto delle dimensioni e del peso massimi dello strumento;
- non esporre lo strumento a carichi termici esterni, quali radiazione solare diretta.

#### **NOTA**

Π

Assicurarsi che l'alimentazione elettrica possa essere scollegata in qualsiasi momento in caso di emergenza.

# <span id="page-20-3"></span>**5.3 Protezione in zone a rischio sismico**

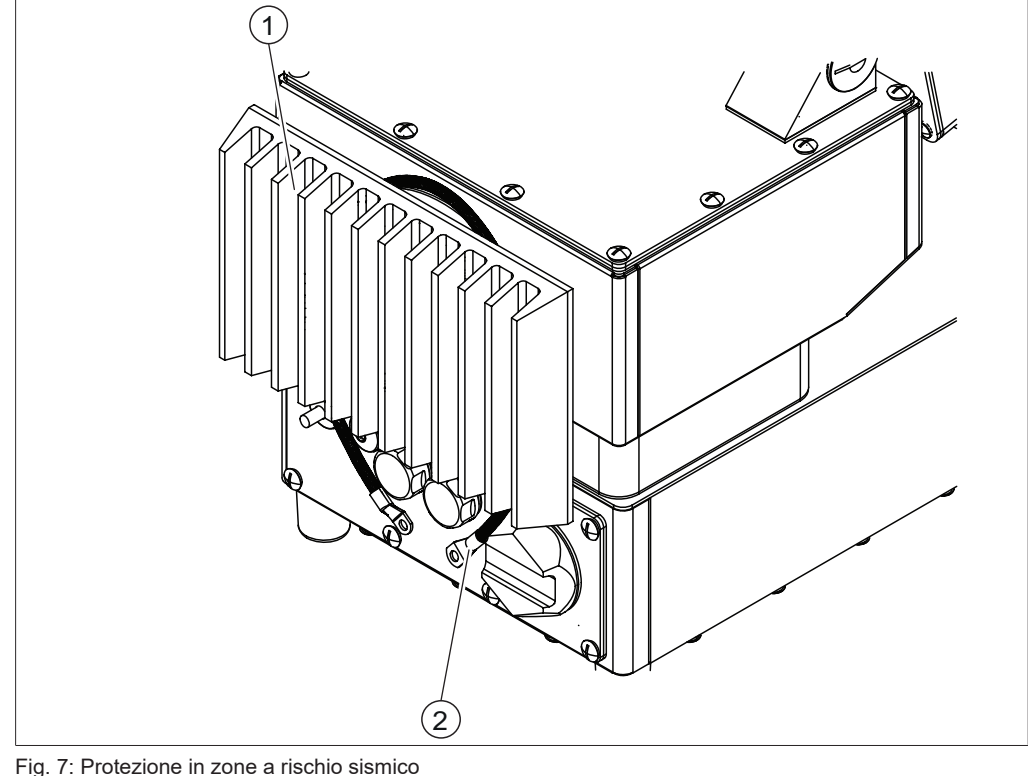

- 1 Condensatore 2 Cavo
- $\blacktriangleright$  Passare un cavo intorno al condensatore e collegarlo a un punto fisso.

### **5.4 Realizzazione dei collegamenti elettrici**

# <span id="page-21-0"></span> **AVVERTENZA**

**Morte o ustioni gravi dovute alla corrente elettrica.**

- **EXEDENTIFY Incaricare dell'installazione un elettricista o una persona con analoga esperienza** tecnica.
- Dopo l'installazione, verificare la sicurezza elettrica.

Lo strumento è stato progettato per l'installazione fissa.

Condizione necessaria:

- $\boxtimes$  L'impianto elettrico corrisponde a quello specificato nei dati tecnici. Consultare Capitolo [3.7 «Dati tecnici», pagina 18](#page-17-1).
- $\boxtimes$  Il luogo di installazione corrisponde a quello specificato nei dati tecnici. Consultare Capitolo [3.7 «Dati tecnici», pagina 18](#page-17-1).
- Far eseguire l'installazione da un elettricista o da una persona con analoghe conoscenze specialistiche.
- u Eseguire l'installazione in base alle istruzioni. Consultare la *Guida per l'impianto elettrico*.

# **5.5 Installazione di un dispositivo USB**

#### <span id="page-21-1"></span>**NOTA**

ı

Assicurarsi che la presa USB sia coperta con il relativo coperchio o con il coperchio di protezione.

Aprire uno dei coperchi della presa USB.

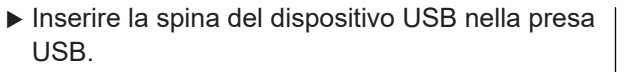

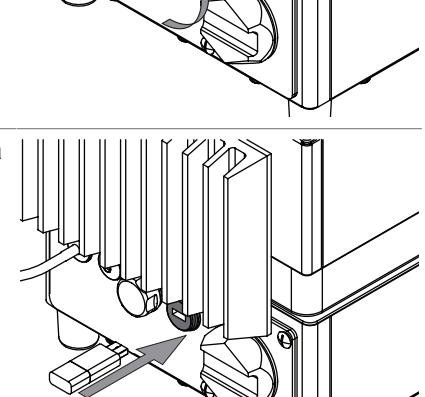

 $\blacktriangleright$  Installare il coperchio di protezione.

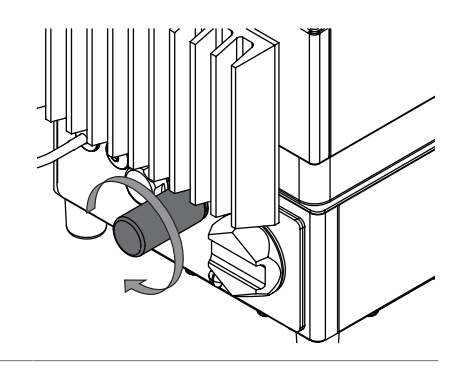

# <span id="page-22-0"></span>**5.6 Impostazioni software**

### **5.6.1 Richiesta di una licenza per il software o un'applicazione**

<span id="page-22-1"></span>I seguenti dati sono necessari per la richiesta della licenza:

- Nome articolo
- Numero articolo (numero articolo del software o dell'applicazione)
- Numero di serie (numero di serie/etichetta adesiva sulla copertina della guida rapida o numero di serie dello strumento)
- Nome dell'azienda
- Nome
- Cognome
- Numero di serie
- Nazione
- Indirizzo e-mail

**Percorso di navigazione**

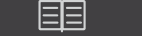

➔ ➔ *[Richiesta di licenza]*

Condizione necessaria:

 $\boxtimes$  Lo strumento è in modalità amministratore.

- ▶ Toccare il pulsante *[Richiesta di licenza]*.
- $\Rightarrow$  Il display visualizza una finestra di dialogo con il menu di richiesta della licenza.

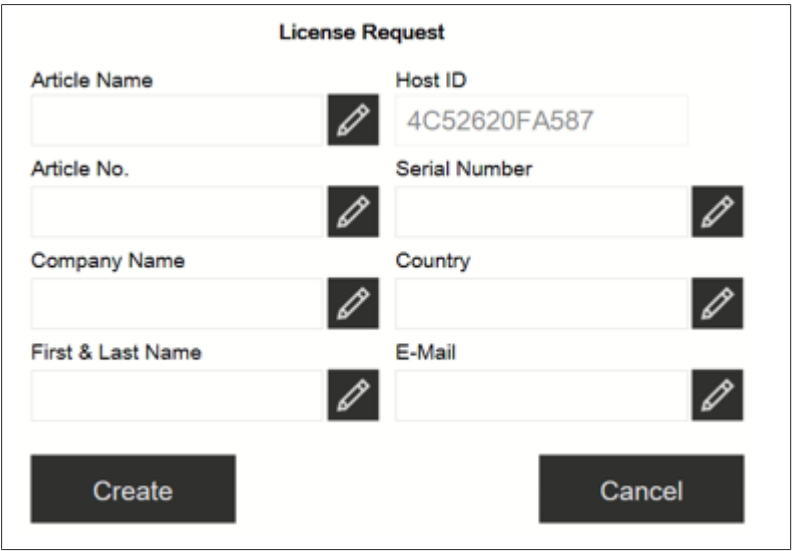

- ▶ Toccare il pulsante *[Modifica]*.
- $\Rightarrow$  Il display visualizza una finestra di dialogo con una casella di immissione alfanumerica.
- $\blacktriangleright$  Immettere le informazioni richieste.
- Toccare *[Crea]* per salvare il file di richiesta della licenza.
- $\Rightarrow$  Il display visualizza una finestra di dialogo con una conferma e il percorso del file di richiesta della licenza.
- ▶ Confermare premendo *[OK]*.
- ▶ Aprire il percorso e salvare il file di richiesta della licenza su una chiavetta USB o un dispositivo simile.
- u Inviare il file di richiesta della licenza e una breve spiegazione all'indirizzo registration@buchi.com.
- <span id="page-23-0"></span> $\Rightarrow$  Si riceverà in risposta il file della licenza.

#### **5.6.2 Importazione di una licenza**

#### **Percorso di navigazione**

➔ ➔ *[Importa licenza]*

Condizione necessaria:

- $\triangledown$  Lo strumento è in modalità amministratore.
- $\triangledown$  È disponibile un file della licenza valido (numero di serie e data corretti).
- $\triangleright$  Toccare il pulsante *[Importa licenza]*.
- $\Rightarrow$  Il display visualizza una finestra di dialogo con i percorsi delle cartelle.
- Accedere al percorso del file della licenza da importare.
- ▶ Selezionare il file della licenza e confermare premendo *[OK]*.
- $\Rightarrow$  Il display visualizza una finestra di dialogo con la conferma della corretta importazione del file della licenza.
- ▶ Confermare premendo *[OK]*.
- $\Rightarrow$  Le licenze disponibili sono reperibili nella sezione *Informazioni*.

<span id="page-23-1"></span>Prima di importare le applicazioni corrispondenti, è necessario riavviare il software NIRWise.

### **5.6.3 Calibrazione del vettore di correzione della linea di base (BCV)**

#### **Percorso di navigazione**

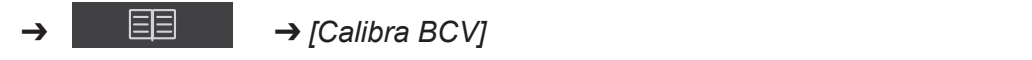

Condizione necessaria:

- $\boxtimes$  Lo strumento è in modalità amministratore.
- $\boxtimes$  Viene definita una presentazione del campione.
- $\triangledown$  Lo strumento è stato stabilizzato con almeno 2 ore di esercizio continuo.
- ▶ Seguire il percorso di navigazione fino all'azione *[Calibra BCV]*.
- $\Rightarrow$  Lo strumento visualizza una finestra di dialogo.

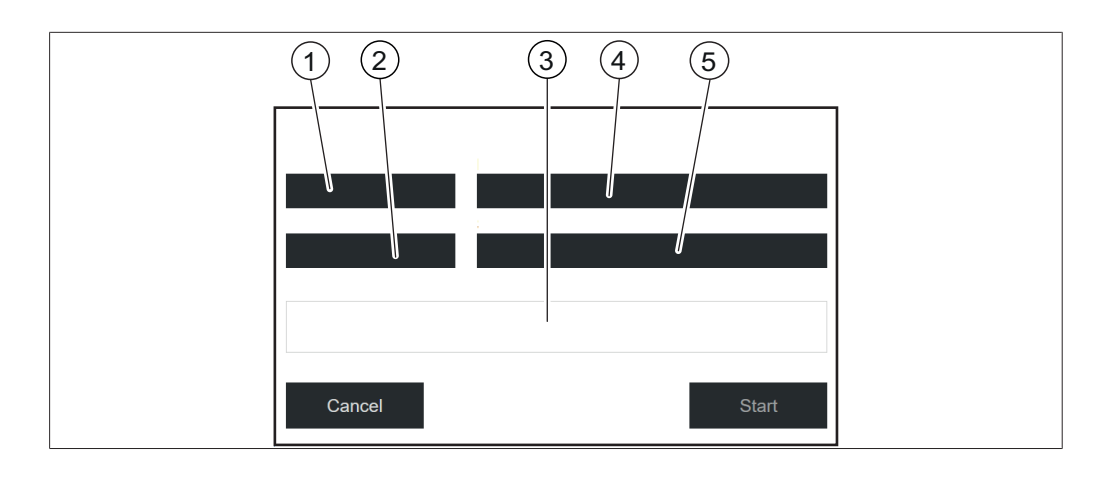

- 1 Visualizzazione della misurazione 2 Riferimento esterno
	-
- 3 Progresso (visualizzazione) 4 Modalità di misurazione
- 
- 5 ID presentazione del campione

#### **Definizione delle impostazioni di calibrazione per i campioni solidi**

- u Toccare *[Visualizzazione della misurazione]*
- $\Rightarrow$  II display visualizza il relativo menu.
- ▶ Selezionare *[Verso l'alto]* o *[Verso il basso]* a seconda della lettura che si desidera calibrare.
- ▶ Confermare premendo *[OK]*.
- u Toccare *[Modalità di misurazione]*.
- $\Rightarrow$  II display visualizza il relativo menu.
- u Selezionare *[Riflettanza diffusa]*.
- ▶ Confermare premendo *[OK]*.
- ▶ Toccare *[Riferimento esterno]*.
- $\Rightarrow$  II display visualizza il relativo menu.
- ▶ Selezionare il numero corrispondente all'adesivo sul riferimento bianco esterno.
- ▶ Confermare premendo *[OK]*.
- ▶ Toccare *[Presentazione del campione]*.
- $\Rightarrow$  II display visualizza il relativo menu.
- ▶ Selezionare *[Default]*.
- ▶ Confermare premendo [OK].

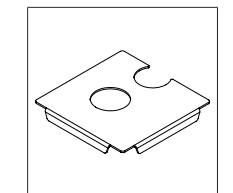

Fig. 8: Piastra di posizionamento con due aperture per la lettura verso l'alto e verso il basso

### **Misurazione del riferimento bianco esterno in modalità di lettura verso l'alto**

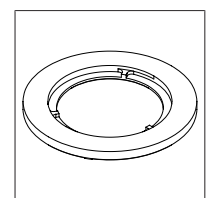

Fig. 9: Anello distanziatore sottile per la lettura verso l'alto

Condizione necessaria:

 $\boxtimes$  Le impostazioni sono state definite correttamente.

 $\boxtimes$  Il riferimento bianco è pulito e integro.

- $\triangleright$  Sistemare la piastra di posizionamento sullo strumento.
- u Collocare l'anello distanziatore sottile per la modalità di lettura verso l'alto nell'apertura circolare della piastra di posizionamento sopra l'apertura di lettura verso l'alto.
- $\blacktriangleright$  Aprire il riferimento bianco svitando il coperchio.
- ▶ Posizionare il riferimento bianco rivolto verso il basso sull'anello distanziatore sottile.
- ▶ Toccare il pulsante *[Avvio]*.
- ▶ Seguire le istruzioni visualizzate sul display durante la calibrazione.
- ▶ Confermare le istruzioni toccando *[OK]*.
- $\Rightarrow$  Il sistema richiede di ruotare il riferimento bianco esterno 4 volte.
- ▶ Ruotare il riferimento esterno ruotando l'anello distanziatore.
- $\Rightarrow$  II display visualizza una conferma dell'avvenuta calibrazione.
- $\Rightarrow$  La lampada viene preriscaldata per 2 minuti dopo la calibrazione BCV.
- ▶ Riavviare il software NIRWise dopo aver eseguito correttamente la calibrazione BCV.
- n caso di uno strumento per doppia lettura, ripetere la calibrazione per la modalità di lettura verso il basso.

#### **Misurazione del riferimento bianco esterno in modalità di lettura verso il basso**

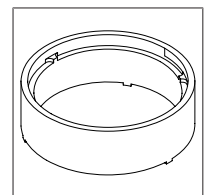

Fig. 10: Anello distanziatore spesso per la lettura verso il basso

Condizione necessaria:

 $\boxtimes$  Le impostazioni sono state definite correttamente.

 $\boxtimes$  Il riferimento bianco è pulito e integro.

- $\triangleright$  Sistemare la piastra di posizionamento sullo strumento.
- u Collocare l'anello distanziatore spesso per la modalità di lettura verso il basso nell'apertura circolare della piastra di posizionamento sotto l'apertura di lettura verso il basso.
- $\blacktriangleright$  Aprire il riferimento bianco svitando il coperchio.
- u Posizionare il riferimento bianco rivolto verso l'alto sull'anello distanziatore spesso.
- $\triangleright$  Toccare il pulsante *[Avvio]*.
- ▶ Seguire le istruzioni visualizzate sul display durante la calibrazione.
- ▶ Confermare le istruzioni toccando *[OK]*.
- $\Rightarrow$  Il sistema richiede di ruotare il riferimento bianco esterno 4 volte.
- ▶ Ruotare il riferimento esterno ruotando l'anello distanziatore.
- $\Rightarrow$  II display visualizza una conferma dell'avvenuta calibrazione.
- $\Rightarrow$  La lampada viene preriscaldata per 2 minuti dopo la calibrazione BCV.
- ▶ Riavviare il software NIRWise dopo aver eseguito correttamente la calibrazione BCV.
- $\blacktriangleright$  In caso di uno strumento per doppia lettura, ripetere la calibrazione per la modalità di lettura verso l'alto.

#### **Definizione delle impostazioni di calibrazione per i campioni liquidi**

- u Toccare *[Visualizzazione della misurazione]*.
- $\Rightarrow$  II display visualizza il relativo menu.
- ▶ Selezionare *[Verso l'alto]* per la calibrazione per le misurazioni di liquidi.
- ▶ Confermare premendo *[OK]*.
- u Toccare *[Modalità di misurazione]*.
- $\Rightarrow$  II display visualizza il relativo menu.
- u Selezionare *[Trasflettanza]*.
- ▶ Confermare premendo *[OK]*.
- u Toccare *[Riferimento esterno]*.
- $\Rightarrow$  II display visualizza il relativo menu.
- u Selezionare *[Trasflettanza]*.
- ▶ Confermare premendo [OK].
- ▶ Toccare *[Presentazione del campione]*.
- $\Rightarrow$  II display visualizza il relativo menu.
- ▶ Selezionare la presentazione del campione creata per l'applicazione nel menu Applicazione.
- ▶ Se l'elenco visualizza solo *[Default]*, selezionare *[Nuova]* e immettere un nome.
- $\Rightarrow$  Viene creato un nuovo ID presentazione del campione. Questa operazione deve essere eseguita una sola volta.
- ► Selezionare il nuovo ID presentazione del campione. Assicurarsi che questo ID presentazione del campione sia utilizzato anche nelle impostazioni dell'applicazione.

#### **Misurazione del coperchio di trasflettanza in modalità di lettura verso l'alto**

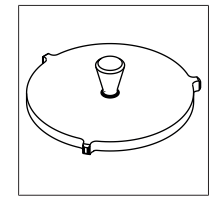

Fig. 11: Coperchio di trasflettanza per la misurazione di liquidi in modalità di lettura verso l'alto

Condizione necessaria:

- $\triangledown$  Le impostazioni sono state definite correttamente.
- $\boxtimes$  Il coperchio di trasflettanza è pulito e integro.
- $\boxtimes$  Il contenitore per campione è pulito e privo di graffi.
- Sistemare un contenitore per campione vuoto nella posizione di misurazione con lettura verso l'alto.
- $\triangleright$  Posizionare il coperchio di trasflettanza nel contenitore per campione vuoto.
- ▶ Toccare il pulsante *[Avvio]*.
- $\triangleright$  Seguire le istruzioni visualizzate sul display durante la calibrazione.
- ▶ Confermare le istruzioni toccando *[OK]*.
- $\Rightarrow$  Il sistema richiede di ruotare il riferimento esterno 4 volte.
- $\blacktriangleright$  Ruotare il coperchio di trasflettanza.
- $\Rightarrow$  II display visualizza una conferma dell'avvenuta calibrazione.
- $\Rightarrow$  La lampada viene preriscaldata per 2 minuti dopo la calibrazione BCV.
- ▶ Riavviare il software NIRWise dopo aver eseguito correttamente la calibrazione BCV.

### **5.6.4 Importazione di dati di riferimento standardizzati**

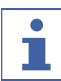

#### <span id="page-27-0"></span>**NOTA**

La posizione della cartella di destinazione è fissa. Vedi Capitolo [10.2 «Spiegazioni](#page-100-2) [dei file e posizioni delle cartelle», pagina 101](#page-100-2)

#### **Percorso di navigazione**

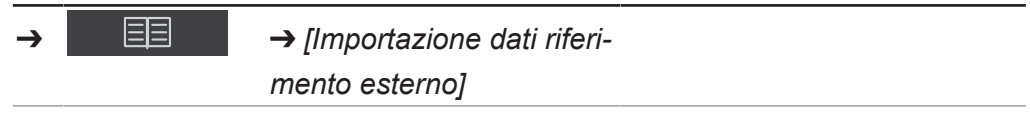

Condizione necessaria:

 $\boxtimes$  Il file dei dati di riferimento è stato salvato sullo strumento.

- u Seguire il percorso di navigazione fino all'azione *[Importazione dati riferimento esterno]*.
- $\Rightarrow$  Il display visualizza la finestra di dialogo *Importazione dati riferimento* esterno.
- ▶ Toccare il tasto accanto al file del riquadro di inserimento dati.
- $\Rightarrow$  II display visualizza una finestra di dialogo con i dati di riferimento selezionabili.
- $\blacktriangleright$  Selezionare il file da importare.
- $\triangleright$  Toccare il pulsante *[OK]*.
- $\Rightarrow$  Si chiude la finestra di dialogo.
- ▶ Toccare il tasto *[Importa]*.
- <span id="page-27-1"></span> $\Rightarrow$  Il riferimento esterno è stato importato.

### **5.6.5 Modifica della lingua dello strumento**

#### **Percorso di**

**navigazione**

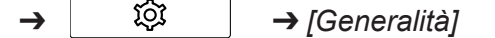

Condizione necessaria:

- $\mathbb N$  Lo strumento è in modalità amministratore. Vedi Capitolo [6.5 «Accesso in](#page-42-0) [modalità amministratore», pagina 43](#page-42-0)
- Seguire il percorso di navigazione fino alla schermata Generalità.
- ▶ Selezionare *[Modifica]* sulla barra delle funzioni.
- u Selezionare l'azione *[Lingua selezionata]*.
- $\Rightarrow$  Il pannello di comando visualizza una finestra di dialogo con le lingue selezionabili.
- $\blacktriangleright$  Selezionare una lingua.
- $\triangleright$  Toccare il pulsante *[OK]*.
- $\Rightarrow$  Si chiude la finestra di dialogo.
- $\Rightarrow$  Il pannello di comando visualizza una finestra di dialogo.
- ▶ Toccare il tasto *[OK]* per confermare la finestra di dialogo.
- $\blacktriangleright$  Riavviare il software.

# <span id="page-29-0"></span>**6 Uso**

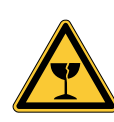

# **ATTENZIONE**

#### **Pericolo di infortuni dovuti a schegge di vetro**

Danni al display dovuti a oggetti taglienti.

 $\blacktriangleright$  Tenere lontano gli oggetti taglienti dal display.

# **6.1 Struttura del pannello di comando**

<span id="page-29-1"></span>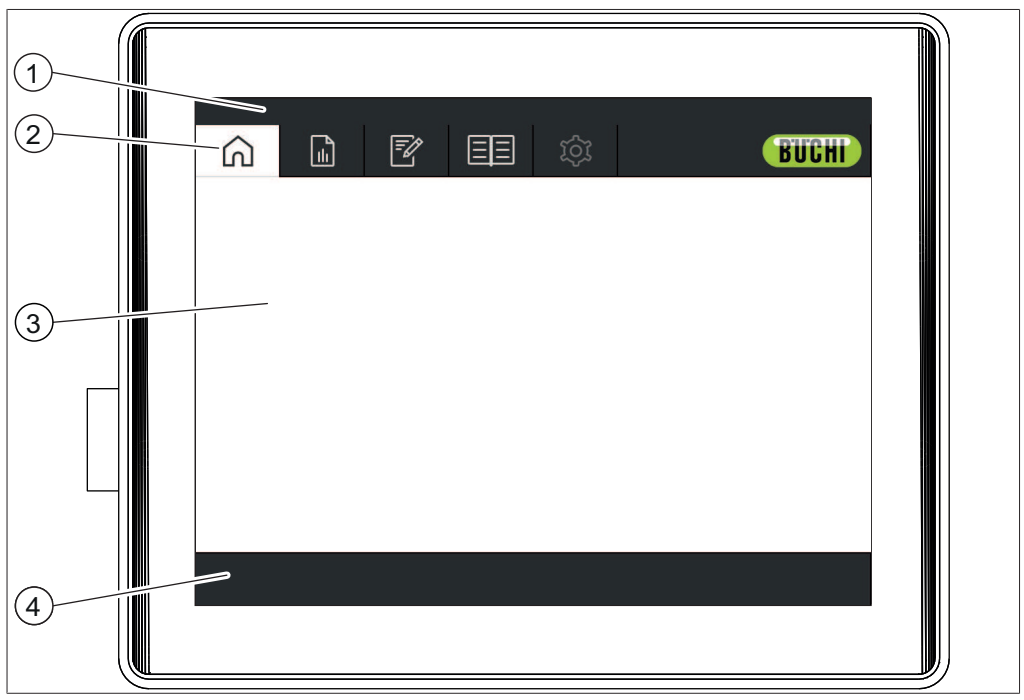

Fig. 12: Pannello di comando

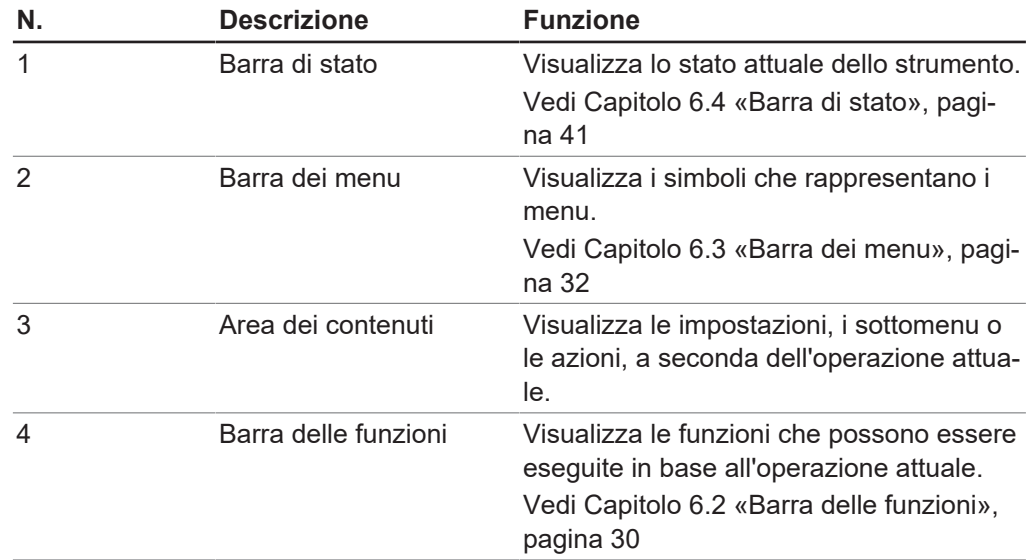

# **6.2 Barra delle funzioni**

<span id="page-29-2"></span>La barra delle funzioni mostra le funzioni disponibili in base all'operazione corrente. Le funzioni sulla barra delle funzioni vengono eseguite toccando i relativi pulsanti funzione.

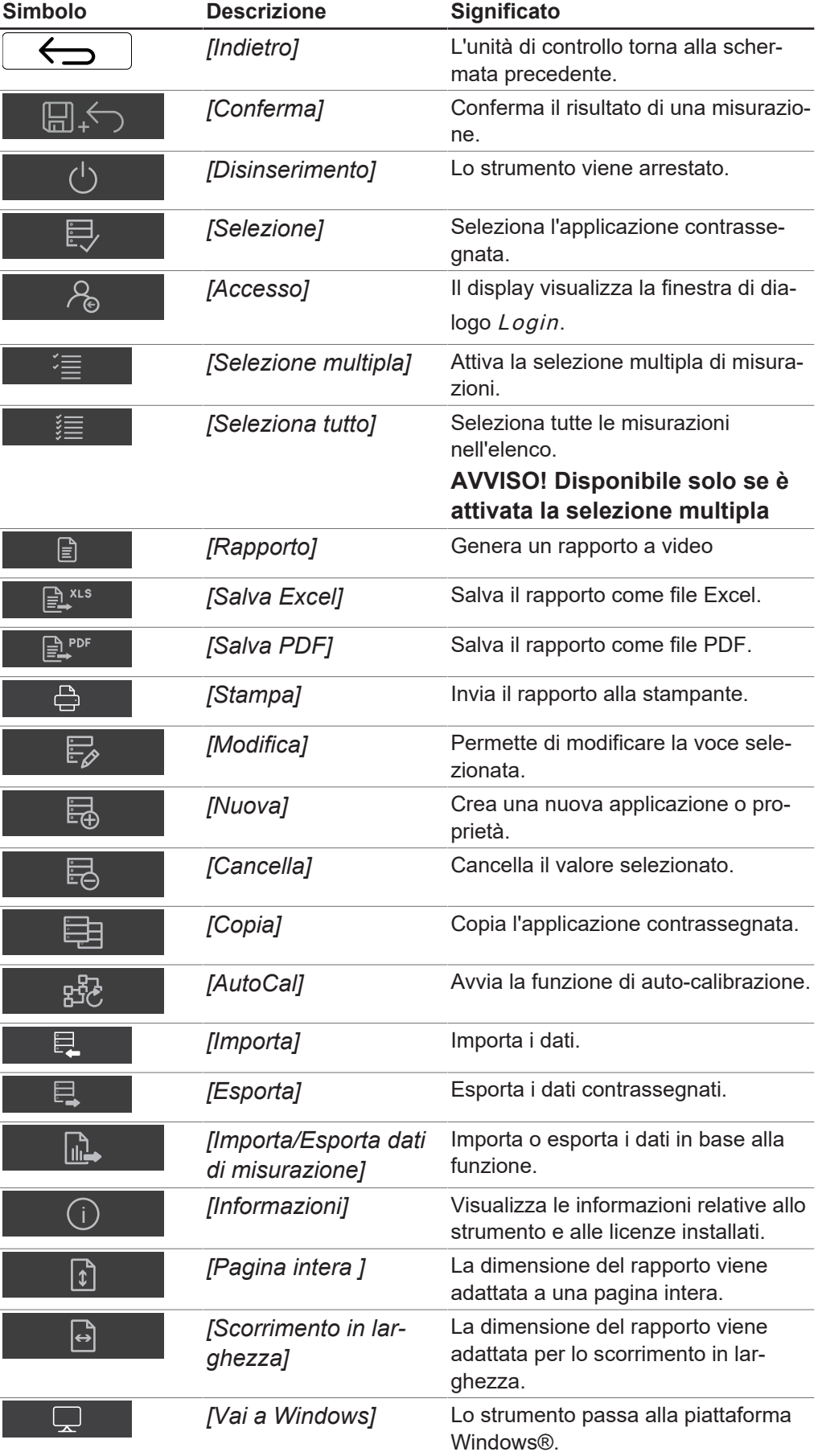

# **6.3 Barra dei menu**

<span id="page-31-0"></span>I menu sono rappresentati da simboli sulla barra dei menu. La navigazione attraverso i menu avviene tramite touchscreen. Sono disponibili i seguenti menu:

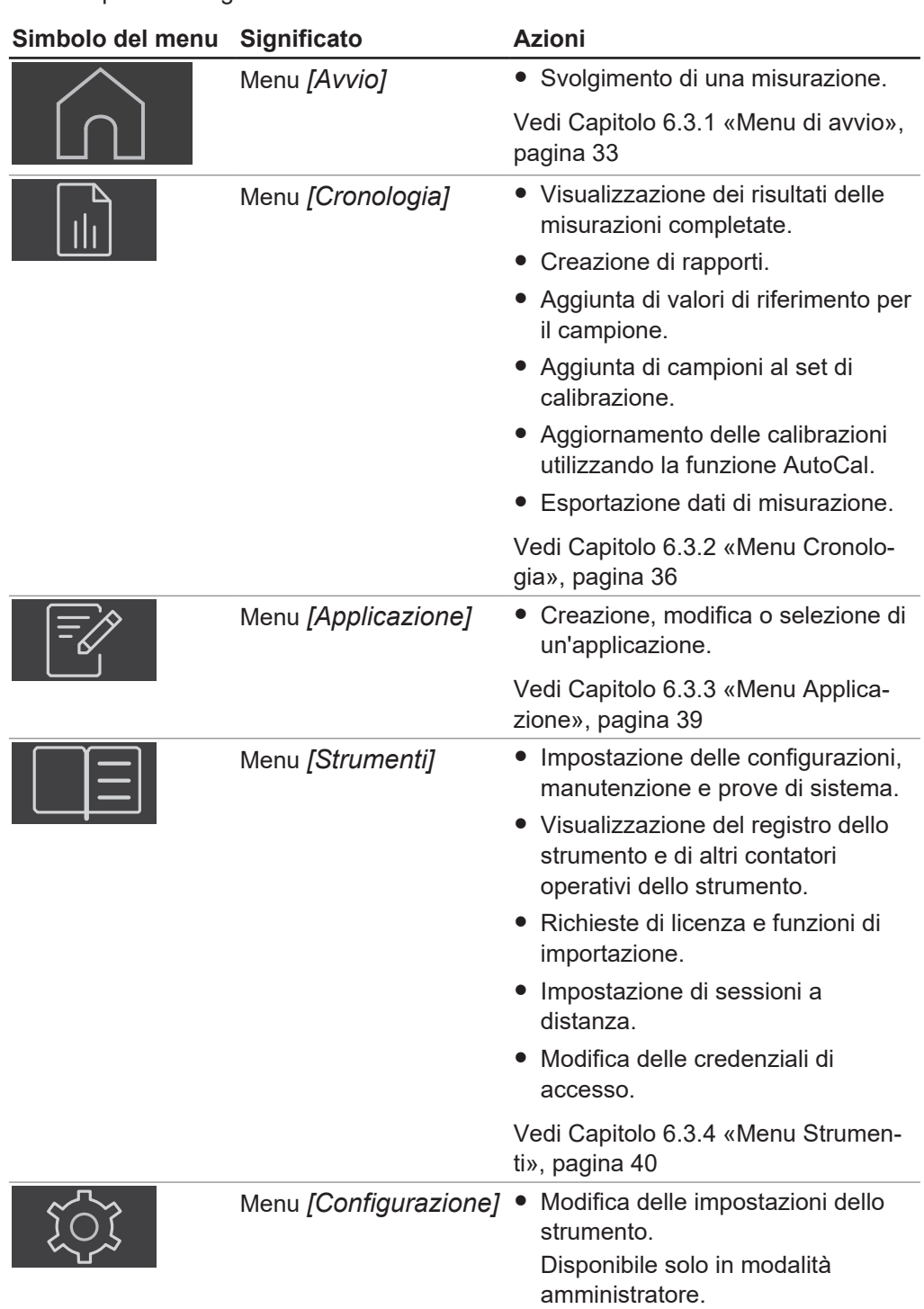

<span id="page-32-0"></span>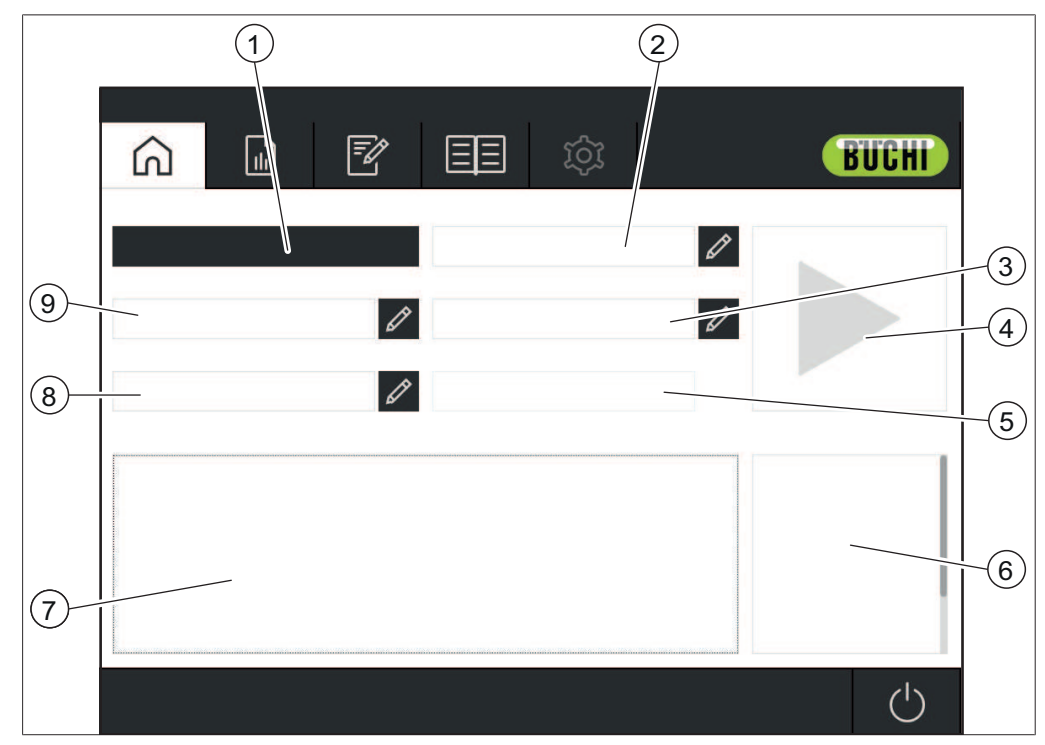

### **6.3.1 Menu di avvio**

Fig. 13: Menu di avvio

- 1 Visualizzazione dell'applicazione selezionata
- 3 ID campione Vedi Capitolo [«Inserimento ID cam](#page-33-0)[pione», pagina 34](#page-33-0)
- 5 Marcatura temporale (automatica) 6 Visualizzazione delle proprietà
- 7 Visualizzazione della procedura operativa standard (SOP) per l'applicazione selezionata
- 9 Codice a barre Vedi Capitolo [«Inserimento codice a](#page-33-1) [barre», pagina 34](#page-33-1)
- **Ordine** Vedi Capitolo [«Inserimento ordine»,](#page-34-0) [pagina 35](#page-34-0)
- 4 Tasto di controllo
	- dell'applicazione selezionata
	- **Nota** Vedi Capitolo [«Inserimento nota», pa](#page-34-1)[gina 35](#page-34-1)

### **Tasto di controllo**

Il tasto di *[controllo]* può visualizzare i seguenti simboli:

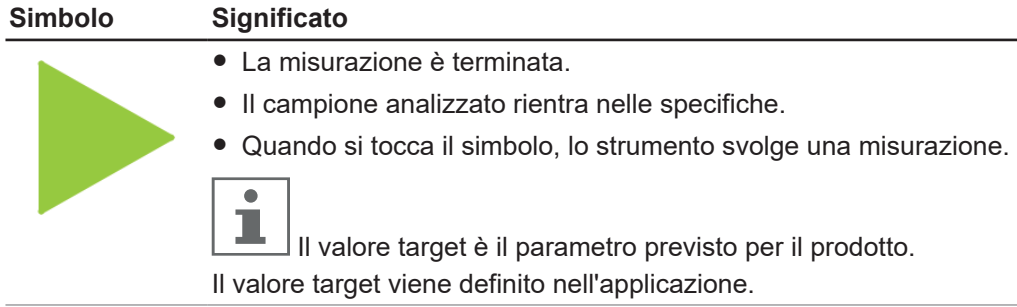

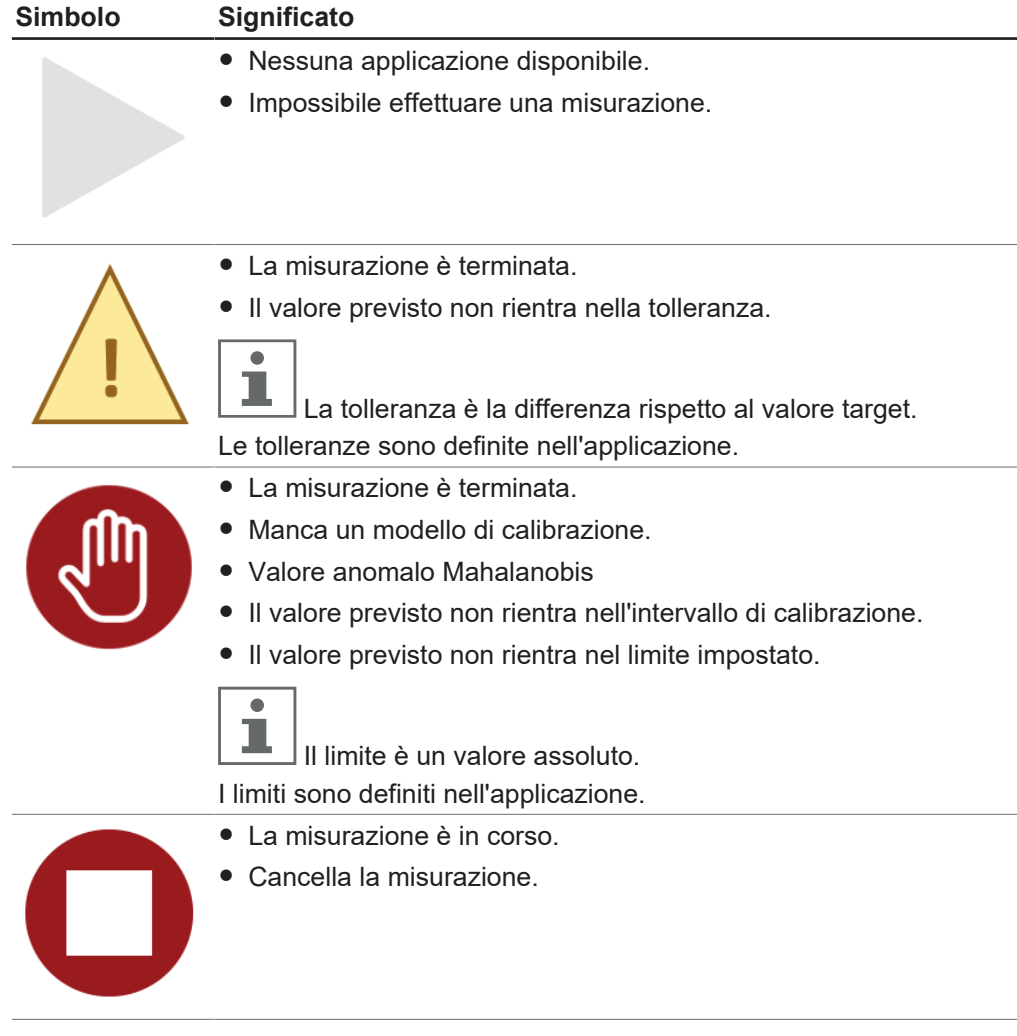

#### <span id="page-33-0"></span>**Inserimento ID campione**

L'ID campione è un'etichetta per identificare il campione oggetto di analisi.

# **Percorso di**

**navigazione**

⋒ ➔

- $\triangleright$  Toccare il tasto  $\emptyset$  accanto a *[ID campione]*.
- $\Rightarrow$  Il display visualizza una finestra di dialogo con una tastiera alfanumerica.
- $\blacktriangleright$  Inserire un numero, un nome o un codice per il campione.
- $\triangleright$  Toccare il pulsante *[OK]*.
- $\Rightarrow$  L'ID campione è stato salvato.
- $\Rightarrow$  Si chiude la finestra di dialogo.

#### <span id="page-33-1"></span>**Inserimento codice a barre**

Il codice a barre è un'etichetta per identificare il campione oggetto di analisi. Si può collegare un lettore di codice a barre allo strumento. Dopo che è stato configurato il lettore di codice a barre, l'utente può utilizzare questo tipo di etichetta per identificare il campione oggetto di analisi.

In alternativa si può inserire manualmente un codice a barre.

#### **Percorso di navigazione**

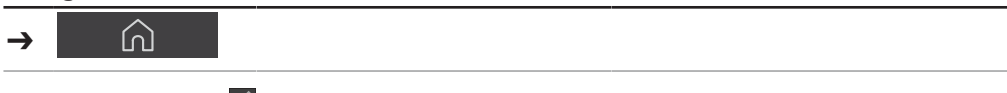

- ▶ Toccare il tasto *A* accanto a *[Codice a barre]*.
- $\Rightarrow$  Il display visualizza una finestra di dialogo con una tastiera alfanumerica.
- $\blacktriangleright$  Inserire il codice a barre per il campione.
- $\triangleright$  Toccare il pulsante *[OK]*.
- $\Rightarrow$  Il codice a barre è stato salvato.
- $\Rightarrow$  Si chiude la finestra di dialogo.

#### <span id="page-34-1"></span>**Inserimento nota**

La nota è un'etichetta per identificare il campione oggetto di analisi. Se si usano le impostazioni di default, la nota non è un campo obbligatorio.

#### **Percorso di navigazione**

#### $\Omega$ ➔

- ▶ Toccare il tasto *A* accanto a *[Nota]*.
- $\Rightarrow$  II display visualizza una finestra di dialogo con una tastiera alfanumerica.
- $\blacktriangleright$  Inserire una nota.
- $\triangleright$  Toccare il pulsante *[OK]*.
- $\Rightarrow$  La nota è stata salvata.
- $\Rightarrow$  Si chiude la finestra di dialogo.

### <span id="page-34-0"></span>**Inserimento ordine**

L'ordine è un'etichetta per identificare il campione oggetto di analisi. Se si usano le impostazioni di default, l'ordine non è un campo obbligatorio.

### **Percorso di**

### **navigazione**

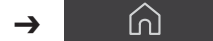

 $\triangleright$  Toccare il tasto  $\oslash$  accanto a *[Ordine]*.

 $\Rightarrow$  Il display visualizza una finestra di dialogo con una tastiera alfanumerica.

- $\blacktriangleright$  Inserire un numero d'ordine o un codice.
- $\triangleright$  Toccare il pulsante *[OK]*.
- ð L'ordine è stato salvato.
- $\Rightarrow$  Si chiude la finestra di dialogo.

### **6.3.2 Menu Cronologia**

<span id="page-35-0"></span>Il menu *[Cronologia]* elenca i dati di misurazione precedenti.

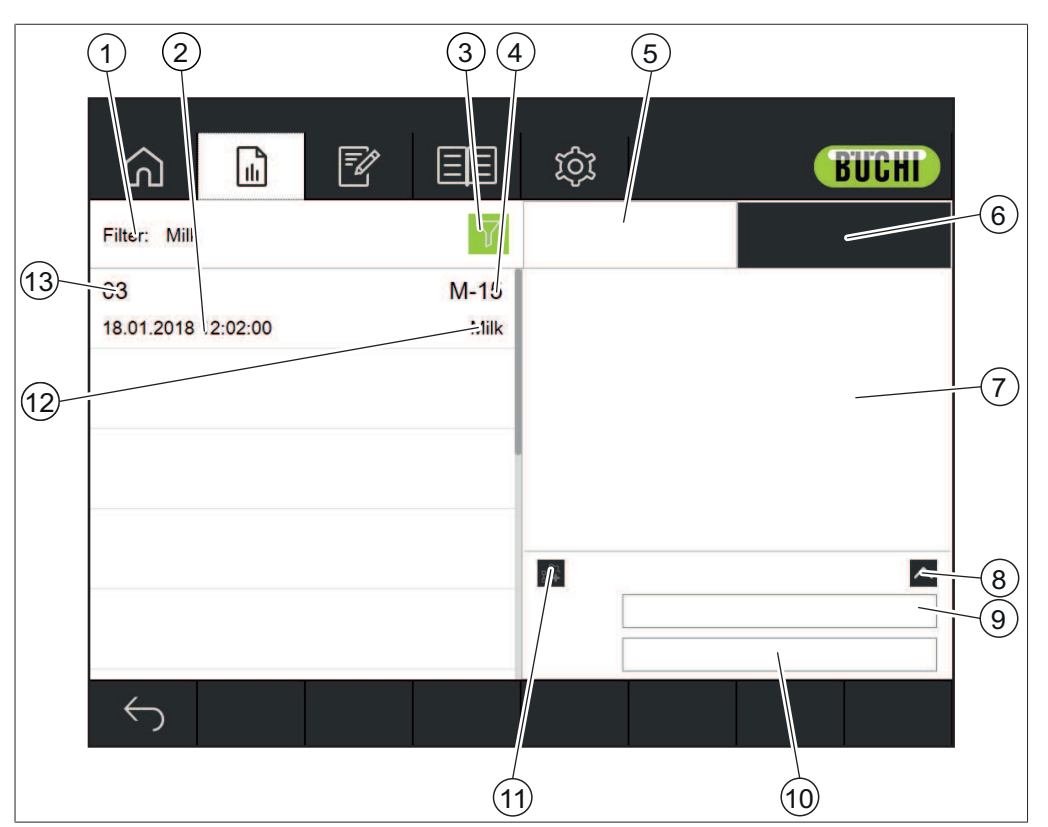

Fig. 14: Menu Dati

- 1 Visualizza le opzioni filtro selezionate Vedi Capitol[o «Selezione filtro», pagi](#page-35-1)[na 36](#page-35-1) Capitolo [«Deselezione filtro», pagi](#page-36-0)[na 37](#page-36-0) Marcatura temporale
- 
- 5 Proprietà del campione 6 Visualizza spettri
- 7 Visualizza proprietà / spettri 8 Ingrandisci area nota
- 9 Codice a barre 10 Nota
- 11 Tasto aggiungi ai dati di calibrazione 12 Nome dell'applicazione
- 13 Numero d'ordine

#### Vedi:

Creazione di un rapporto Esportazione dati di misurazione Aggiunta di dati di misurazione a una calibrazione

#### <span id="page-35-1"></span>**Selezione filtro**

I filtri permettono all'utente di ridurre la selezione di campioni a quelli che soddisfano alcuni criteri specifici.

#### **Percorso di navigazione**

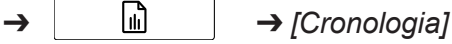

- 3 Tasto filtro **120 Comptant 120 Comptant 13 Tasto filtro** 13 Tasto 14 ID campione
	-
	-
	-
	-

Seguire il percorso di navigazione fino al menu *[Cronologia]*.
- $\blacktriangleright$  Toccare il tasto filtro.
- $\Rightarrow$  Il display visualizza una finestra di dialogo con i filtri selezionabili.

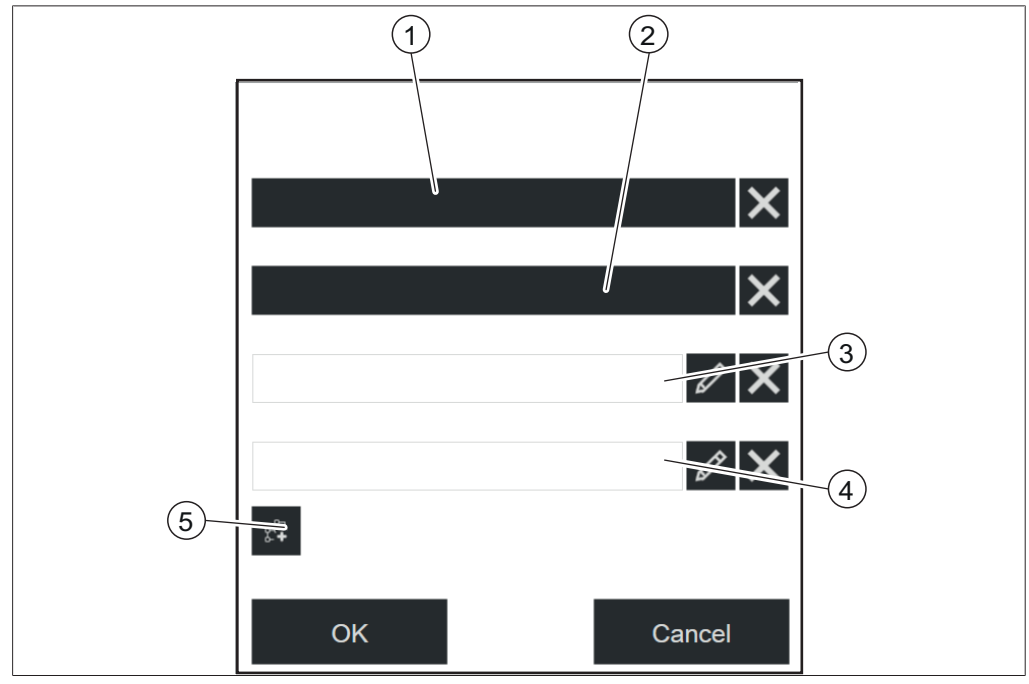

Fig. 15: Finestra di dialogo del filtro

- 1 Applicazione 2 Ora e data
- 3 Ordine 4 ID campione
- -
- 5 Inserimento nei dati di calibrazione (AutoCal)
- ▶ Selezionare le impostazioni del filtro in base alle esigenze.
- $\triangleright$  Toccare il pulsante *[OK]*.
- $\Rightarrow$  Si chiude la finestra di dialogo.
- $\Rightarrow$  II display visualizza le misurazioni filtrate.

### **Deselezione filtro**

#### **Percorso di navigazione**

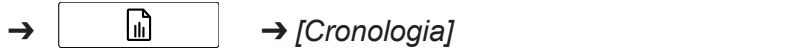

- ▶ Seguire il percorso di navigazione fino al menu *[Cronologia]*.
- $\blacktriangleright$  Toccare il tasto filtro.
- $\Rightarrow$  Il display visualizza una finestra di dialogo con i filtri selezionabili.

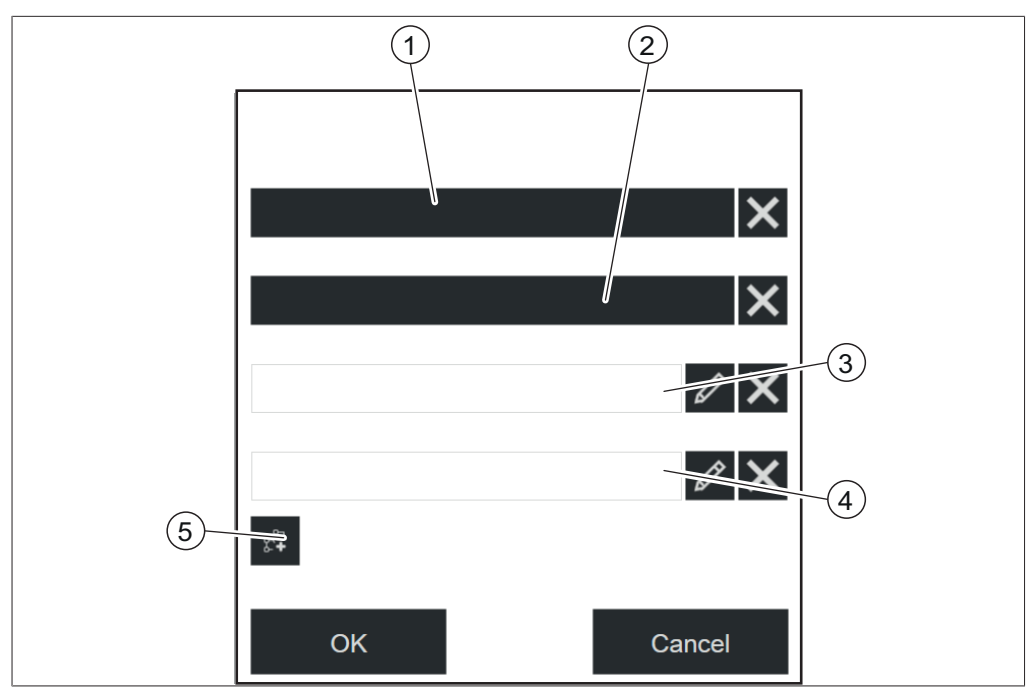

Fig. 16: Finestra di dialogo del filtro

- 1 Applicazione 2 Ora e data
- 
- 
- 3 Ordine 4 ID campione
- 5 Inserimento nei dati di calibrazione (AutoCal)
- ▶ Toccare il tasto *[X]* del filtro selezionato.
- $\triangleright$  Toccare il pulsante *[OK]*.
- $\Rightarrow$  Si chiude la finestra di dialogo.
- $\Rightarrow$  Il display visualizza tutte le misurazioni disponibili.

# **6.3.3 Menu Applicazione**

Nel menu *[Applicazione]* si possono creare, modificare e selezionare le applicazioni.

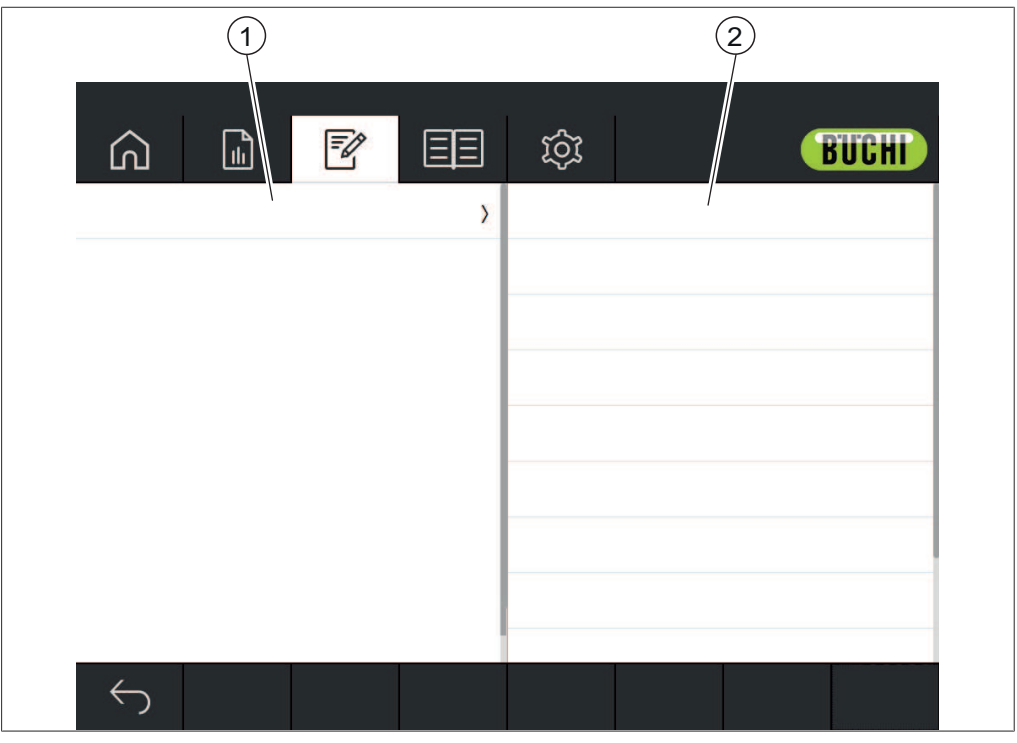

Fig. 17: Menu Applicazione

1 Visualizza un elenco di applicazioni o proprietà disponibili

2 Visualizza un elenco di impostazioni disponibili.

Vedi:

Capitolo [6.6 «Modifica di un'applicazione», pagina 43](#page-42-0) Capitolo [6.7 «Cancellazione di un'applicazione», pagina 50](#page-49-0) Capitolo [6.8 «Modifica di una proprietà», pagina 50](#page-49-1) Capitolo [6.9 «Cancellazione di una proprietà», pagina 69](#page-68-0) Capitolo [6.12.2 «Importazione dati di un'applicazione», pagina 76](#page-75-0) Capitolo [6.12.3 «Esportazione dati di un'applicazione», pagina 76](#page-75-1)

# **6.3.4 Menu Strumenti**

<span id="page-39-0"></span>Questo menu fornisce diversi strumenti per la manutenzione e le impostazioni delle applicazioni.

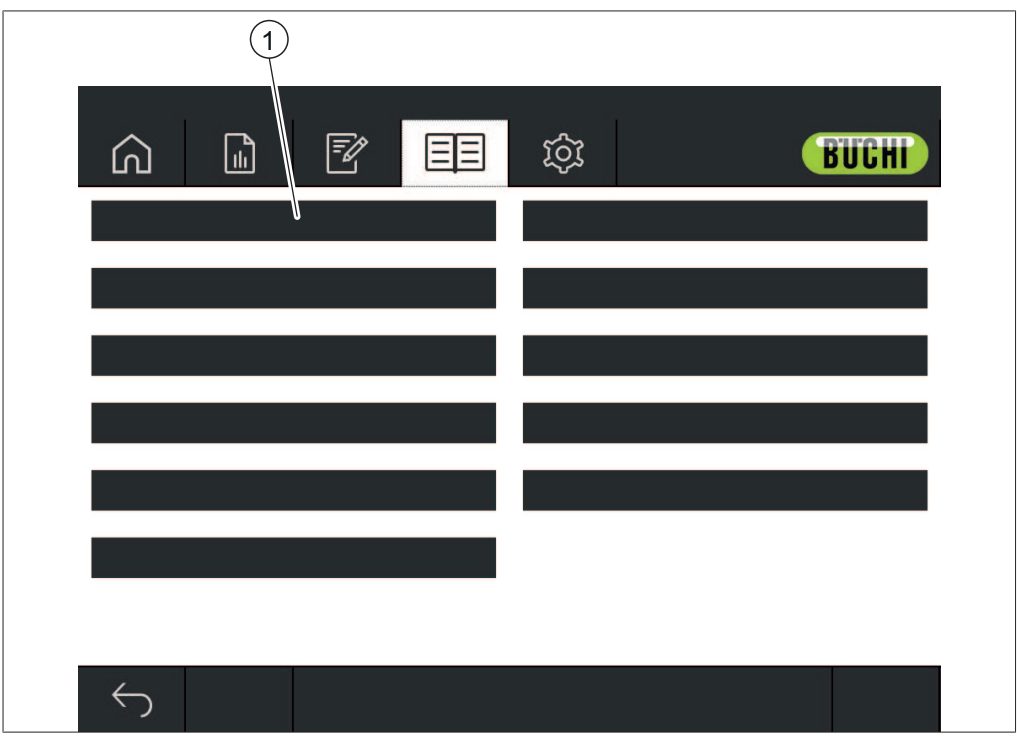

Fig. 18: Menu Strumenti

1 Strumenti

Sono disponibili i seguenti strumenti:

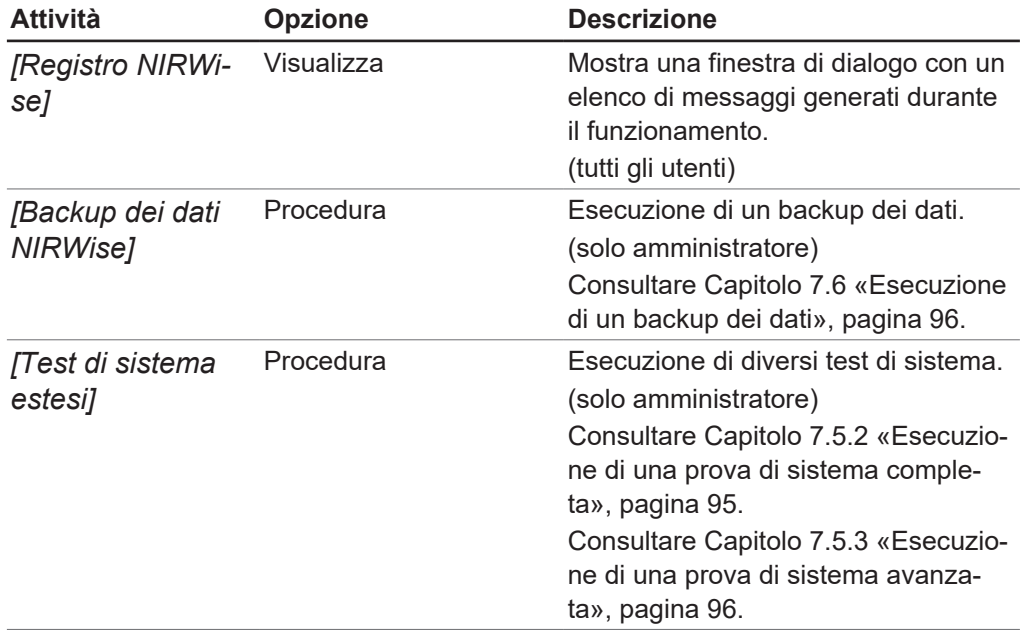

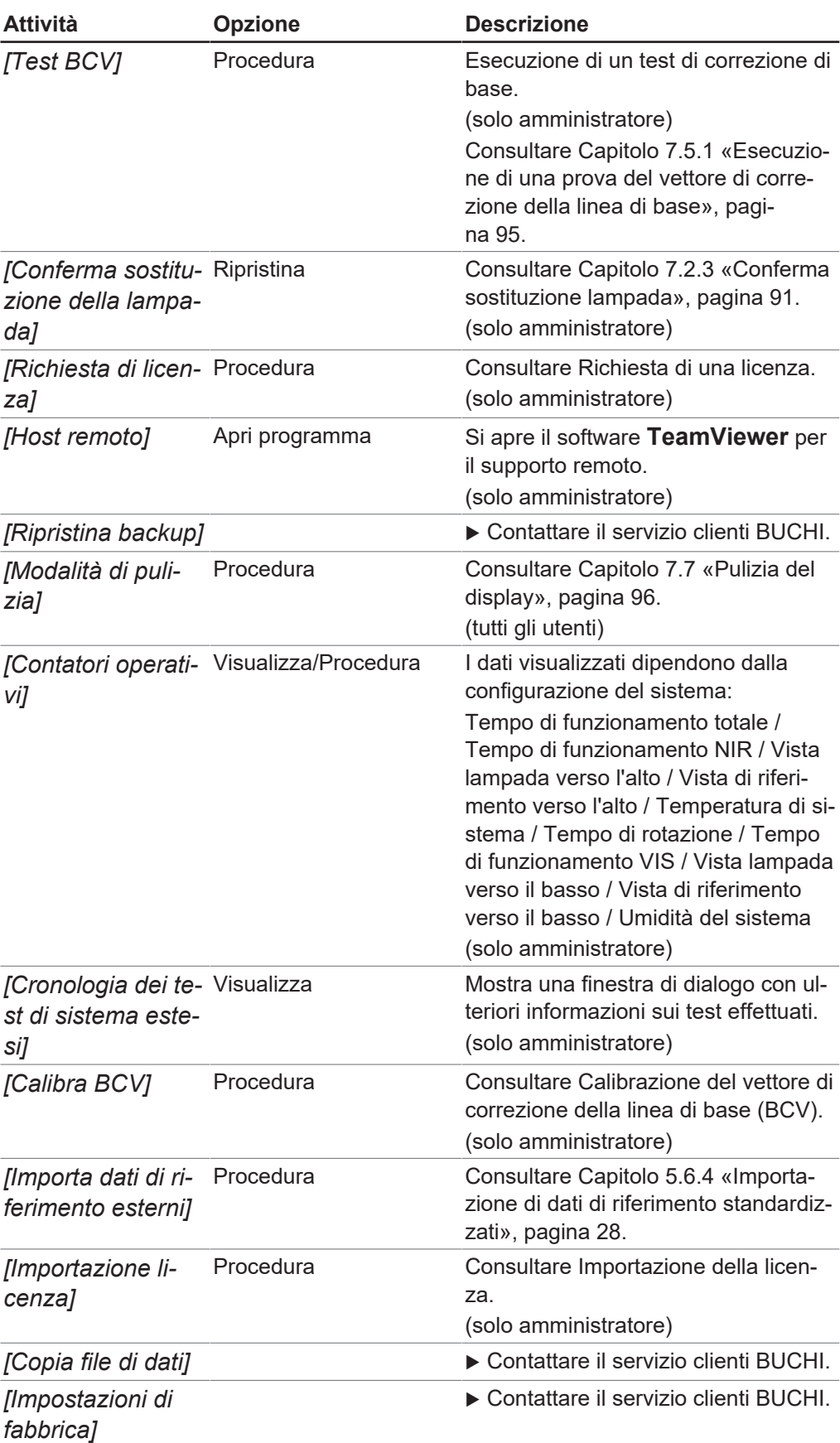

# **6.4 Barra di stato**

La barra di stato visualizza lo stato dello strumento. Sono possibili i seguenti stati:

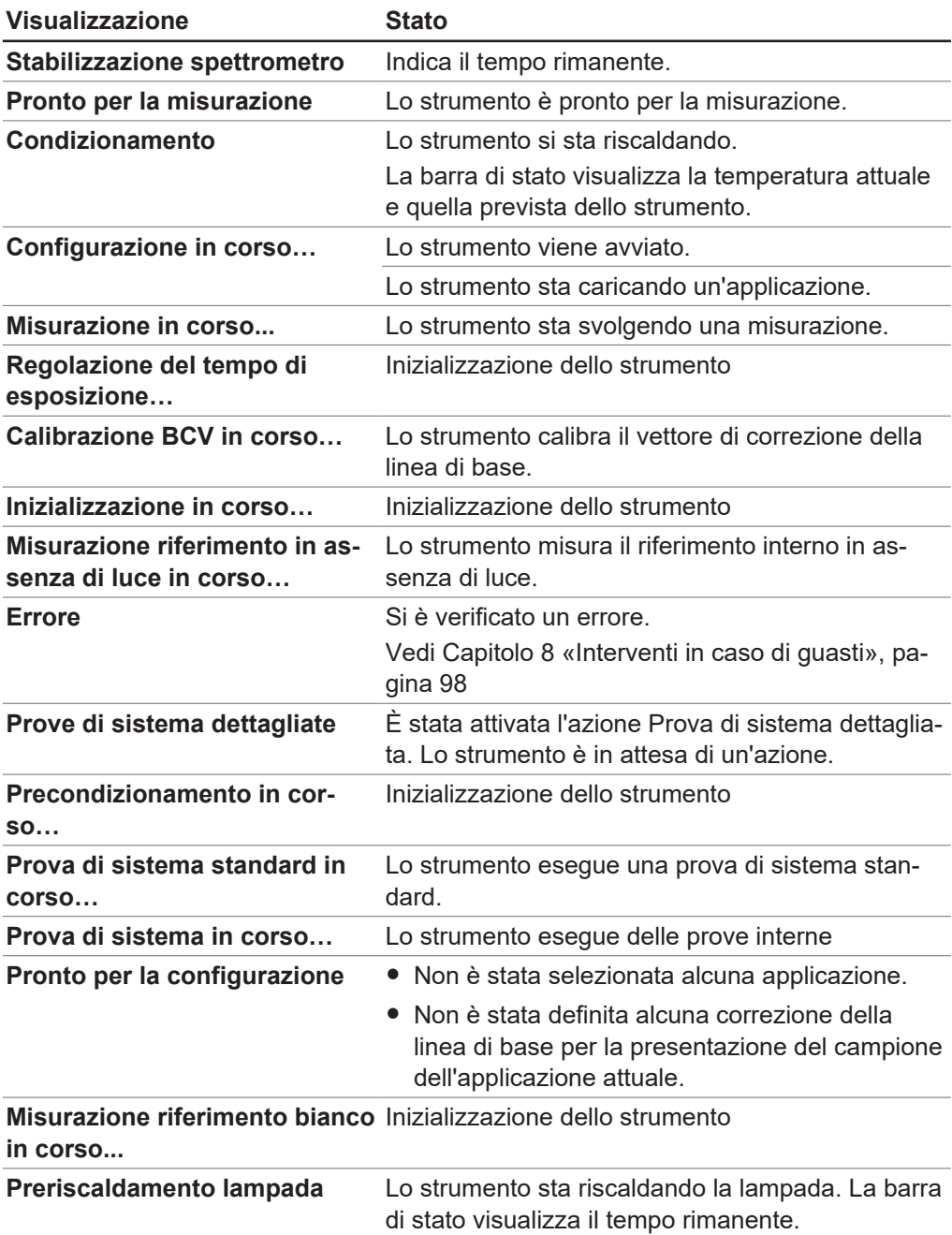

### **Visualizzazioni sulla barra di stato**

### **Simboli sulla barra di stato**

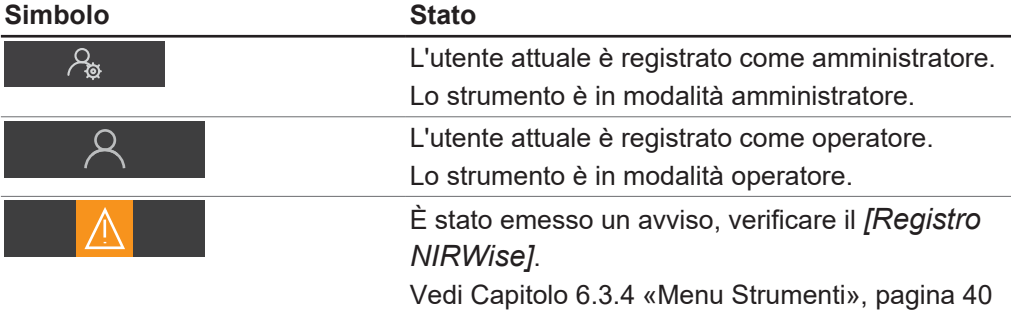

# **6.5 Accesso in modalità amministratore**

#### <span id="page-42-2"></span>**Percorso di navigazione**

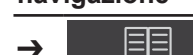

Condizione necessaria:

 $\boxtimes$  Lo strumento è in modalità operatore.

- ▶ Seguire il percorso di navigazione fino al menu *[Strumenti]*.
- ▶ Selezionare la funzione *[Login]* sulla barra delle funzioni.
- $\Rightarrow$  Il display visualizza una finestra di dialogo con gli utenti disponibili.
- u Selezionare *[Amministratore]*.
- $\Rightarrow$  Il display visualizza una finestra di dialogo con una tastiera alfanumerica.
- $\blacktriangleright$  Inserire la password.
- ▶ Toccare il tasto *[OK]*.
- $\Rightarrow$  Si chiude la finestra di dialogo.
- $\Rightarrow$  Lo strumento è in modalità amministratore.
- <span id="page-42-0"></span> $\Rightarrow$  La barra di stato visualizza l'icona amministratore.

# **6.6 Modifica di un'applicazione**

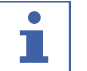

### **NOTA**

Le applicazioni possono essere modificate solo in modalità amministratore.

### **6.6.1 Creazione di una nuova applicazione**

Esistono due modalità per creare un'applicazione:

- copiare un'applicazione esistente Vedi Capitolo [«Creazione di una nuova applicazione copiando un'applicazione](#page-43-0) [esistente», pagina 44](#page-43-0)
- creare una nuova applicazione Vedi Capitolo [«Creazione di una nuova applicazione», pagina 43](#page-42-1)

### <span id="page-42-1"></span>**Creazione di una nuova applicazione**

Procedura:

#### **Percorso di**

#### **navigazione**

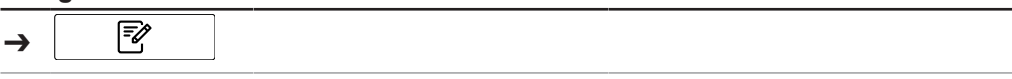

- $\mathbb Z$  Lo strumento è in modalità amministratore. Vedi Capitolo [6.5 «Accesso in](#page-42-2) [modalità amministratore», pagina 43](#page-42-2)
- ▶ Seguire il percorso di navigazione fino al menu *[Applicazione]*.
- ▶ Selezionare *[Modifica]* sulla barra delle funzioni.
- ð Il display evidenzia in verde la funzione *[Modifica]*.
- ▶ Selezionare la funzione *[Aggiungi]* sulla barra delle funzioni.
- $\Rightarrow$  Il display visualizza una finestra di dialogo con una tastiera alfanumerica.
- $\blacktriangleright$  Inserire un nome per l'applicazione.
- ▶ Toccare il pulsante *[OK]*.
- $\Rightarrow$  Si chiude la finestra di dialogo.
- $\Rightarrow$  La nuova applicazione è stata creata.

### <span id="page-43-0"></span>**Creazione di una nuova applicazione copiando un'applicazione esistente**

Procedura:

# **Percorso di**

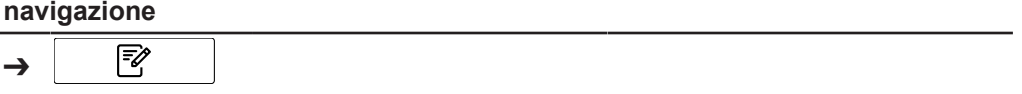

Condizione necessaria:

- $\mathbb Z$  Lo strumento è in modalità amministratore. Vedi Capitolo [6.5 «Accesso in](#page-42-2) [modalità amministratore», pagina 43](#page-42-2)
- ▶ Seguire il percorso di navigazione fino al menu *[Applicazione]*.
- ▶ Selezionare *[Modifica]* sulla barra delle funzioni.
- ð Il display evidenzia in verde la funzione *[Modifica]*.
- $\triangleright$  Selezionare l'applicazione che si desidera copiare.
- $\Rightarrow$  II display evidenzia l'applicazione in verde.
- ▶ Selezionare la funzione *[Copia]* sulla barra delle funzioni.
- $\Rightarrow$  Il display visualizza una finestra di dialogo con una tastiera alfanumerica.
- $\blacktriangleright$  Inserire un nome per l'applicazione.
- ▶ Toccare il pulsante *[OK]*.
- $\Rightarrow$  Il display visualizza una finestra di dialogo con le proprietà dell'applicazione copiata evidenziate in verde.
- ▶ Selezionare le proprietà che non si vogliono copiare.
- $\Rightarrow$  Le proprietà disabilitate vengono evidenziate in bianco.
- $\triangleright$  Toccare il pulsante *[OK]*.
- $\Rightarrow$  Si chiude la finestra di dialogo.
- $\Rightarrow$  La nuova applicazione è stata creata.

### **6.6.2 Modifica dell'alias di un'applicazione**

La funzione alias permette di attribuire un nome locale ad un'applicazione definita in precedenza.

Procedura:

### **Percorso di**

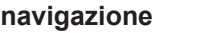

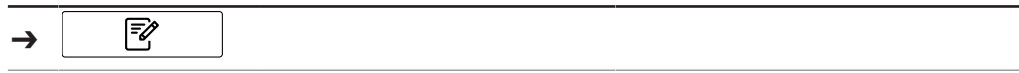

- $\mathbb Z$  Lo strumento è in modalità amministratore. Vedi Capitolo [6.5 «Accesso in](#page-42-2) [modalità amministratore», pagina 43](#page-42-2)
- ▶ Seguire il percorso di navigazione fino al menu *[Applicazione]*.
- ▶ Selezionare *[Modifica]* sulla barra delle funzioni.
- ð Il display evidenzia in verde la funzione *[Modifica]*.
- $\triangleright$  Selezionare il nome dell'applicazione che si desidera modificare.
- $\Rightarrow$  II display evidenzia l'applicazione in verde.
- ▶ Selezionare *[Alias]*.
- $\Rightarrow$  Il display visualizza una finestra di dialogo con una tastiera alfanumerica.
- $\blacktriangleright$  Inserire un alias per l'applicazione.
- ▶ Toccare il pulsante *[OK]*.
- $\Rightarrow$  Si chiude la finestra di dialogo.
- $\Rightarrow$  L'alias è stato salvato.

# **6.6.3 Modifica della modalità di lettura della misurazione di un'applicazione**

A seconda della configurazione dello strumento sono disponibili le seguenti modalità di lettura delle misurazioni:

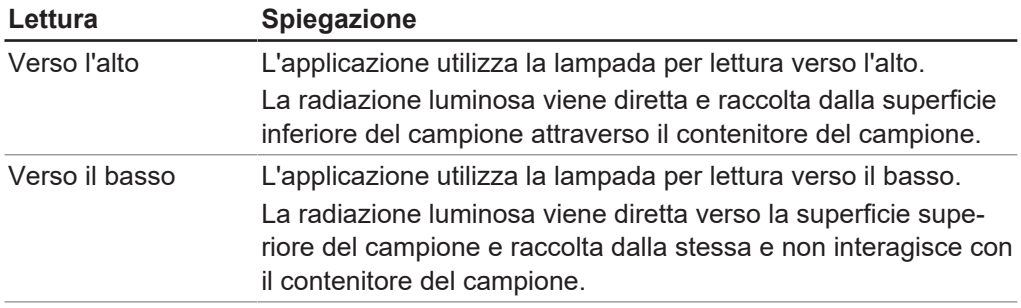

#### Procedura:

#### **Percorso di navigazione**

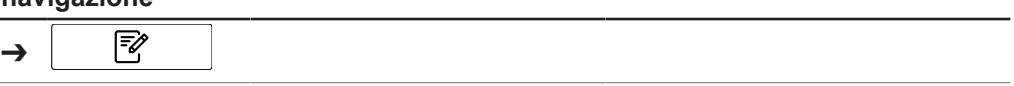

Condizione necessaria:

- R Lo strumento è in modalità amministratore. Vedi Capitolo [6.5 «Accesso in](#page-42-2) [modalità amministratore», pagina 43](#page-42-2)
- ▶ Seguire il percorso di navigazione fino al menu *[Applicazione]*.
- ▶ Selezionare *[Modifica]* sulla barra delle funzioni.
- ð Il display evidenzia in verde la funzione *[Modifica]*.
- ▶ Selezionare il nome dell'applicazione che si desidera modificare.
- $\Rightarrow$  II display evidenzia l'applicazione in verde.
- u Selezionare l'azione *[Modalità di lettura]*.
- $\Rightarrow$  Il display visualizza una finestra di dialogo con i valori selezionabili.
- $\blacktriangleright$  Selezionare un valore.
- ▶ Toccare il pulsante *[OK]*.
- $\Rightarrow$  Si chiude la finestra di dialogo.
- $\Rightarrow$  Il valore è stato memorizzato.

### **6.6.4 Modifica della modalità di misurazione di un'applicazione**

Selezionare la modalità di misurazione in base all'impostazione della presentazione del campione. Vedi Capitolo [6.6.5 «Modifica della presentazione del campione di](#page-45-0) [un'applicazione», pagina 46](#page-45-0)

Sono disponibili le seguenti modalità di misurazione:

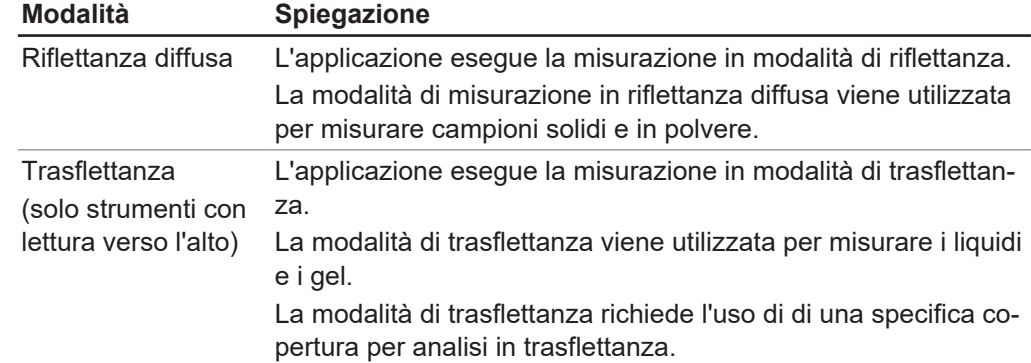

#### **Percorso di**

**navigazione**

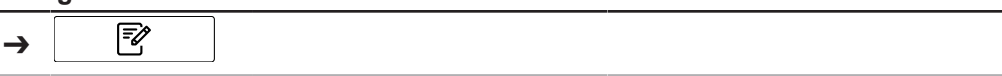

Condizione necessaria:

- $\mathbb Z$  Lo strumento è in modalità amministratore. Vedi Capitolo [6.5 «Accesso in](#page-42-2) [modalità amministratore», pagina 43](#page-42-2)
- ▶ Seguire il percorso di navigazione fino al menu *[Applicazione]*.
- ▶ Selezionare *[Modifica]* sulla barra delle funzioni.
- ð Il display evidenzia in verde la funzione *[Modifica]*.
- ▶ Selezionare il nome dell'applicazione che si desidera modificare.
- $\Rightarrow$  Il display evidenzia l'applicazione in verde.
- u Selezionare l'azione *[Modalità di misurazione]*.
- $\Rightarrow$  Il display visualizza una finestra di dialogo con i valori selezionabili.
- $\blacktriangleright$  Selezionare un valore.
- $\triangleright$  Toccare il pulsante *[OK]*.
- $\Rightarrow$  Si chiude la finestra di dialogo.
- $\Rightarrow$  Il valore è stato memorizzato.

### **6.6.5 Modifica della presentazione del campione di un'applicazione**

<span id="page-45-0"></span>Con il vettore di correzione della linea di base (BCV) si possono definire diverse modalità di presentazione del campione per correggere, per esempio, l'effetto del contenitore del campione sulla misurazione spettrale.

Sono disponibili le seguenti modalità di presentazione:

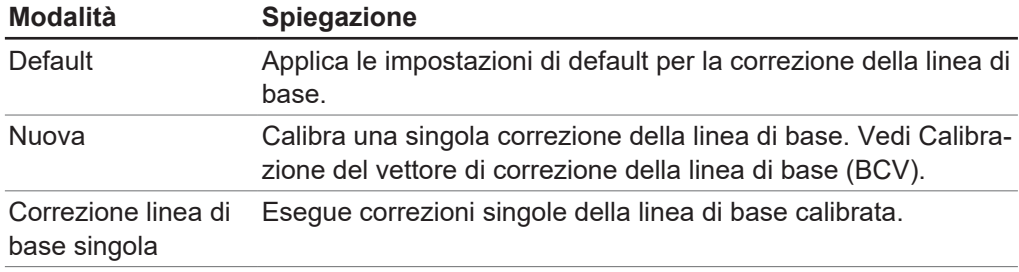

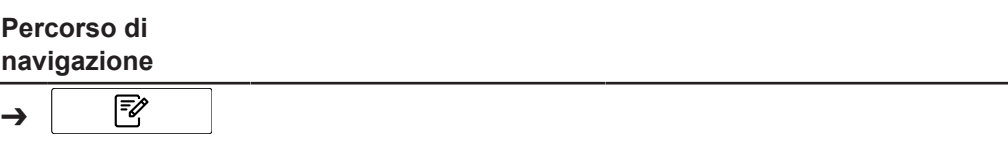

Condizione necessaria:

- $\mathbb Z$  Lo strumento è in modalità amministratore. Vedi Capitolo [6.5 «Accesso in](#page-42-2) [modalità amministratore», pagina 43](#page-42-2)
- ▶ Seguire il percorso di navigazione fino al menu *[Applicazione]*.
- ▶ Selezionare *[Modifica]* sulla barra delle funzioni.
- ð Il display evidenzia in verde la funzione *[Modifica]*.
- ▶ Selezionare il nome dell'applicazione che si desidera modificare.
- $\Rightarrow$  II display evidenzia l'applicazione in verde.
- u Selezionare l'azione *[Presentazione del campione]*.
- $\Rightarrow$  Il display visualizza una finestra di dialogo con i valori selezionabili.
- $\blacktriangleright$  Selezionare un valore.
- $\triangleright$  Toccare il pulsante *[OK]*.
- $\Rightarrow$  Si chiude la finestra di dialogo.
- $\Rightarrow$  Il valore è stato memorizzato.

### **6.6.6 Inserimento di una descrizione per un'applicazione**

Procedura:

### **Percorso di**

#### **navigazione**

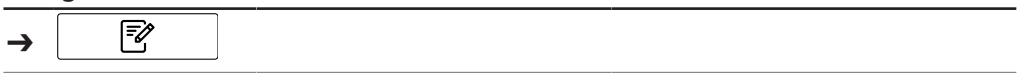

Condizione necessaria:

- $\boxtimes$  Lo strumento è in modalità amministratore. Vedi Capitolo [6.5 «Accesso in](#page-42-2) [modalità amministratore», pagina 43](#page-42-2)
- ▶ Seguire il percorso di navigazione fino al menu *[Applicazione]*.
- ▶ Selezionare *[Modifica]* sulla barra delle funzioni.
- ð Il display evidenzia in verde la funzione *[Modifica]*.
- $\triangleright$  Selezionare il nome dell'applicazione che si desidera modificare.
- $\Rightarrow$  II display evidenzia l'applicazione in verde.
- u Selezionare *[Descrizione]*.
- $\Rightarrow$  II display visualizza una finestra di dialogo con una tastiera alfanumerica.
- $\blacktriangleright$  Inserire una descrizione per l'applicazione.
- $\triangleright$  Toccare il pulsante *[OK]*.
- $\Rightarrow$  Si chiude la finestra di dialogo.
- $\Rightarrow$  La descrizione è stata salvata.

### **6.6.7 Modifica della rotazione di un'applicazione**

L'applicazione permette di selezionare se il campione deve essere ruotato durante la misurazione.

Sono disponibili le seguenti impostazioni:

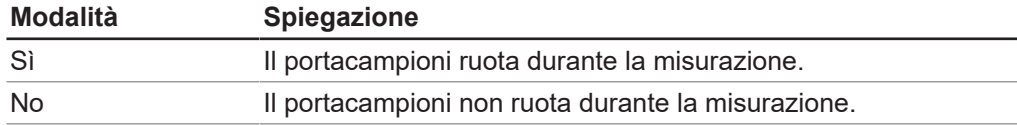

# **Percorso di**

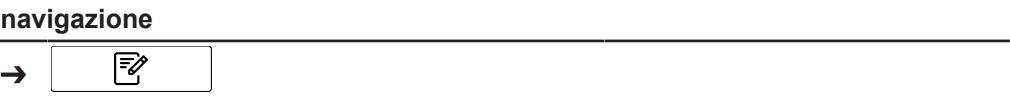

Condizione necessaria:

- $\mathbb N$  Lo strumento è in modalità amministratore. Vedi Capitolo [6.5 «Accesso in](#page-42-2) [modalità amministratore», pagina 43](#page-42-2)
- ▶ Seguire il percorso di navigazione fino al menu *[Applicazione]*.
- ▶ Selezionare *[Modifica]* sulla barra delle funzioni.
- ð Il display evidenzia in verde la funzione *[Modifica]*.
- ▶ Selezionare il nome dell'applicazione che si desidera modificare.
- $\Rightarrow$  II display evidenzia l'applicazione in verde.
- u Selezionare l'azione *[Rotazione]*.
- $\Rightarrow$  II display visualizza una finestra di dialogo con i valori selezionabili.
- $\blacktriangleright$  Selezionare un valore.
- $\triangleright$  Toccare il pulsante *[OK]*.
- $\Rightarrow$  Si chiude la finestra di dialogo.
- $\Rightarrow$  Il valore è stato memorizzato.

### **6.6.8 Modifica della durata della misurazione di un'applicazione**

Il tempo di misurazione di default (15 secondi) permette al campione di completare una rotazione. Eventuali tempi di misurazione più brevi non permettono una rotazione completa del campione. Procedura:

#### **Percorso di**

#### **navigazione**

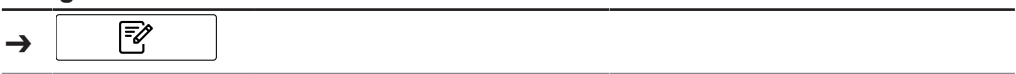

- $\boxtimes$  Lo strumento è in modalità amministratore. Vedi Capitolo [6.5 «Accesso in](#page-42-2) [modalità amministratore», pagina 43](#page-42-2)
- ▶ Seguire il percorso di navigazione fino al menu *[Applicazione]*.
- ▶ Selezionare *[Modifica]* sulla barra delle funzioni.
- ð Il display evidenzia in verde la funzione *[Modifica]*.
- ▶ Selezionare il nome dell'applicazione che si desidera modificare.
- $\Rightarrow$  II display evidenzia l'applicazione in verde.
- u Selezionare l'azione *[Durata della misurazione]*.
- $\Rightarrow$  Il display visualizza una finestra di dialogo con una tastiera numerica.
- Inserire il valore nel riquadro per l'inserimento di dati numerici.
- ▶ Toccare il pulsante *[OK]*.
- $\Rightarrow$  Si chiude la finestra di dialogo.
- $\Rightarrow$  Il valore per la durata è stato salvato.

# **6.6.9 Inserimento di una procedura operativa standard (SOP) per un'applicazione**

Ogni applicazione è dotata di un procedura operativa standard opzionale ad essa correlata. La procedura operativa standard visualizza le istruzioni che l'utente deve seguire durante la misurazione.

Procedura:

### **Percorso di navigazione**

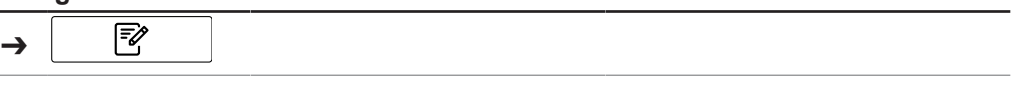

Condizione necessaria:

- $\boxtimes$  Lo strumento è in modalità amministratore. Vedi Capitolo [6.5 «Accesso in](#page-42-2) [modalità amministratore», pagina 43](#page-42-2)
- ▶ Seguire il percorso di navigazione fino al menu *[Applicazione]*.
- ▶ Selezionare *[Modifica]* sulla barra delle funzioni.
- ð Il display evidenzia in verde la funzione *[Modifica]*.
- ▶ Selezionare il nome dell'applicazione che si desidera modificare.
- $\Rightarrow$  II display evidenzia l'applicazione in verde.
- ▶ Selezionare l'azione *[SOP]*.
- $\Rightarrow$  Il display visualizza una finestra di dialogo con una tastiera alfanumerica.
- Inserire i passaggi che l'operatore deve svolgere per l'applicazione.
- $\triangleright$  Toccare il pulsante *[OK]*.
- $\Rightarrow$  Si chiude la finestra di dialogo.
- $\Rightarrow$  La descrizione è stata salvata.

# **6.6.10 Modifica della possibilità di selezione di un'applicazione**

Si può stabilire se un'applicazione può essere selezionata dall'utente durante l'uso. Sono disponibili le seguenti modalità:

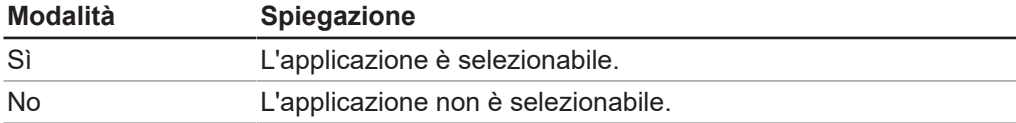

Procedura:

### **Percorso di navigazione**

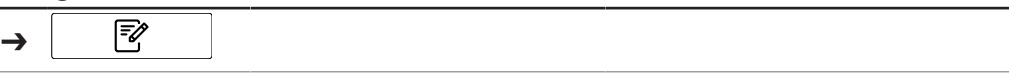

- $\mathbb Z$  Lo strumento è in modalità amministratore. Vedi Capitolo [6.5 «Accesso in](#page-42-2) [modalità amministratore», pagina 43](#page-42-2)
- ▶ Seguire il percorso di navigazione fino al menu *[Applicazione]*.
- ▶ Selezionare *[Modifica]* sulla barra delle funzioni.
- ð Il display evidenzia in verde la funzione *[Modifica]*.
- $\triangleright$  Selezionare il nome dell'applicazione che si desidera modificare.
- $\Rightarrow$  II display evidenzia l'applicazione in verde.
- u Selezionare l'azione *[Selezionabile]*.
- $\Rightarrow$  Il display visualizza una finestra di dialogo con i valori selezionabili.
- $\blacktriangleright$  Selezionare un valore.
- $\triangleright$  Toccare il pulsante *[OK]*.
- $\Rightarrow$  Si chiude la finestra di dialogo.
- $\Rightarrow$  Il valore è stato memorizzato.

# **6.7 Cancellazione di un'applicazione**

<span id="page-49-0"></span>Sono disponibili due opzioni per l'eliminazione di un'applicazione:

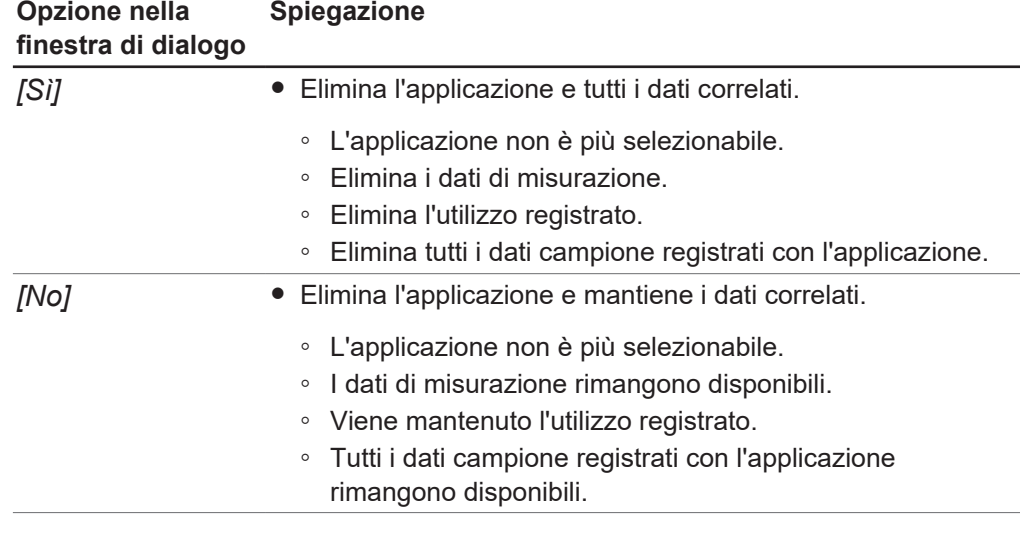

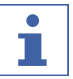

# **NOTA**

La seguente procedura cancella completamente l'applicazione. Non è possibile ripristinare l'applicazione dopo che è stata cancellata.

Procedura:

#### **Percorso di**

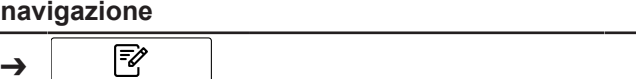

Condizione necessaria:

- R Lo strumento è in modalità amministratore. Vedi Capitolo [6.5 «Accesso in](#page-42-2) [modalità amministratore», pagina 43](#page-42-2)
- ▶ Seguire il percorso di navigazione fino al menu *[Applicazione]*.
- ▶ Selezionare *[Modifica]* sulla barra delle funzioni.
- ð Il display evidenzia in verde la funzione *[Modifica]*.
- $\triangleright$  Toccare il nome dell'applicazione che si desidera rimuovere.
- $\Rightarrow$  II display evidenzia l'applicazione in verde.
- ▶ Toccare la funzione *[Rimuovi]* sulla barra delle funzioni.
- ▶ Confermare la domanda di sicurezza.
- $\Rightarrow$  Il display mostra una finestra di dialogo con le due modalità di eliminazione.
- <span id="page-49-1"></span>▶ Selezionare la modalità di eliminazione.

# **6.8 Modifica di una proprietà**

# т

**NOTA**

Le proprietà possono essere modificate solo in modalità amministratore.

### **6.8.1 Creazione di una nuova proprietà**

Procedura:

#### **Percorso di navigazione**

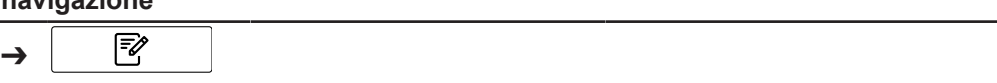

Condizione necessaria:

- R Lo strumento è in modalità amministratore. Vedi Capitolo [6.5 «Accesso in](#page-42-2) [modalità amministratore», pagina 43](#page-42-2)
- ▶ Seguire il percorso di navigazione fino al menu [Applicazione].
- ▶ Selezionare *[Modifica]* sulla barra delle funzioni.
- ð Il display evidenzia in verde la funzione *[Modifica]*.
- ▶ Selezionare il nome dell'applicazione che si desidera modificare.
- $\Rightarrow$  II display evidenzia l'applicazione in verde.
- $\triangleright$  Selezionare una delle proprietà disponibili.
- $\Rightarrow$  Il display visualizza la schermata *Proprietà*.
- ▶ Selezionare la funzione *[Aggiungi]* sulla barra delle funzioni.
- $\Rightarrow$  Il display visualizza una finestra di dialogo con una tastiera alfanumerica.
- $\blacktriangleright$  Inserire un nome per la proprietà.
- ▶ Toccare il pulsante *[OK]*.
- $\Rightarrow$  Si chiude la finestra di dialogo.
- $\Rightarrow$  La nuova proprietà è stata creata.

# **6.8.2 Modifica del nome di una proprietà**

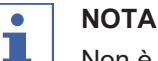

Non è possibile rinominare una proprietà dopo averla usata una volta.

Procedura:

# **Percorso di**

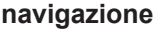

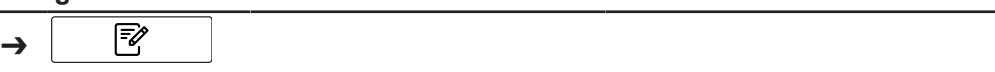

- $\mathbb Z$  Lo strumento è in modalità amministratore. Vedi Capitolo [6.5 «Accesso in](#page-42-2) [modalità amministratore», pagina 43](#page-42-2)
- ▶ Seguire il percorso di navigazione fino al menu *[Applicazione]*.
- ▶ Selezionare *[Modifica]* sulla barra delle funzioni.
- ð Il display evidenzia in verde la funzione *[Modifica]*.
- ▶ Selezionare il nome dell'applicazione che si desidera modificare.
- $\Rightarrow$  II display evidenzia l'applicazione in verde.
- ▶ Selezionare il nome della proprietà che si desidera modificare.
- $\Rightarrow$  II display visualizza la schermata *Proprietà*.
- ▶ Selezionare *[Nome]*.
- $\Rightarrow$  Il display visualizza una finestra di dialogo con una tastiera alfanumerica.
- $\blacktriangleright$  Inserire un nome per la proprietà.
- $\triangleright$  Toccare il pulsante *[OK]*.
- $\Rightarrow$  Si chiude la finestra di dialogo.
- $\Rightarrow$  Il nuovo nome è stato salvato.

### **6.8.3 Modifica dell'alias di una proprietà**

La funzione alias permette di attribuire un nome locale a una proprietà definita in precedenza. Procedura:

#### **Percorso di**

**navigazione**

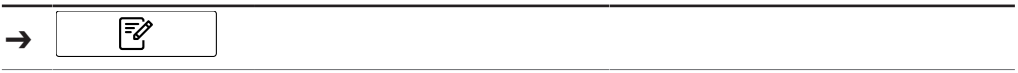

Condizione necessaria:

- $\mathbb Z$  Lo strumento è in modalità amministratore. Vedi Capitolo [6.5 «Accesso in](#page-42-2) [modalità amministratore», pagina 43](#page-42-2)
- ▶ Seguire il percorso di navigazione fino al menu *[Applicazione]*.
- ▶ Selezionare *[Modifica]* sulla barra delle funzioni.
- ð Il display evidenzia in verde la funzione *[Modifica]*.
- ▶ Selezionare il nome dell'applicazione che si desidera modificare.
- $\Rightarrow$  II display evidenzia l'applicazione in verde.
- Selezionare il nome della proprietà che si desidera modificare.
- $\Rightarrow$  Il display visualizza la schermata *Proprietà*.
- ▶ Selezionare l'azione *[Alias]*.
- $\Rightarrow$  Il display visualizza una finestra di dialogo con una tastiera alfanumerica.
- $\blacktriangleright$  Inserire un alias per la proprietà.
- $\triangleright$  Toccare il pulsante *[OK]*.
- $\Rightarrow$  Si chiude la finestra di dialogo.
- ð L'alias è stato salvato.

### **6.8.4 Modifica del criterio di ordinamento di una proprietà**

Il criterio di ordinamento definisce la posizione nella quale la proprietà verrà visualizzata all'interno di un'applicazione, quando sono presenti molteplici proprietà. Procedura:

#### **Percorso di**

#### **navigazione**

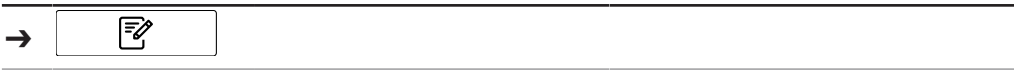

- $\mathbb N$  Lo strumento è in modalità amministratore. Vedi Capitolo [6.5 «Accesso in](#page-42-2) [modalità amministratore», pagina 43](#page-42-2)
- ▶ Seguire il percorso di navigazione fino al menu *[Applicazione]*.
- ▶ Selezionare *[Modifica]* sulla barra delle funzioni.
- ð Il display evidenzia in verde la funzione *[Modifica]*.
- $\triangleright$  Selezionare il nome dell'applicazione che si desidera modificare.
- $\Rightarrow$  II display evidenzia l'applicazione in verde.
- ▶ Selezionare il nome della proprietà che si desidera modificare.
- $\Rightarrow$  Il display visualizza la schermata *Proprietà*.
- u Selezionare l'azione *[Criterio di ordinamento]*.
- $\Rightarrow$  Il display visualizza una finestra di dialogo con una tastiera numerica.
- u Inserire il valore nel riquadro per l'inserimento di dati numerici.
- ▶ Toccare il pulsante *[OK]*.
- $\Rightarrow$  Si chiude la finestra di dialogo.
- $\Rightarrow$  Il valore per il criterio di ordinamento è stato salvato.

### **6.8.5 Modifica del tipo di previsione di una proprietà**

L'impostazione del tipo di previsione influisce sulle ulteriori possibilità di impostazione della proprietà.

Sono disponibili le seguenti impostazioni:

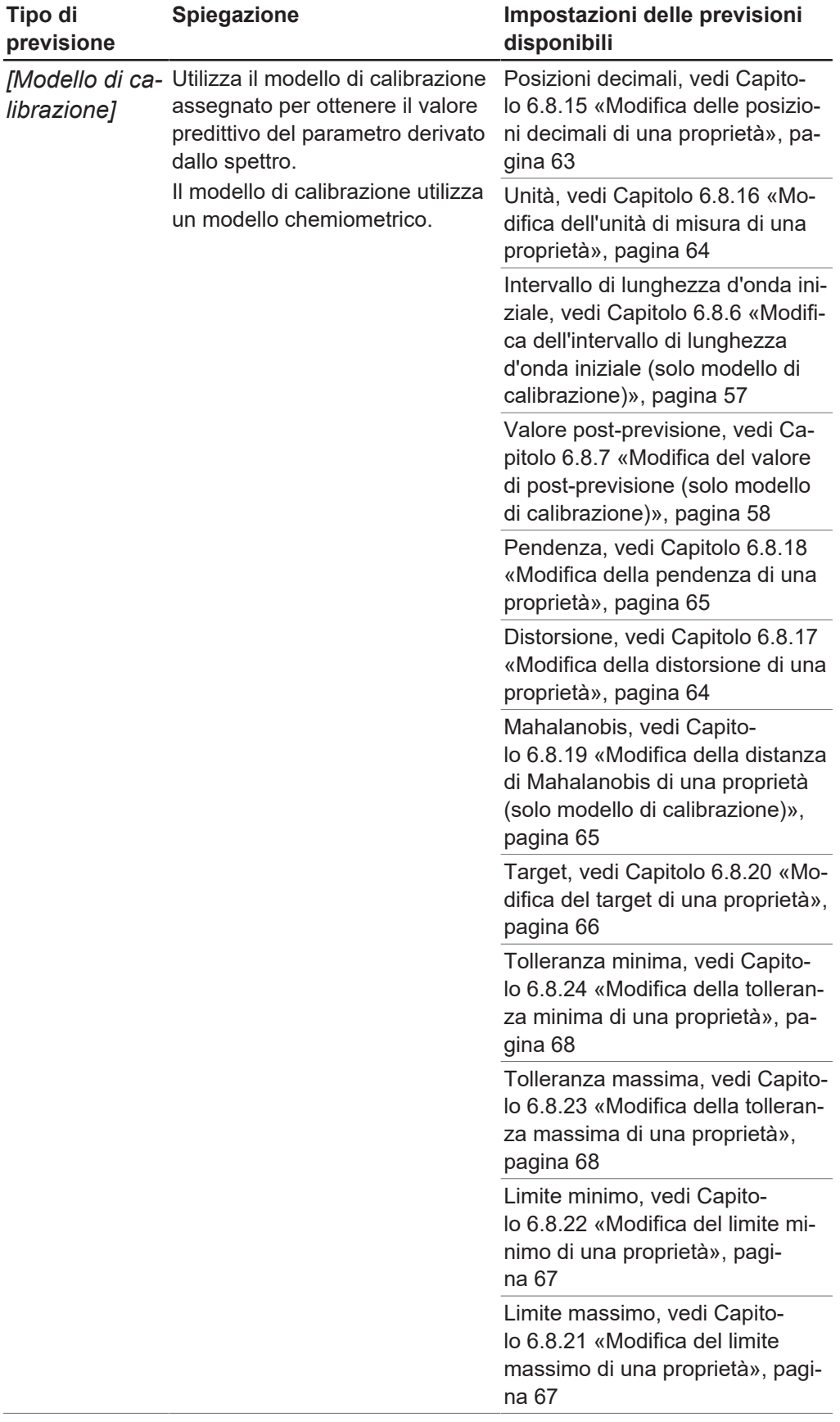

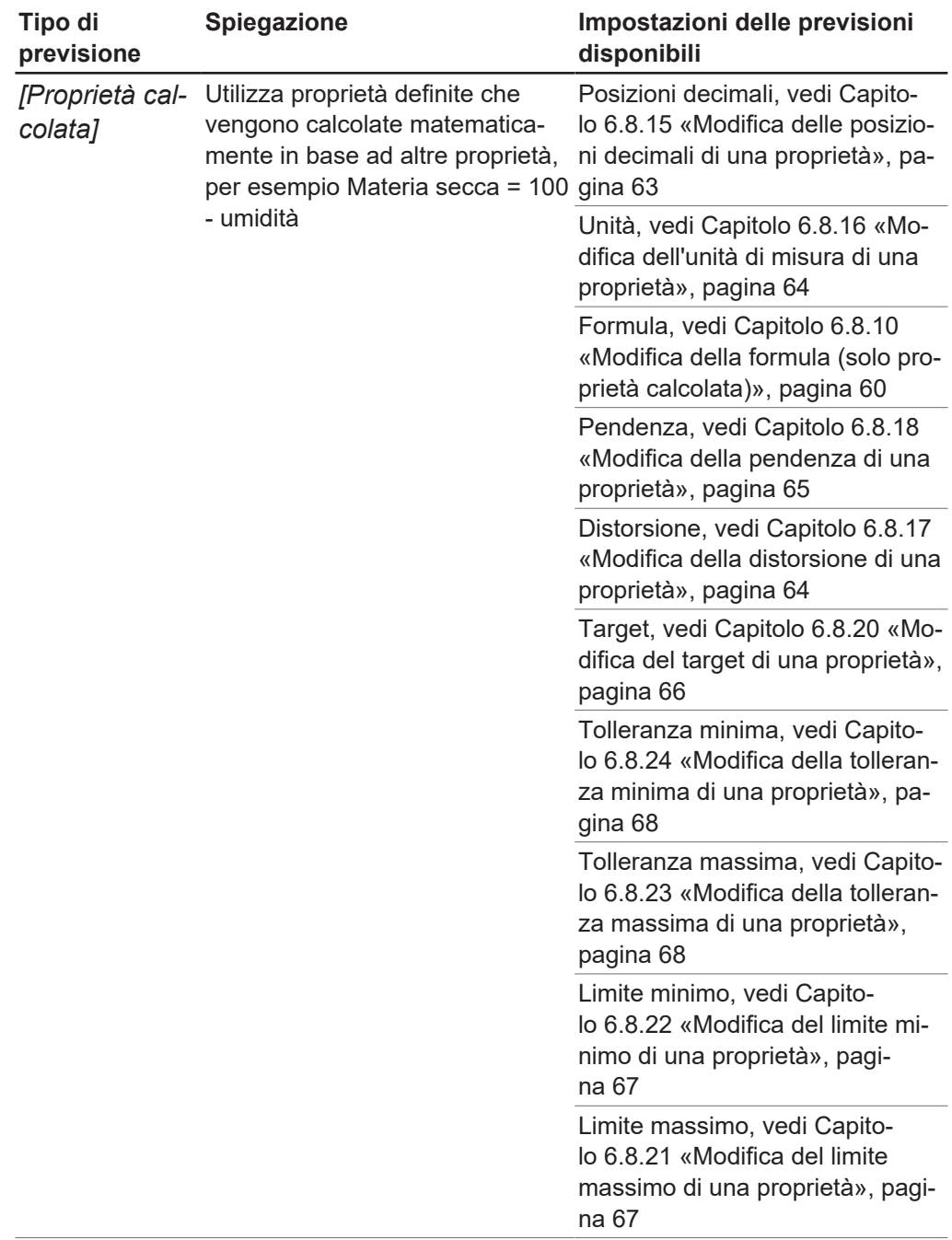

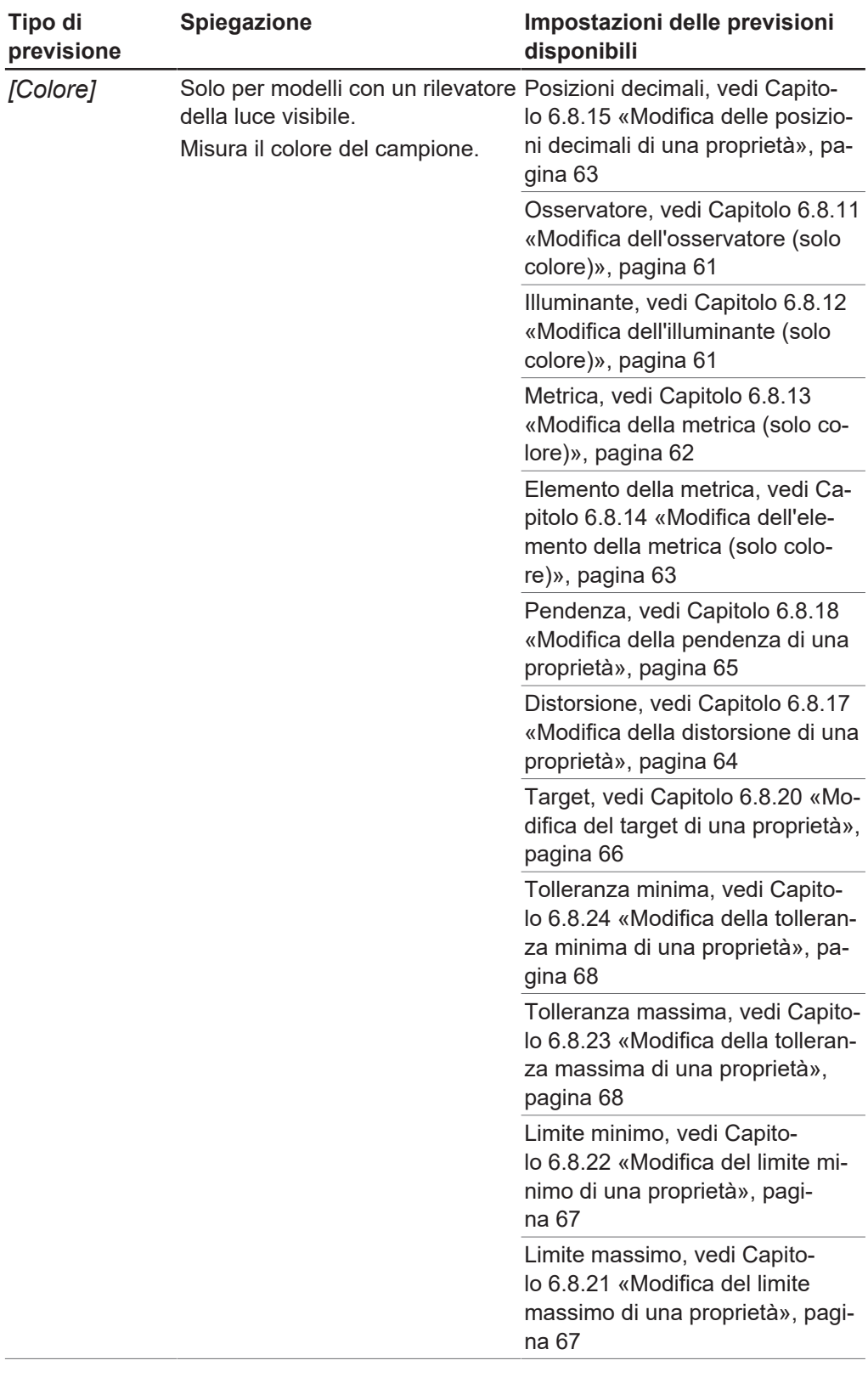

### **Percorso di**

# **navigazione**

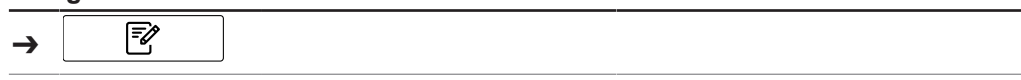

- $\mathbb Z$  Lo strumento è in modalità amministratore. Vedi Capitolo [6.5 «Accesso in](#page-42-2) [modalità amministratore», pagina 43](#page-42-2)
- ▶ Seguire il percorso di navigazione fino al menu *[Applicazione]*.
- ▶ Selezionare *[Modifica]* sulla barra delle funzioni.
- ð Il display evidenzia in verde la funzione *[Modifica]*.
- ▶ Selezionare il nome dell'applicazione che si desidera modificare.
- $\Rightarrow$  II display evidenzia l'applicazione in verde.
- ▶ Selezionare il nome della proprietà che si desidera modificare.
- $\Rightarrow$  II display visualizza la schermata *Proprietà*.
- ▶ Selezionare l'azione *[Tipo di previsione]*.
- $\Rightarrow$  II display visualizza una finestra di dialogo con i valori selezionabili.
- $\blacktriangleright$  Selezionare un valore.
- $\triangleright$  Toccare il pulsante *[OK]*.
- $\Rightarrow$  Si chiude la finestra di dialogo.
- $\Rightarrow$  Il valore è stato memorizzato.
- <span id="page-56-0"></span>u Modificare le impostazioni della previsione disponibili in base alle proprie esigenze.
- **6.8.6 Modifica dell'intervallo di lunghezza d'onda iniziale (solo modello di calibrazione)**

Selezione dell'intervallo di lunghezza d'onda per la calibrazione iniziale.

#### **NOTA** Т

Eventuali modifiche nel file di progetto sostituiscono la selezione effettuata qui.

Sono disponibili le seguenti impostazioni:

#### **Tipo di lunghezza Spiegazione d'onda**

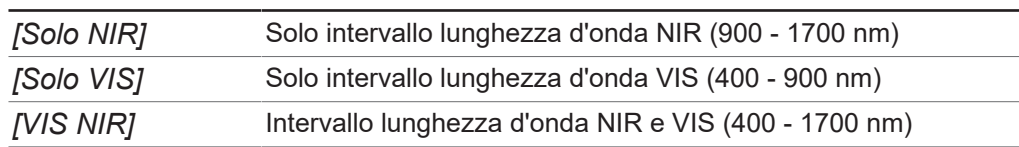

#### Procedura:

#### **Percorso di**

**navigazione**

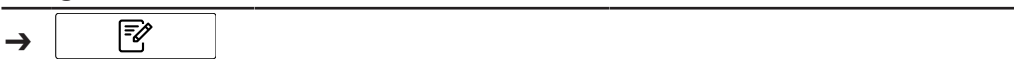

- R Lo strumento è in modalità amministratore. Vedi Capitolo [6.5 «Accesso in](#page-42-2) [modalità amministratore», pagina 43](#page-42-2)
- ▶ Seguire il percorso di navigazione fino al menu *[Applicazione]*.
- ▶ Selezionare *[Modifica]* sulla barra delle funzioni.
- ð Il display evidenzia in verde la funzione *[Modifica]*.
- ▶ Selezionare il nome dell'applicazione che si desidera modificare.
- $\Rightarrow$  II display evidenzia l'applicazione in verde.
- ▶ Selezionare il nome della proprietà che si desidera modificare.
- $\Rightarrow$  II display visualizza la schermata *Proprietà*.
- u Selezionare l'azione *[Intervallo lunghezza d'onda iniziale]*.
- $\Rightarrow$  Il display visualizza una finestra di dialogo con i valori selezionabili.
- $\blacktriangleright$  Selezionare un valore.
- $\triangleright$  Toccare il pulsante *[OK]*.
- $\Rightarrow$  Si chiude la finestra di dialogo.
- $\Rightarrow$  Il valore è stato memorizzato.
- <span id="page-57-0"></span> $\Rightarrow$  Il valore per l'intervallo di lunghezza d'onda iniziale è stato salvato.

### **6.8.7 Modifica del valore di post-previsione (solo modello di calibrazione)**

Sono disponibili le seguenti impostazioni:

#### **Tipo di post-previsione Spiegazione**

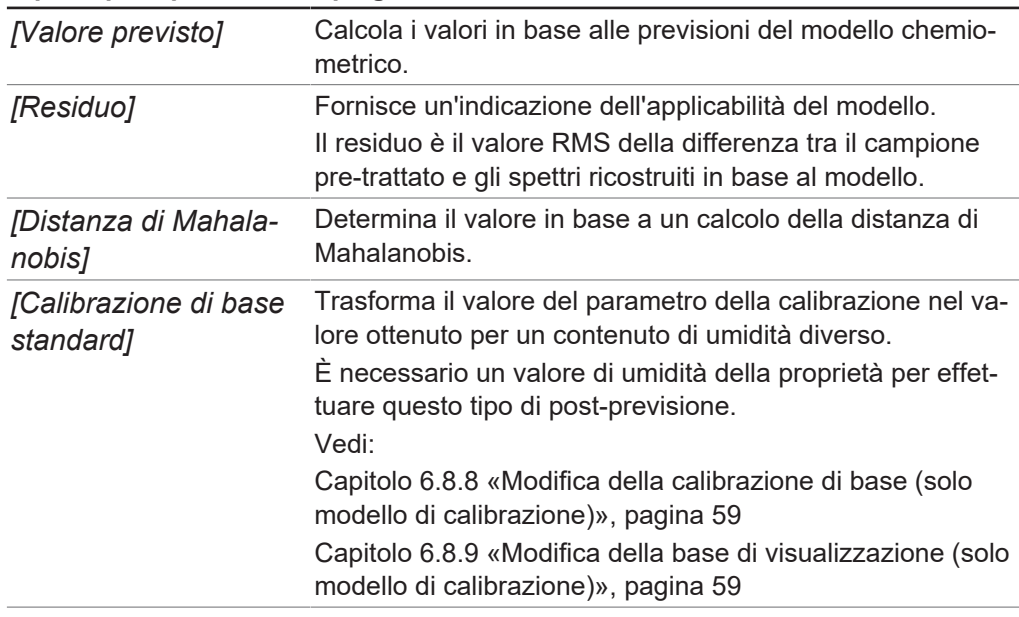

#### Procedura:

#### **Percorso di**

#### **navigazione**

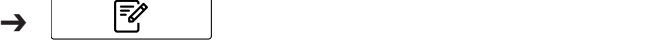

- $\mathbb Z$  Lo strumento è in modalità amministratore. Vedi Capitolo [6.5 «Accesso in](#page-42-2) [modalità amministratore», pagina 43](#page-42-2)
- ▶ Seguire il percorso di navigazione fino al menu *[Applicazione]*.
- ▶ Selezionare *[Modifica]* sulla barra delle funzioni.
- ð Il display evidenzia in verde la funzione *[Modifica]*.
- $\triangleright$  Selezionare il nome dell'applicazione che si desidera modificare.
- $\Rightarrow$  II display evidenzia l'applicazione in verde.
- u Selezionare il nome della proprietà che si desidera modificare.
- $\Rightarrow$  Il display visualizza la schermata *Proprietà*.
- ▶ Selezionare l'azione *[Valore di post-previsione]*.
- $\Rightarrow$  Il display visualizza una finestra di dialogo con i valori selezionabili.
- $\blacktriangleright$  Selezionare un valore.
- ▶ Toccare il pulsante *[OK]*.
- $\Rightarrow$  Si chiude la finestra di dialogo.
- $\Rightarrow$  II valore è stato memorizzato.
- <span id="page-58-0"></span>ð Il valore è stato salvato.

### **6.8.8 Modifica della calibrazione di base (solo modello di calibrazione)**

Sono disponibili le seguenti impostazioni:

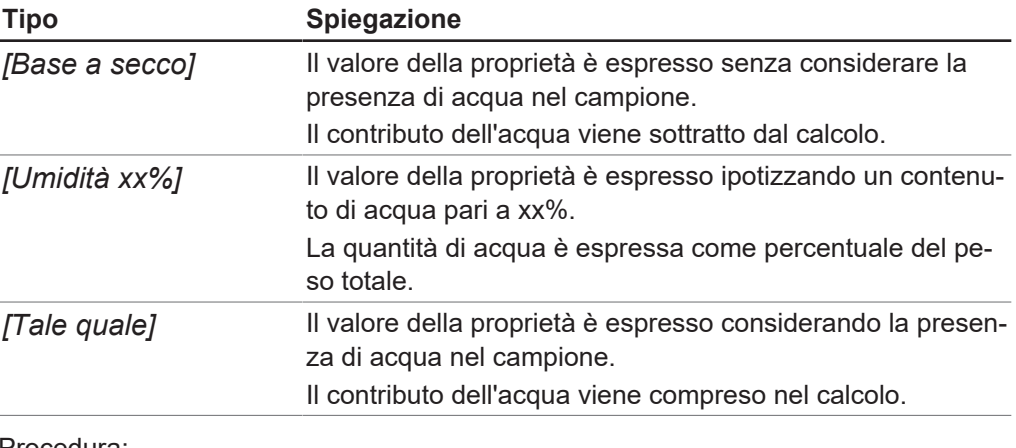

#### Procedura:

# **Percorso di**

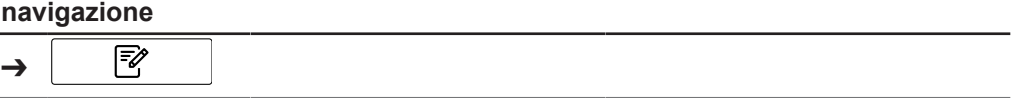

Condizione necessaria:

 $\mathbb Z$  Lo strumento è in modalità amministratore. Vedi Capitolo [6.5 «Accesso in](#page-42-2) [modalità amministratore», pagina 43](#page-42-2)

R È stato selezionato il tipo di post-previsione *[Calibrazione di base standard]*.

- ▶ Seguire il percorso di navigazione fino al menu *[Applicazione]*.
- ▶ Selezionare *[Modifica]* sulla barra delle funzioni.
- ð Il display evidenzia in verde la funzione *[Modifica]*.
- ▶ Selezionare il nome dell'applicazione che si desidera modificare.
- $\Rightarrow$  II display evidenzia l'applicazione in verde.
- ▶ Selezionare il nome della proprietà che si desidera modificare.
- $\Rightarrow$  II display visualizza la schermata *Proprietà*.
- u Selezionare l'azione *[Calibrazione di base]*.
- $\Rightarrow$  II display visualizza una finestra di dialogo con i valori selezionabili.
- $\blacktriangleright$  Selezionare un valore.
- $\triangleright$  Toccare il pulsante *[OK]*.
- $\Rightarrow$  Si chiude la finestra di dialogo.
- $\Rightarrow$  Il valore è stato memorizzato.
- <span id="page-58-1"></span> $\Rightarrow$  Il valore della calibrazione di base è stato salvato.

### **6.8.9 Modifica della base di visualizzazione (solo modello di calibrazione)**

Sono disponibili le seguenti impostazioni:

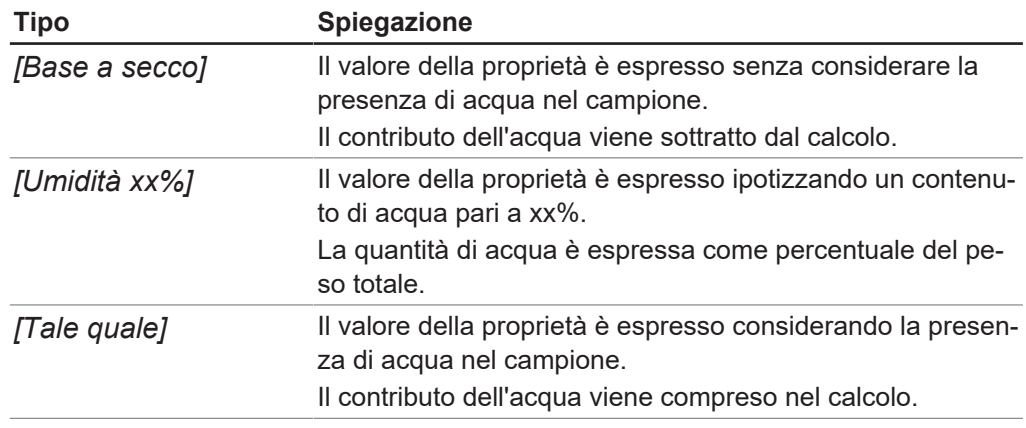

### **Percorso di**

**navigazione**

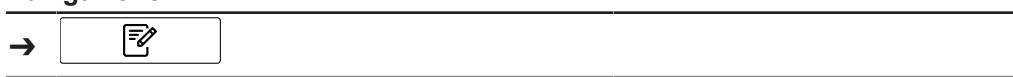

Condizione necessaria:

 $\mathbb Z$  Lo strumento è in modalità amministratore. Vedi Capitolo [6.5 «Accesso in](#page-42-2) [modalità amministratore», pagina 43](#page-42-2)

R È stato selezionato il tipo di post-previsione *[Calibrazione di base standard]*.

- ▶ Seguire il percorso di navigazione fino al menu *[Applicazione]*.
- ▶ Selezionare *[Modifica]* sulla barra delle funzioni.
- ð Il display evidenzia in verde la funzione *[Modifica]*.
- ▶ Selezionare il nome dell'applicazione che si desidera modificare.
- $\Rightarrow$  II display evidenzia l'applicazione in verde.
- ▶ Selezionare il nome della proprietà che si desidera modificare.
- $\Rightarrow$  Il display visualizza la schermata *Proprietà*.
- u Selezionare l'azione *[Base di visualizzazione]*.
- $\Rightarrow$  Il display visualizza una finestra di dialogo con i valori selezionabili.
- $\blacktriangleright$  Selezionare un valore.
- $\triangleright$  Toccare il pulsante *[OK]*.
- $\Rightarrow$  Si chiude la finestra di dialogo.
- $\Rightarrow$  Il valore è stato memorizzato.
- $\Rightarrow$  Il valore per la base di visualizzazione è stato salvato.

### **6.8.10 Modifica della formula (solo proprietà calcolata)**

<span id="page-59-0"></span>Formula di calcolo per la previsione.

Per le regole su come inserire una formula, vedi Capitolo [10.3 «Regole per](#page-101-0) [l'inserimento di una formula», pagina 102](#page-101-0) Procedura:

#### **Percorso di**

#### **navigazione**

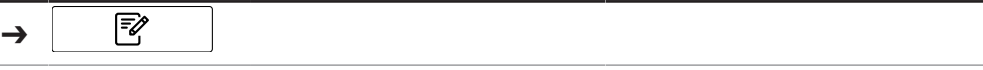

- $\mathbb Z$  Lo strumento è in modalità amministratore. Vedi Capitolo [6.5 «Accesso in](#page-42-2) [modalità amministratore», pagina 43](#page-42-2)
- ▶ Seguire il percorso di navigazione fino al menu *[Applicazione]*.
- ▶ Selezionare *[Modifica]* sulla barra delle funzioni.
- ð Il display evidenzia in verde la funzione *[Modifica]*.
- ▶ Selezionare il nome dell'applicazione che si desidera modificare.
- $\Rightarrow$  II display evidenzia l'applicazione in verde.
- ▶ Selezionare il nome della proprietà che si desidera modificare.
- $\Rightarrow$  II display visualizza la schermata *Proprietà*.
- ▶ Selezionare l'azione *[Formula]*.
- $\Rightarrow$  Il display visualizza una finestra di dialogo con una tastiera alfanumerica.
- $\blacktriangleright$  Inserire la formula.
- $\triangleright$  Toccare il pulsante *[OK]*.
- $\Rightarrow$  Si chiude la finestra di dialogo.
- <span id="page-60-0"></span> $\Rightarrow$  La formula è stata salvata.

#### **6.8.11 Modifica dell'osservatore (solo colore)**

Le impostazioni disponibili sono conformi alla norma internazionale CIE 1931 / CIE 1964.

Procedura:

#### **Percorso di**

#### **navigazione**

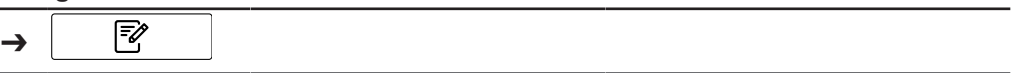

Condizione necessaria:

- R Lo strumento è in modalità amministratore. Vedi Capitolo [6.5 «Accesso in](#page-42-2) [modalità amministratore», pagina 43](#page-42-2)
- ▶ Seguire il percorso di navigazione fino al menu [Applicazione].
- ▶ Selezionare *[Modifica]* sulla barra delle funzioni.
- ð Il display evidenzia in verde la funzione *[Modifica]*.
- ▶ Selezionare il nome dell'applicazione che si desidera modificare.
- $\Rightarrow$  II display evidenzia l'applicazione in verde.
- ▶ Selezionare il nome della proprietà che si desidera modificare.
- $\Rightarrow$  II display visualizza la schermata *Proprietà*.
- u Selezionare l'azione *[Osservatore]*.
- $\Rightarrow$  Il display visualizza una finestra di dialogo con i valori selezionabili.
- $\blacktriangleright$  Selezionare un valore.
- $\triangleright$  Toccare il pulsante *[OK]*.
- $\Rightarrow$  Si chiude la finestra di dialogo.
- $\Rightarrow$  Il valore è stato memorizzato.
- $\Rightarrow$  Il valore per il tipo di osservatore è stato salvato.

### **6.8.12 Modifica dell'illuminante (solo colore)**

<span id="page-60-1"></span>Le impostazioni disponibili sono conformi alla norma internazionale ISO 11664-2:2007 / CIE S 014-2:2006.

Procedura:

#### **Percorso di**

#### **navigazione**

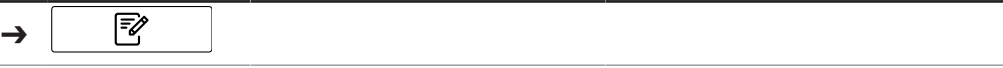

Condizione necessaria:

- $\mathbb N$  Lo strumento è in modalità amministratore. Vedi Capitolo [6.5 «Accesso in](#page-42-2) [modalità amministratore», pagina 43](#page-42-2)
- ▶ Seguire il percorso di navigazione fino al menu *[Applicazione]*.
- ▶ Selezionare *[Modifica]* sulla barra delle funzioni.
- ð Il display evidenzia in verde la funzione *[Modifica]*.
- ▶ Selezionare il nome dell'applicazione che si desidera modificare.
- $\Rightarrow$  II display evidenzia l'applicazione in verde.
- ▶ Selezionare il nome della proprietà che si desidera modificare.
- $\Rightarrow$  Il display visualizza la schermata *Proprietà*.
- u Selezionare l'azione *[Illuminante]*.
- $\Rightarrow$  II display visualizza una finestra di dialogo con una tastiera numerica.
- $\triangleright$  Inserire il valore nel riquadro per l'inserimento di dati numerici.
- $\triangleright$  Toccare il pulsante *[OK]*.
- $\Rightarrow$  Si chiude la finestra di dialogo.
- $\Rightarrow$  Il valore per l'illuminante è stato salvato.

### **6.8.13 Modifica della metrica (solo colore)**

<span id="page-61-0"></span>Sono disponibili le seguenti impostazioni:

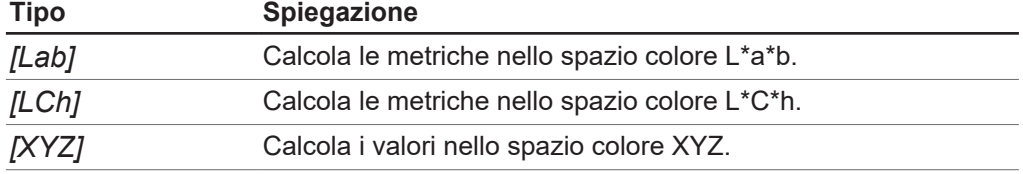

Procedura:

#### **Percorso di**

#### **navigazione**

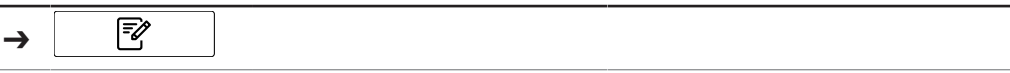

- $\boxtimes$  Lo strumento è in modalità amministratore. Vedi Capitolo [6.5 «Accesso in](#page-42-2) [modalità amministratore», pagina 43](#page-42-2)
- ▶ Seguire il percorso di navigazione fino al menu *[Applicazione]*.
- ▶ Selezionare *[Modifica]* sulla barra delle funzioni.
- ð Il display evidenzia in verde la funzione *[Modifica]*.
- $\triangleright$  Selezionare il nome dell'applicazione che si desidera modificare.
- $\Rightarrow$  II display evidenzia l'applicazione in verde.
- ▶ Selezionare il nome della proprietà che si desidera modificare.
- $\Rightarrow$  II display visualizza la schermata *Proprietà*.
- u Selezionare l'azione *[Metrica]*.
- $\Rightarrow$  Il display visualizza una finestra di dialogo con una tastiera numerica.
- **Inserire il valore nel riquadro per l'inserimento di dati numerici.**
- $\triangleright$  Toccare il pulsante *[OK]*.
- $\Rightarrow$  Si chiude la finestra di dialogo.
- $\Rightarrow$  Il valore per la metrica è stato salvato.

## **6.8.14 Modifica dell'elemento della metrica (solo colore)**

<span id="page-62-1"></span>Le opzioni disponibili dipendono dalla metrica selezionata nel Capitolo [6.8.13](#page-61-0) [«Modifica della metrica \(solo colore\)», pagina 62](#page-61-0) Procedura:

#### **Percorso di**

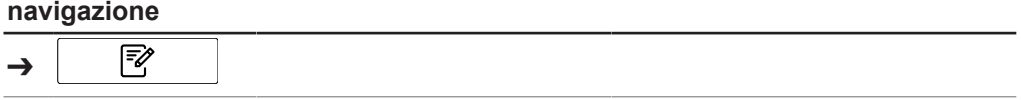

Condizione necessaria:

 $\boxtimes$  Lo strumento è in modalità amministratore. Vedi Capitolo [6.5 «Accesso in](#page-42-2) [modalità amministratore», pagina 43](#page-42-2)

- ▶ Seguire il percorso di navigazione fino al menu *[Applicazione]*.
- ▶ Selezionare *[Modifica]* sulla barra delle funzioni.
- ð Il display evidenzia in verde la funzione *[Modifica]*.
- $\triangleright$  Selezionare il nome dell'applicazione che si desidera modificare.
- $\Rightarrow$  II display evidenzia l'applicazione in verde.
- ▶ Selezionare il nome della proprietà che si desidera modificare.
- $\Rightarrow$  II display visualizza la schermata *Proprietà*.
- u Selezionare l'azione *[Elemento della metrica]*.
- $\Rightarrow$  Il display visualizza una finestra di dialogo con i valori selezionabili.
- $\blacktriangleright$  Selezionare un valore.
- $\triangleright$  Toccare il pulsante *[OK]*.
- $\Rightarrow$  Si chiude la finestra di dialogo.
- $\Rightarrow$  II valore è stato memorizzato.
- $\Rightarrow$  Il valore per l'elemento della metrica è stato salvato.

### **6.8.15 Modifica delle posizioni decimali di una proprietà**

<span id="page-62-0"></span>Numero di posizioni decimali visualizzato da una proprietà. Procedura:

#### **Percorso di**

#### **navigazione**

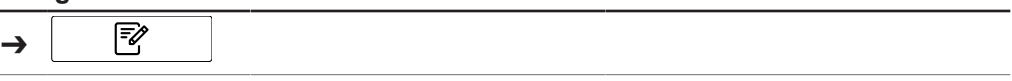

- $\boxtimes$  Lo strumento è in modalità amministratore. Vedi Capitolo [6.5 «Accesso in](#page-42-2) [modalità amministratore», pagina 43](#page-42-2)
- ▶ Seguire il percorso di navigazione fino al menu *[Applicazione]*.
- ▶ Selezionare *[Modifica]* sulla barra delle funzioni.
- ð Il display evidenzia in verde la funzione *[Modifica]*.
- ▶ Selezionare il nome dell'applicazione che si desidera modificare.
- $\Rightarrow$  II display evidenzia l'applicazione in verde.
- ▶ Selezionare il nome della proprietà che si desidera modificare.
- $\Rightarrow$  II display visualizza la schermata *Proprietà*.
- u Selezionare l'azione *[Posizioni decimali]*.
- $\Rightarrow$  II display visualizza una finestra di dialogo con una tastiera numerica.
- **Inserire il valore nel riquadro per l'inserimento di dati numerici.**

**NOTA**

- $\triangleright$  Toccare il pulsante *[OK]*.
- $\Rightarrow$  Si chiude la finestra di dialogo.
- <span id="page-63-0"></span> $\Rightarrow$  Il valore per le posizioni decimali è stato salvato.

### **6.8.16 Modifica dell'unità di misura di una proprietà**

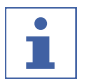

Caratteri speciali

- ▶ Toccare il tasto *[Maiuscolo]* sulla tastiera alfanumerica.
- $\Rightarrow$  La tastiera alfanumerica visualizza i caratteri speciali disponibili.

### **Percorso di**

**navigazione**

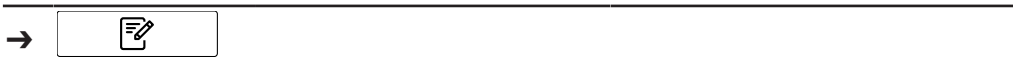

Condizione necessaria:

- $\boxtimes$  Lo strumento è in modalità amministratore. Vedi Capitolo [6.5 «Accesso in](#page-42-2) [modalità amministratore», pagina 43](#page-42-2)
- ▶ Seguire il percorso di navigazione fino al menu *[Applicazione]*.
- ▶ Selezionare *[Modifica]* sulla barra delle funzioni.
- ð Il display evidenzia in verde la funzione *[Modifica]*.
- ▶ Selezionare il nome dell'applicazione che si desidera modificare.
- $\Rightarrow$  II display evidenzia l'applicazione in verde.
- u Selezionare il nome della proprietà che si desidera modificare.
- $\Rightarrow$  Il display visualizza la schermata *Proprietà*.
- u Selezionare l'azione *[Unità]*.
- $\Rightarrow$  Il display visualizza una finestra di dialogo con una tastiera alfanumerica.
- **Inserire un'unità per la proprietà.**
- ▶ Toccare il pulsante *[OK]*.
- $\Rightarrow$  Si chiude la finestra di dialogo.
- $\Rightarrow$  L'unità è stata salvata.

### **6.8.17 Modifica della distorsione di una proprietà**

<span id="page-63-1"></span>La distorsione è un valore costante.

Questo valore viene aggiunto al risultato di una previsione per correggere una deviazione costante tra i valori predittivi e i valori di riferimento.

Procedura:

#### **Percorso di navigazione**

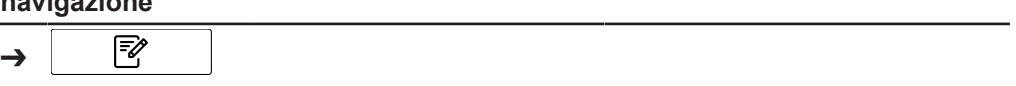

- $\boxtimes$  Lo strumento è in modalità amministratore. Vedi Capitolo [6.5 «Accesso in](#page-42-2) [modalità amministratore», pagina 43](#page-42-2)
- ▶ Seguire il percorso di navigazione fino al menu *[Applicazione]*.
- ▶ Selezionare *[Modifica]* sulla barra delle funzioni.
- ð Il display evidenzia in verde la funzione *[Modifica]*.
- $\triangleright$  Selezionare il nome dell'applicazione che si desidera modificare.
- $\Rightarrow$  II display evidenzia l'applicazione in verde.
- ▶ Selezionare il nome della proprietà che si desidera modificare.
- $\Rightarrow$  II display visualizza la schermata *Proprietà*.
- u Selezionare l'azione *[Distorsione]*.
- $\Rightarrow$  L'unità di controllo visualizza una finestra di dialogo con un riquadro per l'inserimento di dati numerici.
- ▶ Inserire il valore nel riquadro per l'inserimento di dati numerici.
- ▶ Toccare il pulsante *[OK]*.
- $\Rightarrow$  Si chiude la finestra di dialogo.
- $\Rightarrow$  Il valore per la distorsione è stato salvato.

### **6.8.18 Modifica della pendenza di una proprietà**

<span id="page-64-0"></span>La pendenza è un fattore che viene utilizzato per correggere le differenze proporzionali sistematiche tra il risultato di una misurazione e il valore di riferimento. Procedura:

### **Percorso di**

### **navigazione** ╔ ➔

Condizione necessaria:

- R Lo strumento è in modalità amministratore. Vedi Capitolo [6.5 «Accesso in](#page-42-2) [modalità amministratore», pagina 43](#page-42-2)
- ▶ Seguire il percorso di navigazione fino al menu *[Applicazione]*.
- ▶ Selezionare *[Modifica]* sulla barra delle funzioni.
- ð Il display evidenzia in verde la funzione *[Modifica]*.
- ▶ Selezionare il nome dell'applicazione che si desidera modificare.
- $\Rightarrow$  II display evidenzia l'applicazione in verde.
- ▶ Selezionare il nome della proprietà che si desidera modificare.
- $\Rightarrow$  Il display visualizza la schermata *Proprietà*.
- u Selezionare l'azione *[Pendenza]*.
- $\Rightarrow$  L'unità di controllo visualizza una finestra di dialogo con un riquadro per l'inserimento di dati numerici.
- **Inserire il valore nel riquadro per l'inserimento di dati numerici.**
- $\triangleright$  Toccare il pulsante *[OK]*.
- $\Rightarrow$  Si chiude la finestra di dialogo.
- <span id="page-64-1"></span> $\Rightarrow$  Il valore per la pendenza è stato salvato.

### **6.8.19 Modifica della distanza di Mahalanobis di una proprietà (solo modello di calibrazione)**

La distanza di Mahalanobis è una misura della similarità spettrale tra lo spettro misurato e il set di dati utilizzato per la calibrazione. Procedura:

### **Percorso di**

#### **navigazione**

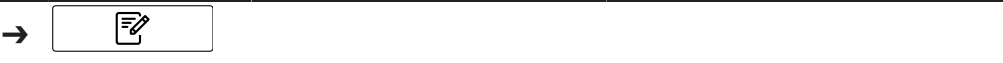

Condizione necessaria:

- $\mathbb N$  Lo strumento è in modalità amministratore. Vedi Capitolo [6.5 «Accesso in](#page-42-2) [modalità amministratore», pagina 43](#page-42-2)
- ▶ Seguire il percorso di navigazione fino al menu *[Applicazione]*.
- ▶ Selezionare *[Modifica]* sulla barra delle funzioni.
- ð Il display evidenzia in verde la funzione *[Modifica]*.
- ▶ Selezionare il nome dell'applicazione che si desidera modificare.
- $\Rightarrow$  II display evidenzia l'applicazione in verde.
- ▶ Selezionare il nome della proprietà che si desidera modificare.
- $\Rightarrow$  Il display visualizza la schermata *Proprietà*.
- u Selezionare l'azione *[Mahalanobis]*.
- $\Rightarrow$  L'unità di controllo visualizza una finestra di dialogo con un riquadro per l'inserimento di dati numerici.
- **Inserire il valore nel riquadro per l'inserimento di dati numerici.**
- $\triangleright$  Toccare il pulsante *[OK]*.
- $\Rightarrow$  Si chiude la finestra di dialogo.
- $\Rightarrow$  Il valore per la distanza di Mahalanobis è stato salvato.

### **6.8.20 Modifica del target di una proprietà**

<span id="page-65-0"></span>Definizione del valore target rispetto al quale vengono considerate le tolleranze. Procedura:

#### **Percorso di**

#### **navigazione**

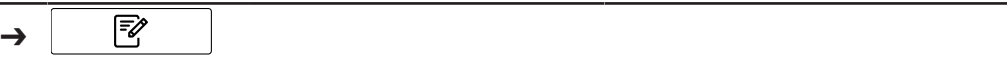

- $\mathbb Z$  Lo strumento è in modalità amministratore. Vedi Capitolo [6.5 «Accesso in](#page-42-2) [modalità amministratore», pagina 43](#page-42-2)
- ▶ Seguire il percorso di navigazione fino al menu *[Applicazione]*.
- ▶ Selezionare *[Modifica]* sulla barra delle funzioni.
- ð Il display evidenzia in verde la funzione *[Modifica]*.
- ▶ Selezionare il nome dell'applicazione che si desidera modificare.
- $\Rightarrow$  II display evidenzia l'applicazione in verde.
- ▶ Selezionare il nome della proprietà che si desidera modificare.
- $\Rightarrow$  Il display visualizza la schermata *Proprietà*.
- u Selezionare l'azione *[Target]*.
- $\Rightarrow$  L'unità di controllo visualizza una finestra di dialogo con un riquadro per l'inserimento di dati numerici.
- **Inserire il valore nel riquadro per l'inserimento di dati numerici.**
- ▶ Toccare il pulsante *[OK]*.
- $\Rightarrow$  Si chiude la finestra di dialogo.
- $\Rightarrow$  Il valore per il target è stato salvato.

## **6.8.21 Modifica del limite massimo di una proprietà**

<span id="page-66-1"></span>Definizione del limite superiore per la proprietà. Procedura:

# **Percorso di**

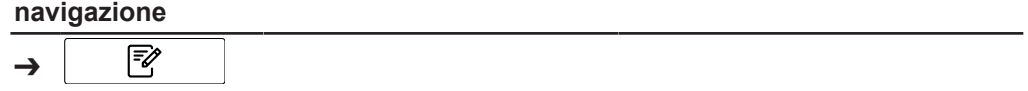

Condizione necessaria:

- $\mathbb Z$  Lo strumento è in modalità amministratore. Vedi Capitolo [6.5 «Accesso in](#page-42-2) [modalità amministratore», pagina 43](#page-42-2)
- ▶ Seguire il percorso di navigazione fino al menu *[Applicazione]*.
- ▶ Selezionare *[Modifica]* sulla barra delle funzioni.
- ð Il display evidenzia in verde la funzione *[Modifica]*.
- $\triangleright$  Selezionare il nome dell'applicazione che si desidera modificare.
- $\Rightarrow$  II display evidenzia l'applicazione in verde.
- ▶ Selezionare il nome della proprietà che si desidera modificare.
- $\Rightarrow$  II display visualizza la schermata *Proprietà*.
- u Selezionare l'azione *[Limite massimo]*.
- $\Rightarrow$  L'unità di controllo visualizza una finestra di dialogo con un riquadro per l'inserimento di dati numerici.
- **Inserire il valore nel riquadro per l'inserimento di dati numerici.**
- ▶ Toccare il pulsante *[OK]*.
- $\Rightarrow$  Si chiude la finestra di dialogo.
- $\Rightarrow$  Il valore per il limite è stato salvato.

### **6.8.22 Modifica del limite minimo di una proprietà**

<span id="page-66-0"></span>Definizione del limite inferiore per la proprietà. Procedura:

### **Percorso di**

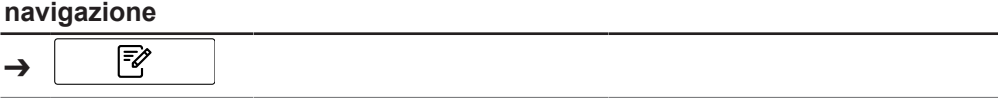

- $\mathbb Z$  Lo strumento è in modalità amministratore. Vedi Capitolo [6.5 «Accesso in](#page-42-2) [modalità amministratore», pagina 43](#page-42-2)
- ▶ Seguire il percorso di navigazione fino al menu *[Applicazione]*.
- ▶ Selezionare *[Modifica]* sulla barra delle funzioni.
- ð Il display evidenzia in verde la funzione *[Modifica]*.
- ▶ Selezionare il nome dell'applicazione che si desidera modificare.
- $\Rightarrow$  II display evidenzia l'applicazione in verde.
- ▶ Selezionare il nome della proprietà che si desidera modificare.
- $\Rightarrow$  II display visualizza la schermata *Proprietà*.
- u Selezionare l'azione *[Limite minimo]*.
- $\Rightarrow$  L'unità di controllo visualizza una finestra di dialogo con un riquadro per l'inserimento di dati numerici.
- **Inserire il valore nel riquadro per l'inserimento di dati numerici.**
- ▶ Toccare il pulsante *[OK]*.
- $\Rightarrow$  Si chiude la finestra di dialogo.
- $\Rightarrow$  Il valore per il limite è stato salvato.

#### **6.8.23 Modifica della tolleranza massima di una proprietà**

<span id="page-67-1"></span>La tolleranza è la differenza rispetto al valore target. Definizione della tolleranza superiore rispetto al valore target. Procedura:

#### **Percorso di**

#### **navigazione**

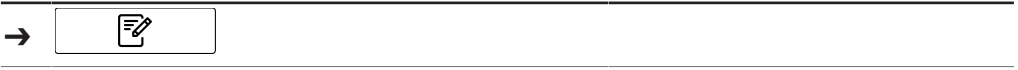

Condizione necessaria:

- $\mathbb Z$  Lo strumento è in modalità amministratore. Vedi Capitolo [6.5 «Accesso in](#page-42-2) [modalità amministratore», pagina 43](#page-42-2)
- ▶ Seguire il percorso di navigazione fino al menu *[Applicazione]*.
- ▶ Selezionare *[Modifica]* sulla barra delle funzioni.
- ð Il display evidenzia in verde la funzione *[Modifica]*.
- ▶ Selezionare il nome dell'applicazione che si desidera modificare.
- $\Rightarrow$  II display evidenzia l'applicazione in verde.
- ▶ Selezionare il nome della proprietà che si desidera modificare.
- $\Rightarrow$  Il display visualizza la schermata *Proprietà*.
- u Selezionare l'azione *[Tolleranza massima]*.
- $\Rightarrow$  L'unità di controllo visualizza una finestra di dialogo con un riquadro per l'inserimento di dati numerici.
- **Inserire il valore nel riquadro per l'inserimento di dati numerici.**
- ▶ Toccare il pulsante *[OK]*.
- $\Rightarrow$  Si chiude la finestra di dialogo.
- $\Rightarrow$  Il valore per la tolleranza è stato salvato.

### **6.8.24 Modifica della tolleranza minima di una proprietà**

<span id="page-67-0"></span>La tolleranza è la differenza rispetto al valore target. Definizione della tolleranza inferiore rispetto al valore target. Procedura:

### **Percorso di**

#### **navigazione**

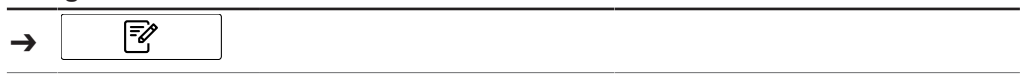

- $\boxtimes$  Lo strumento è in modalità amministratore. Vedi Capitolo [6.5 «Accesso in](#page-42-2) [modalità amministratore», pagina 43](#page-42-2)
- ▶ Seguire il percorso di navigazione fino al menu *[Applicazione]*.
- ▶ Selezionare *[Modifica]* sulla barra delle funzioni.
- ð Il display evidenzia in verde la funzione *[Modifica]*.
- ▶ Selezionare il nome dell'applicazione che si desidera modificare.
- $\Rightarrow$  II display evidenzia l'applicazione in verde.
- ▶ Selezionare il nome della proprietà che si desidera modificare.
- $\Rightarrow$  Il display visualizza la schermata *Proprietà*.
- ▶ Selezionare l'azione *[Tolleranza minima]*.
- $\Rightarrow$  L'unità di controllo visualizza una finestra di dialogo con un riquadro per l'inserimento di dati numerici.
- **Inserire il valore nel riquadro per l'inserimento di dati numerici.**
- ▶ Toccare il pulsante *[OK]*.
- $\Rightarrow$  Si chiude la finestra di dialogo.
- <span id="page-68-0"></span> $\Rightarrow$  Il valore per la tolleranza è stato salvato.

# **6.9 Cancellazione di una proprietà**

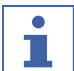

### **NOTA**

Non è possibile cancellare una proprietà dopo averla usata per una misurazione.

Procedura:

#### **Percorso di**

#### **navigazione**

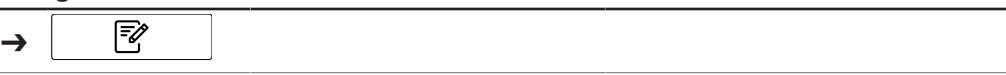

Condizione necessaria:

- $\boxtimes$  Lo strumento è in modalità amministratore. Vedi Capitolo [6.5 «Accesso in](#page-42-2) [modalità amministratore», pagina 43](#page-42-2)
- ▶ Seguire il percorso di navigazione fino al menu *[Applicazione]*.
- ▶ Selezionare *[Modifica]* sulla barra delle funzioni.
- ð Il display evidenzia in verde la funzione *[Modifica]*.
- ▶ Selezionare il nome dell'applicazione che si desidera modificare.
- $\Rightarrow$  II display evidenzia l'applicazione in verde.
- ▶ Selezionare il nome della proprietà che si desidera eliminare.
- $\Rightarrow$  II display evidenzia l'applicazione in verde.
- ▶ Selezionare la funzione *[Elimina]* sulla barra delle funzioni.
- ▶ Selezionare *[Sì]* per confermare l'azione in risposta alla richiesta di conferma.
- $\Rightarrow$  La proprietà è stata eliminata.

# **6.10 Immissione dei valori di riferimento**

#### **Percorso di navigazione**

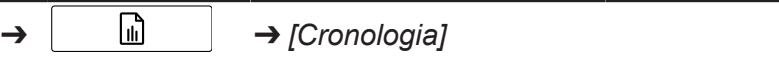

Simboli della barra delle funzioni utilizzati nella sezione:

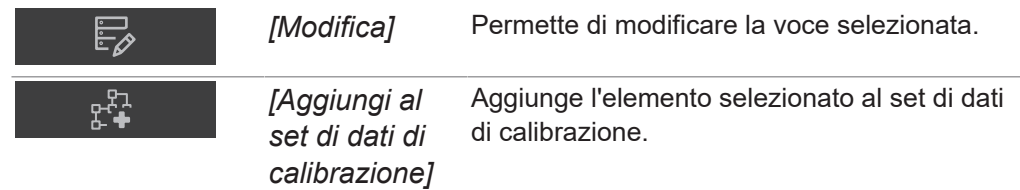

Condizione necessaria:

 $\triangledown$  Lo strumento è in modalità amministratore.

- R I campioni sono stati misurati con ProxiMate™ e sono etichettati correttamente e in modo univoco.
- $\boxtimes$  I valori di riferimento dei campioni sono stati determinati con un metodo principale.
- ▶ Seguire il percorso di navigazione fino al menu *[Cronologia]*.
- ▶ Selezionare *[Modifica]* sulla barra delle funzioni.
- ð Il display evidenzia in verde la funzione *[Modifica]*.
- $\triangleright$  Toccare il nome della misurazione che si desidera modificare.
- $\Rightarrow$  Il campione viene evidenziato in verde e i dettagli della misurazione con le proprietà vengono visualizzati sul lato destro della schermata.
- $\triangleright$  Toccare la proprietà che si desidera modificare.
- $\Rightarrow$  Il display visualizza una finestra di dialogo con una tastiera numerica.
- $\blacktriangleright$  Inserire il valore di riferimento.
- $\triangleright$  Toccare il pulsante *[OK]*.
- $\Rightarrow$  Il valore di riferimento è stato impostato.
- u Immettere i valori di riferimento per gli altri parametri, se necessario.
- ▶ Toccare il pulsante *[Aggiungi al set di dati di calibrazione]*.
- $\Rightarrow$  Il pulsante viene evidenziato in verde e la misurazione viene attivata per AutoCal.
- ▶ Ripetere la procedura per tutti i campioni che si desidera aggiungere alla calibrazione.

### **6.10.1 Importazione dei valori di riferimento tramite un modello Excel**

#### **Percorso di navigazione**

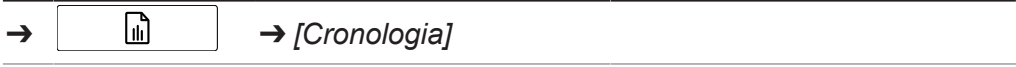

Simboli della barra delle funzioni utilizzati nella sezione:

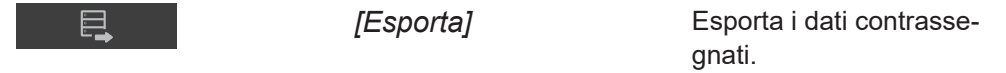

- $\triangledown$  Lo strumento è in modalità amministratore.
- R I campioni sono stati misurati con ProxiMate™ e sono stati etichettati correttamente e in modo univoco.
- $\boxtimes$  I valori di riferimento dei campioni sono stati determinati con un metodo principale.
- ▶ Seguire il percorso di navigazione fino al menu *[Cronologia]*.
- u Selezionare le misurazioni pertinenti (quelle per le quali sono disponibili nuovi valori di riferimento). Consultare la *Quick Guide ProxiMate – Exports and reports* sulle modalità per selezionare più campioni.
- ▶ Toccare la funzione *[Esporta]* sulla barra delle funzioni.
- $\Rightarrow$  II display mostra una finestra di dialogo.

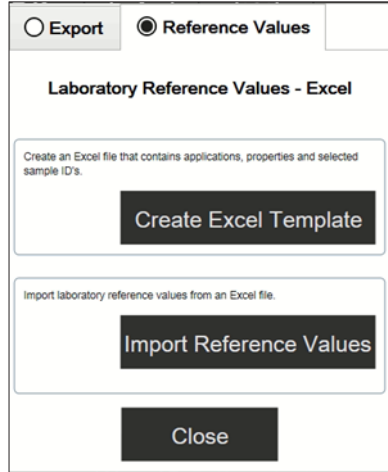

- ▶ Selezionare la scheda Valori di riferimento.
- ▶ Selezionare il pulsante *[Crea modello Excel]*.
- $\Rightarrow$  II display visualizza un menu di finestre.
- ▶ Selezionare una posizione in base alle proprie esigenze. Non rinominare il file modello.
- ▶ Toccare il pulsante *[Salva]*.
- $\Rightarrow$  Il display visualizza una conferma dell'avvenuta creazione e salvataggio del modello.
- $\triangleright$  Toccare il pulsante *[OK]*.
- $\Rightarrow$  II modello viene esportato.
- $\triangleright$  Trasferire il modello in un percorso attendibile su un PC, altrimenti verrà aperto in modalità protetta.
- ▶ Aprire il modello con Excel e immettere i valori di riferimento.
- $\blacktriangleright$  Salvare il modello con i valori di riferimento.
- $\triangleright$  Copiare il modello su un dispositivo USB o su ProxiMate.
- $\triangleright$  Sequire il percorso di navigazione fino al menu *Cronologia*.
- Toccare la funzione *[Importa]* sulla barra delle funzioni.
- $\Rightarrow$  II display mostra una finestra di dialogo.
- ▶ Selezionare la scheda Valori di riferimento.
- u Selezionare l'azione *[Importa valori di riferimento]*.
- $\Rightarrow$  Il display mostra la finestra di dialogo Apri file.
- $\blacktriangleright$  Selezionare il file che si desidera importare.
- $\triangleright$  Toccare il pulsante *[OK]*.
- $\Rightarrow$  Il display visualizza una conferma a indicare la quantità di valori di riferimento importati.
- $\Rightarrow$  I valori di riferimento vengono importati e visualizzati nei dettagli delle misurazioni dei campioni correlati.

### **6.11 Esecuzione di AutoCal per creare o aggiornare le calibrazioni**

#### **Percorso di navigazione**

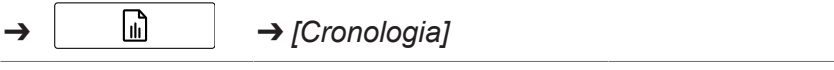

Simboli della barra delle funzioni utilizzati nella sezione:

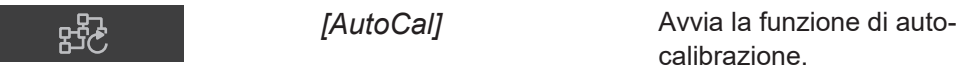

- $\boxtimes$  Lo strumento è in modalità amministratore.
- R I valori di riferimento di almeno tre campioni sono stati impostati nel menu *[Cronologia]* per l'applicazione e il parametro scelti e almeno tre valori di riferimento sono diversi.
- ▶ Seguire il percorso di navigazione fino al menu *[Cronologia]*.
- ▶ Selezionare una delle misurazioni che si desidera aggiungere alla calibrazione.
- $\blacktriangleright$  Toccare la misurazione.
- $\Rightarrow$  Il campione viene evidenziato in verde e i dettagli della misurazione con le proprietà verranno visualizzati sul lato destro della schermata.
- ► Toccare il pulsante *[AutoCal]* sulla barra delle funzioni.
- $\Rightarrow$  Il display visualizza una finestra di dialogo con un elenco di tutte le proprietà dell'applicazione selezionata.
- Deselezionare tutte le proprietà che non si desidera aggiornare.
- ▶ Confermare premendo *[OK]*.
- $\Rightarrow$  II display visualizza la finestra di dialogo Aggiornamento calibrazione.
- $\Rightarrow$  Al termine del processo di calibrazione, il display visualizza la finestra di dialogo Conferma calibrazione.
- $\triangleright$  Confrontare i modelli di calibrazione prima e dopo l'estensione.
- ▶ *[Accetta]* o *[Rifiuta]* il nuovo modello di calibrazione.
- $\Rightarrow$  Se si accetta il nuovo modello di calibrazione, il precedente verrà sostituito e memorizzato nella cartella della cronologia della cartella di calibrazione.
- $\Rightarrow$  Se si rifiuta il nuovo modello di calibrazione, il precedente rimane disponibile.

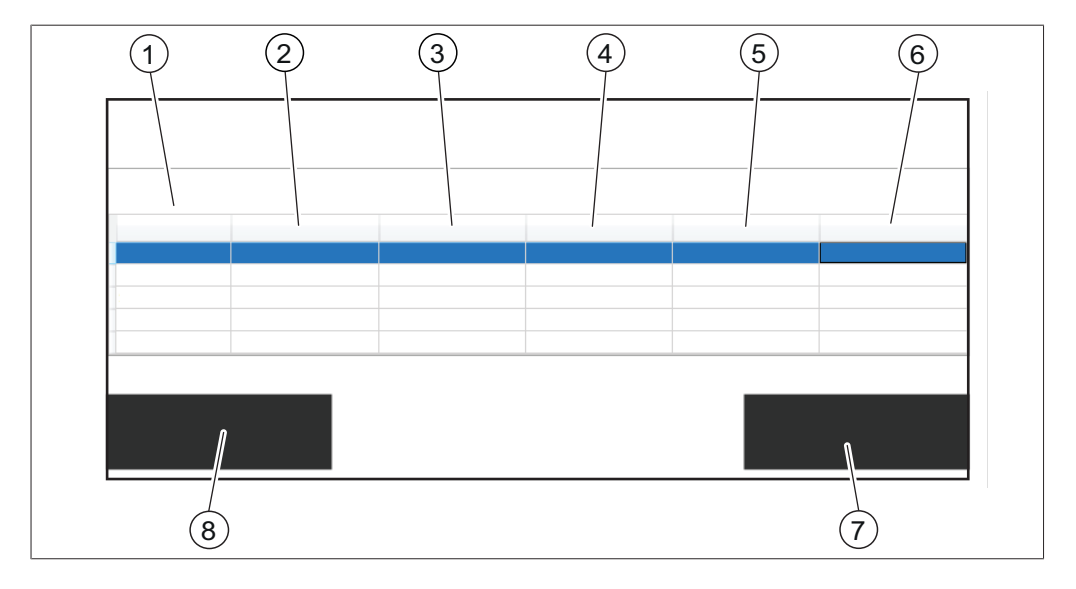

- 1 Nome dei parametri statistici 2 Valori dei parametri statistici della
	- calibrazione effettiva 4 ID delle ultime n (default = cinque)
- 3 Valori dei parametri statistici della nuova calibrazione
- 5 Valori dei parametri in base alla calibrazione effettiva
- Valori dei parametri previsti dalla nuova calibrazione

contrassegnata.

7 Pulsante *[Accetta]* 8 Pulsante *[Rifiuta]*

misurazioni

### **6.11.1 Apertura del riepilogo della calibrazione per reperire le informazioni statistiche**

#### **Percorso di navigazione**

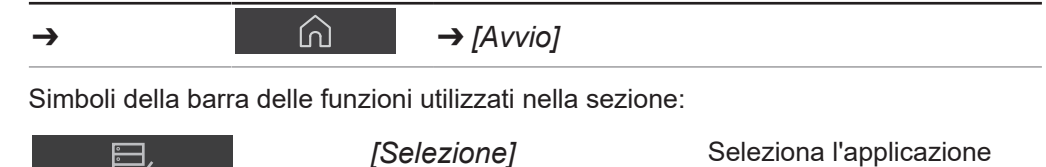

Condizione necessaria:

È.,

 $\boxtimes$  Almeno un'applicazione viene caricata su NIRWise.

▶ Seguire il percorso di navigazione fino al menu [Avvio].
- ▶ Toccare il pulsante *[Applicazione]*.
- ð Si apre il menu *[Applicazione]*.
- $\triangleright$  Toccare l'applicazione di interesse.
- $\Rightarrow$  L'applicazione è evidenziata in verde.
- ▶ Confermare premendo il pulsante *[Selezione]* sulla barra delle funzioni.
- ð Il menu ritorna ad *[Avvio]* e le proprietà dell'applicazione selezionata vengono visualizzate in basso a destra.
- $\blacktriangleright$  Toccare la proprietà di interesse.
- $\Rightarrow$  Il display visualizza una finestra di dialogo con il riepilogo della calibrazione di questa proprietà.
- ▶ Confermare premendo *[OK]* per chiudere la finestra di dialogo.

### **6.12 Importazione ed esportazione**

### **6.12.1 Esportazione dati di misurazione**

### **Creazione di esportazioni**

Tipi di esportazioni in NIRWise:

- tsv: formato utilizzato nel software chemiometrico NIRWise Plus. Contiene i valori, i valori di riferimento e i dati spettrali misurati.
- jdx: formato per esportazioni generali.
- csv: contiene valori e, facoltativamente, metadati e valori di riferimento e/o dati spettrali misurati.

### **Creazione di un'esportazione di un singolo campione**

#### **Percorso di navigazione**

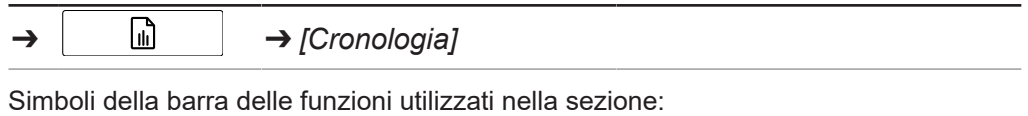

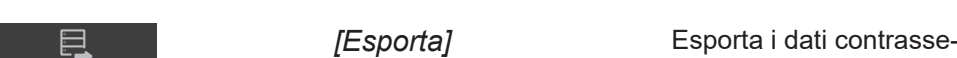

gnati.

Condizione necessaria:

 $\triangledown$  Lo strumento è in modalità amministratore.

 $\boxtimes$  Nel menu *Cronologia* è disponibile almeno una misurazione.

- $\triangleright$  Seguire il percorso di navigazione fino al menu *Cronologia*.
- ▶ Selezionare la misurazione che si desidera esportare e toccarla.

 $\Rightarrow$  II display evidenzia la misurazione in verde.

▶ Toccare la funzione *[Esporta]* sulla barra delle funzioni.

 $\Rightarrow$  II display visualizza il menu *Esporta*.

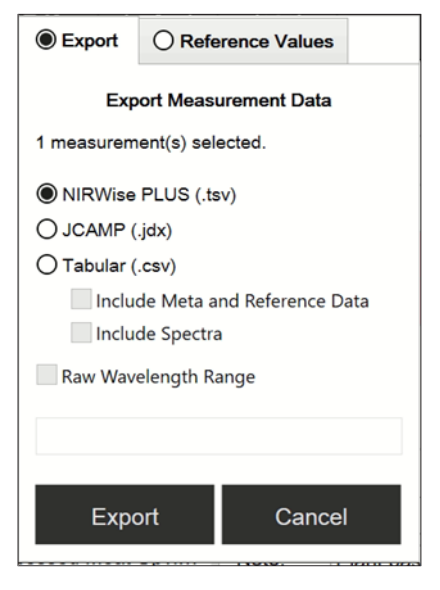

- $\triangleright$  Seleziona il formato in cui si desidera esportare il file.
- ▶ Toccare il pulsante *[Esporta]*.
- $\Rightarrow$  Il display visualizza una finestra di dialogo che conferma l'avvenuta esportazione.

### **Creazione di un'esportazione di più campioni della stessa applicazione**

#### **Percorso di navigazione**

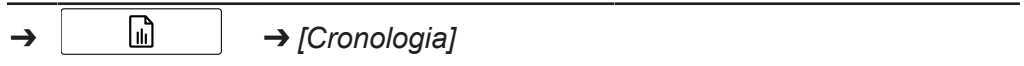

Simboli della barra delle funzioni utilizzati nella sezione:

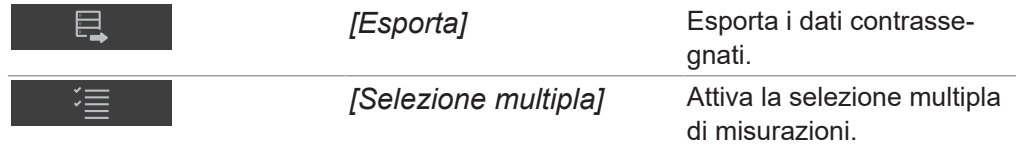

Condizione necessaria:

- $\nabla$  Lo strumento è in modalità amministratore.
- $\boxtimes$  Nel menu *Cronologia* sono disponibili almeno due misurazioni della stessa applicazione.
- $\triangleright$  Seguire il percorso di navigazione fino al menu *Cronologia*.
- Selezionare una delle misurazioni che si desidera esportare e toccarla.
- $\Rightarrow$  Il display evidenzia la misurazione in verde.
- ▶ Toccare il pulsante *[Selezione multipla]* sulla barra delle funzioni.
- $\Rightarrow$  La lettura del campione mostra solo le misurazioni dell'applicazione selezionata e il pulsante *[Selezione multipla]* è evidenziato in verde.
- $\triangleright$  Toccare tutti gli altri campioni che si desidera esportare.
- $\Rightarrow$  Tutti i campioni selezionati sono evidenziati in verde.
- ▶ Toccare la funzione *[Esporta]* sulla barra delle funzioni.
- $\Rightarrow$  Il display visualizza il menu *Esporta*.
- $\triangleright$  Seleziona il formato in cui si desidera esportare il file.
- ▶ Toccare il pulsante *[Esporta]*.
- $\Rightarrow$  Il display visualizza una finestra di dialogo che conferma l'avvenuta esportazione.

### **Creazione di un'esportazione di tutti i campioni della stessa applicazione**

#### **Percorso di navigazione**

 $\Box$   $\Box$   $\Box$  *[Cronologia]* 

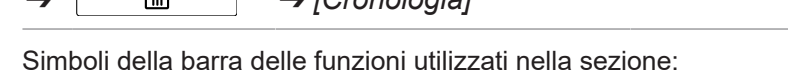

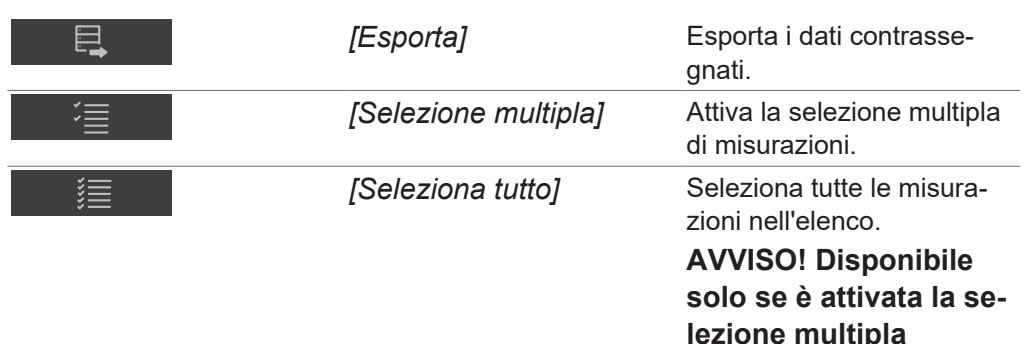

Condizione necessaria:

- $\nabla$  Lo strumento è in modalità amministratore.
- $\mathbb Z$  Nel menu *Cronologia* sono disponibili almeno due misurazioni della stessa applicazione.
- $\triangleright$  Seguire il percorso di navigazione fino al menu *Cronologia*.
- ▶ Selezionare una delle misurazioni che si desidera esportare e toccarla.
- $\Rightarrow$  II display evidenzia la misurazione in verde.
- ▶ Toccare il pulsante *[Selezione multipla]* sulla barra delle funzioni.
- $\Rightarrow$  La lettura del campione mostra solo le misurazioni dell'applicazione selezionata e il pulsante *[Selezione multipla]* è evidenziato in verde.
- ▶ Toccare il pulsante *[Seleziona tutto]*.
- $\Rightarrow$  Tutti i campioni dell'applicazione sono evidenziati in verde.
- ▶ Toccare la funzione *[Esporta]* sulla barra delle funzioni.
- $\Rightarrow$  II display visualizza il menu *Esporta*.
- $\triangleright$  Seleziona il formato in cui si desidera esportare il file.
- ▶ Toccare il pulsante *[Esporta]*.
- $\Rightarrow$  Il display visualizza una finestra di dialogo che conferma l'avvenuta esportazione.

### **Accesso ai file di dati creati**

#### **Percorso di navigazione**

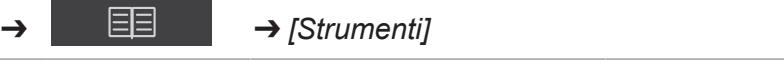

Simboli della barra delle funzioni utilizzati nella sezione:

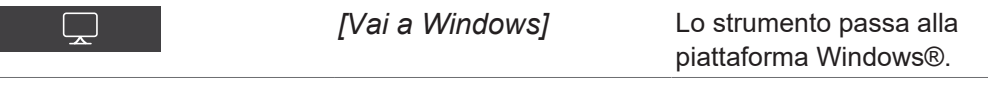

- $\triangleright$  Seguire il percorso di navigazione fino al menu *Strumenti*.
- ▶ Toccare il pulsante *[Vai a Windows]*.
- $\Rightarrow$  II display visualizza il desktop del computer integrato.
- $\blacktriangleright$  Aprire la cartella *Dati* sul desktop.
- $\triangleright$  Selezionare le sottocartelle *Esportazioni*, quindi *Dati*.
- $\blacktriangleright$  Individuare il file esportato etichettato con il nome dell'applicazione e la data e l'ora dell'esportazione.

### **6.12.2 Importazione dati di un'applicazione**

### **Percorso di**

#### **navigazione**

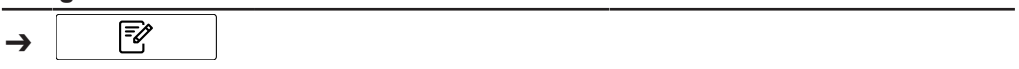

Condizione necessaria:

- $\mathbb N$  Lo strumento è in modalità amministratore. Vedi Capitolo [6.5 «Accesso in](#page-42-0) [modalità amministratore», pagina 43](#page-42-0)
- ▶ Seguire il percorso di navigazione fino al menu *[Applicazione]*.
- ▶ Selezionare la funzione *[Importa]* sulla barra delle funzioni.
- $\Rightarrow$  Il display visualizza una finestra di dialogo per la scelta delle cartelle sullo strumento.
- u Navigare fino alla cartella su cui salvare l'applicazione che si desidera importare.
- Selezionare l'applicazione.
- $\Rightarrow$  Il display visualizza una finestra di dialogo con le proprietà dell'applicazione che si desidera importare. Tutte le proprietà sono evidenziate in verde.
- ▶ Selezionare le proprietà che non si vogliono importare.
- $\Rightarrow$  Le proprietà disabilitate vengono evidenziate in bianco.
- ▶ Toccare il pulsante *[OK]*.
- $\Rightarrow$  Si chiude la finestra di dialogo.
- ð L'applicazione è stata importata.

### **6.12.3 Esportazione dati di un'applicazione**

Questa funzione di esportazione permette l'uso di applicazioni (prive di licenza) su un altro strumento.

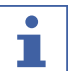

### **NOTA**

La posizione della cartella di destinazione è fissa. Vedi Capitolo [10.2 «Spiegazioni](#page-100-0) [dei file e posizioni delle cartelle», pagina 101](#page-100-0)

#### **Percorso di**

### **navigazione**

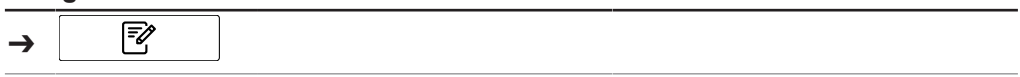

Condizione necessaria:

- $\boxtimes$  Lo strumento è in modalità amministratore. Vedi Capitolo [6.5 «Accesso in](#page-42-0) [modalità amministratore», pagina 43](#page-42-0)
- ▶ Seguire il percorso di navigazione fino al menu *[Applicazione]*.
- $\triangleright$  Selezionare l'applicazione che si desidera esportare.
- $\Rightarrow$  II display evidenzia l'applicazione in verde.
- ▶ Selezionare la funzione *[Esporta]* sulla barra delle funzioni.
- $\Rightarrow$  Il display visualizza una finestra di dialogo con le proprietà dell'applicazione che si desidera esportare. Tutte le proprietà sono evidenziate in verde.
- Selezionare le proprietà che non si vogliono esportare.
- $\Rightarrow$  Le proprietà disabilitate vengono evidenziate in bianco.
- ▶ Toccare il pulsante *[OK]*.
- $\Rightarrow$  Si chiude la finestra di dialogo.
- $\Rightarrow$  L'applicazione è stata esportata.

### **6.13 Creazione di rapporti**

I rapporti contengono le seguenti informazioni:

- Informazioni sull'azienda
- Dettagli dello strumento
- Riepilogo misurazioni (per più campioni)
- Dettagli misurazioni
- Risultati delle misurazioni
- Spettro del campione

### **6.13.1 Creazione di un rapporto di un singolo campione**

#### **Percorso di navigazione**

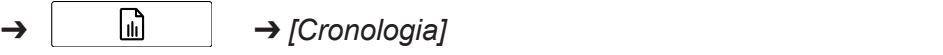

Simboli della barra delle funzioni utilizzati nella sezione:

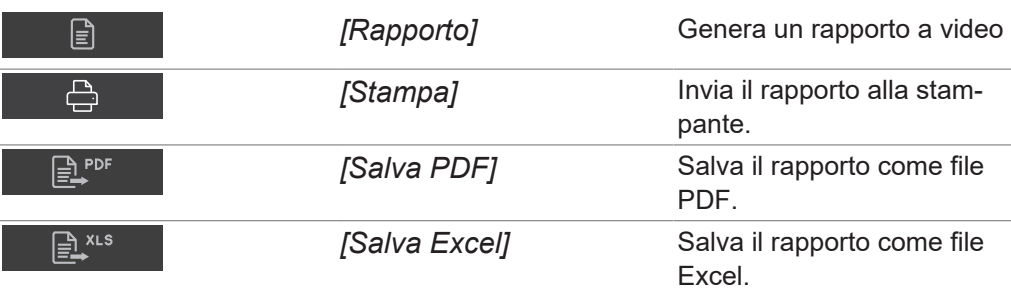

Condizione necessaria:

- $\mathbb Z$  Lo strumento è in modalità operatore per la visualizzazione e l'esportazione dei rapporti.
- $\mathbb Z$  Lo strumento è in modalità amministratore per la stampa dei rapporti.
- $\boxtimes$  Nel menu *Cronologia* è disponibile almeno una misurazione.
- $\triangledown$  È stata configurata una stampante sullo strumento.
- $\triangleright$  Seguire il percorso di navigazione fino al menu *Cronologia*.
- ▶ Selezionare una delle misurazioni che si desidera esportare e toccarla.
- $\Rightarrow$  II display evidenzia la misurazione in verde.
- ▶ Toccare la funzione *[Rapporto]* sulla barra delle funzioni.
- $\Rightarrow$  Il display visualizza il rapporto in formato PDF.
- Per stampare il rapporto, toccare il pulsante *[Stampa]*.
- $\Rightarrow$  Il display visualizza una finestra di dialogo con l'avanzamento della stampa.
- ► Per esportare il rapporto come file PDF, toccare il pulsante *[Salva PDF]*.
- $\Rightarrow$  Il display visualizza una finestra di dialogo che conferma l'avvenuta esportazione.
- ▶ Per esportare il rapporto come file Excel, toccare il pulsante *[Salva Excel]*.
- $\Rightarrow$  Il display visualizza una finestra di dialogo che conferma l'avvenuta esportazione.

### **6.13.2 Creazione di un rapporto di più campioni della stessa applicazione**

#### **Percorso di navigazione**

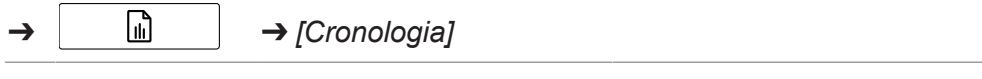

Simboli della barra delle funzioni utilizzati nella sezione:

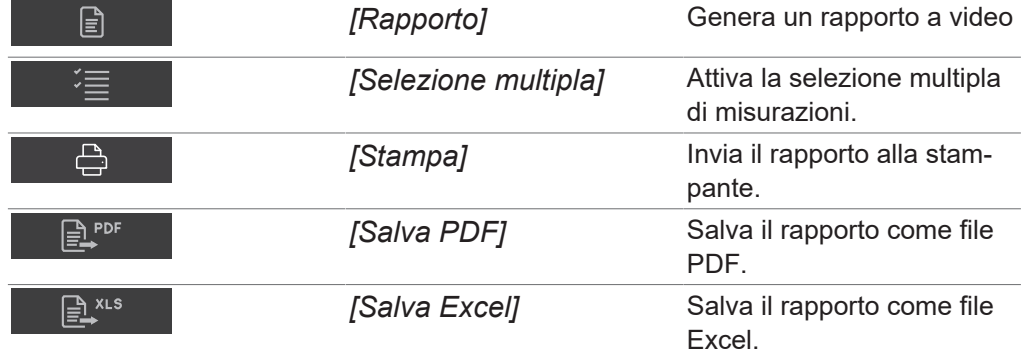

Condizione necessaria:

- $\boxtimes$  Lo strumento è in modalità operatore per la visualizzazione e l'esportazione dei rapporti.
- $\mathbb Z$  Lo strumento è in modalità amministratore per la stampa dei rapporti.
- $\boxtimes$  Nel menu *Cronologia* sono disponibili almeno due misurazioni della stessa applicazione.
- $\triangleright$  Seguire il percorso di navigazione fino al menu *Cronologia*.
- u Selezionare una delle misurazioni che si desidera esportare e toccarla.
- $\Rightarrow$  II display evidenzia la misurazione in verde.
- ▶ Toccare il pulsante *[Selezione multipla]* sulla barra delle funzioni.
- $\Rightarrow$  La lettura del campione mostra solo le misurazioni dell'applicazione selezionata e il pulsante *[Selezione multipla]* è evidenziato in verde.
- $\triangleright$  Toccare tutti gli altri campioni che si desidera esportare.
- $\Rightarrow$  Tutti i campioni selezionati sono evidenziati in verde.
- ▶ Toccare la funzione *[Rapporto]* sulla barra delle funzioni.
- $\Rightarrow$  II display visualizza il rapporto in formato PDF.
- **Per stampare il rapporto, toccare il pulsante** *[Stampa]***.**
- $\Rightarrow$  Il display visualizza una finestra di dialogo con l'avanzamento della stampa.
- ► Per esportare il rapporto come file PDF, toccare il pulsante *[Salva PDF]*.
- $\Rightarrow$  Il display visualizza una finestra di dialogo che conferma l'avvenuta esportazione.
- ▶ Per esportare il rapporto come file Excel, toccare il pulsante *[Salva Excel]*.
- $\Rightarrow$  Il display visualizza una finestra di dialogo che conferma l'avvenuta esportazione.

### **6.13.3 Creazione di un rapporto di tutti i campioni della stessa applicazione**

#### **Percorso di navigazione**

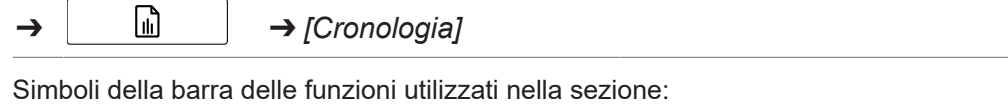

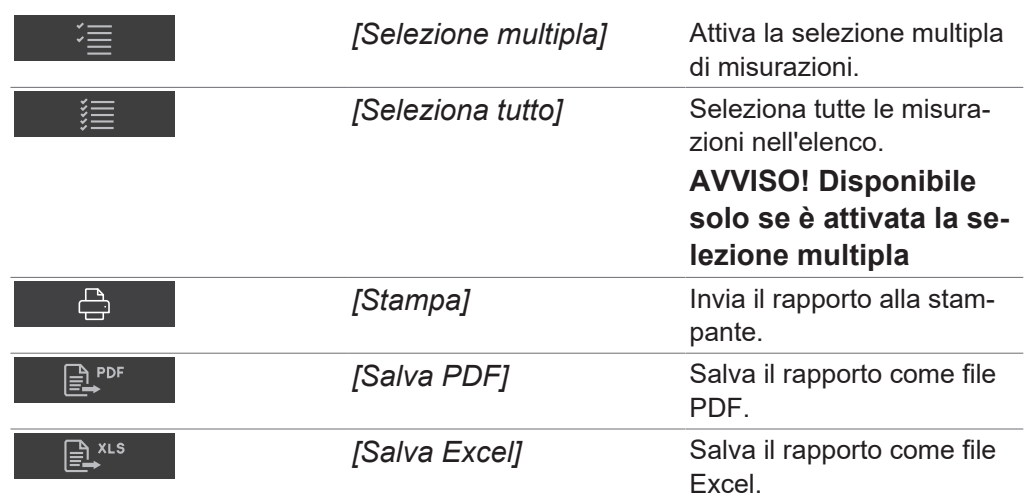

Condizione necessaria:

- $\mathbb Z$  Lo strumento è in modalità operatore per la visualizzazione e l'esportazione dei rapporti.
- $\mathbb Z$  Lo strumento è in modalità amministratore per la stampa dei rapporti.
- $\boxtimes$  Nel menu *Cronologia* sono disponibili almeno due misurazioni della stessa applicazione.
- $\triangleright$  Seguire il percorso di navigazione fino al menu *Cronologia*.
- ▶ Selezionare una delle misurazioni che si desidera esportare e toccarla.
- $\Rightarrow$  II display evidenzia la misurazione in verde.
- ▶ Toccare il pulsante *[Selezione multipla]* sulla barra delle funzioni.
- $\Rightarrow$  La lettura del campione mostra solo le misurazioni dell'applicazione selezionata e il pulsante *[Selezione multipla]* è evidenziato in verde.
- u Toccare il pulsante *[Seleziona tutto]*.
- $\Rightarrow$  Tutti i campioni della stessa applicazione sono evidenziati in verde.
- ▶ Toccare la funzione *[Rapporto]* sulla barra delle funzioni.
- $\Rightarrow$  II display visualizza il rapporto in formato PDF.
- ▶ Per stampare il rapporto, toccare il pulsante *[Stampa]*.
- $\Rightarrow$  Il display visualizza una finestra di dialogo con l'avanzamento della stampa.
- ▶ Per esportare il rapporto come file PDF, toccare il pulsante *[Salva PDF]*.
- $\Rightarrow$  Il display visualizza una finestra di dialogo che conferma l'avvenuta esportazione.
- ▶ Per esportare il rapporto come file Excel, toccare il pulsante *[Salva Excel]*.
- $\Rightarrow$  Il display visualizza una finestra di dialogo che conferma l'avvenuta esportazione.

### **6.13.4 Accesso ai file di dati creati**

#### **Percorso di navigazione**

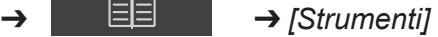

Simboli della barra delle funzioni utilizzati nella sezione:

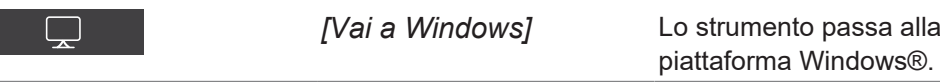

- $\triangleright$  Seguire il percorso di navigazione fino al menu *Strumenti*.
- ▶ Toccare il pulsante *[Vai a Windows]*.
- $\Rightarrow$  II display visualizza il desktop del computer integrato.
- $\blacktriangleright$  Aprire la cartella *Dati* sul desktop.
- $\triangleright$  Selezionare le sottocartelle *Esportazioni*, quindi Dati.
- $\blacktriangleright$  Individuare il file esportato etichettato con il nome dell'applicazione e la data e l'ora dell'esportazione.

### **6.14 Svolgimento di una misurazione**

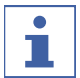

### **NOTA**

Codice a barre / ID campione / Ordine / Nota

Durante il processo di misurazione si possono modificare in qualsiasi momento codice a barre, ID campione, ordine e nota per un campione.

- ▶ Vedi Capitolo [«Inserimento ID campione», pagina 34](#page-33-0)
- ▶ Vedi Capitolo [«Inserimento codice a barre», pagina 34](#page-33-1)
- $\blacktriangleright$  Vedi Capitolo [«Inserimento nota», pagina 35](#page-34-0)
- ▶ Vedi Capitolo [«Inserimento ordine», pagina 35](#page-34-1)

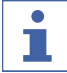

Se si rimette nel ciclo produttivo il campione analizzato, si può verificare una contaminazione.

 $\triangleright$  Non rimettere il campione analizzato nel ciclo produttivo.

### **NOTA**

**NOTA**

Portacampioni contaminato o difettoso

Un portacampioni contaminato o difettoso può causare errori di misurazione.

- $\triangleright$  Non utilizzare portacampioni difettosi.
- $\triangleright$  Assicurarsi che il portacampioni sia pulito.

#### **NOTA** т

Risultati di misura errati dovuti a piastre di Petri riempite eccessivamente.

Il materiale del campione può fuoriuscire da una piastra di Petri eccessivamente piena. Tale materiale può provocare un accumulo sulla finestra di misurazione e produrre quindi risultati errati.

<span id="page-79-0"></span> $\triangleright$  Non riempire eccessivamente le piastre di Petri.

### **6.14.1 Preparazione dello strumento**

Tempo necessario:

fino a 30 minuti

Condizione necessaria:

 $\boxtimes$  Tutte le operazioni di messa in funzione iniziale sono state completate. Vedi Capitolo [5 «Installazione», pagina 21](#page-20-0)

 $\mathbb Z$  Tutte le operazioni di messa in funzione iniziale sono state completate.

- ▶ Toccare l'interruttore principale *On/Off*.
- $\Rightarrow$  Il sistema si avvia.
- $\Rightarrow$  Il display visualizza in giallo la barra di stato.
- $\Rightarrow$  Una volta completata la fase di avvio, il colore della barra di stato passa da giallo a nero.

## **6.14.2 Avvio di una misurazione**

### **Percorso di**

#### **navigazione**

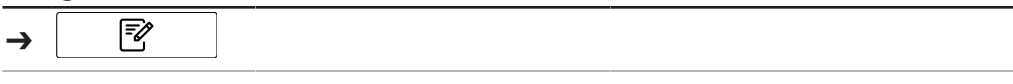

Condizione necessaria:

- $\mathbb Z$  Lo strumento è stato preparato. Vedi Capitolo [6.14.1 «Preparazione dello](#page-79-0) [strumento», pagina 80](#page-79-0)
- ▶ Seguire il percorso di navigazione fino al menu *[Applicazione]*.
- $\triangleright$  Selezionare l'applicazione che si desidera usare.
- $\Rightarrow$  II display evidenzia l'applicazione in verde.
- ▶ Selezionare la funzione *[Seleziona]* sulla barra delle funzioni.
- ð Il display passa al menu *[Avvio]*.
- u A seconda dei requisiti dell'applicazione, posizionare il campione nell'area di presentazione del campione.
- ▶ Toccare il tasto *[Controllo]*.
- $\Rightarrow$  Lo strumento sta svolgendo la misurazione.
- ð La barra di stato visualizza lo stato **Misurazione**.

### **6.14.3 Fine di una misurazione**

Condizione necessaria:

- $\mathbb N$  Il tasto di controllo indica che lo stato delle misurazione è terminato.
- $\blacktriangleright$  Il simbolo sul tasto di controllo indica in quale categoria di specifiche rientra il campione.

Le possibili categorie di specifiche sono le seguenti:

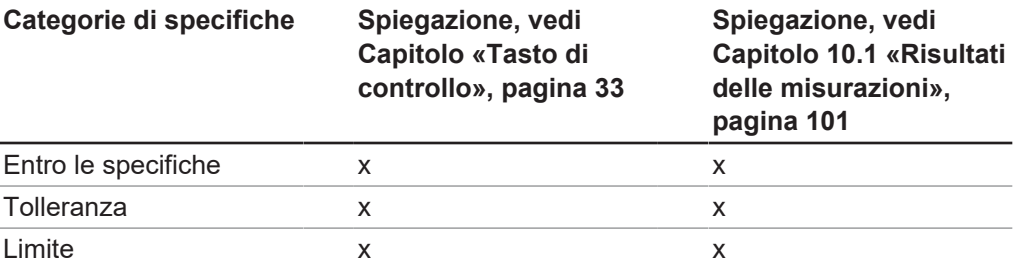

 $\triangleright$  Continuare in base alle specifiche nelle quali rientra il campione.

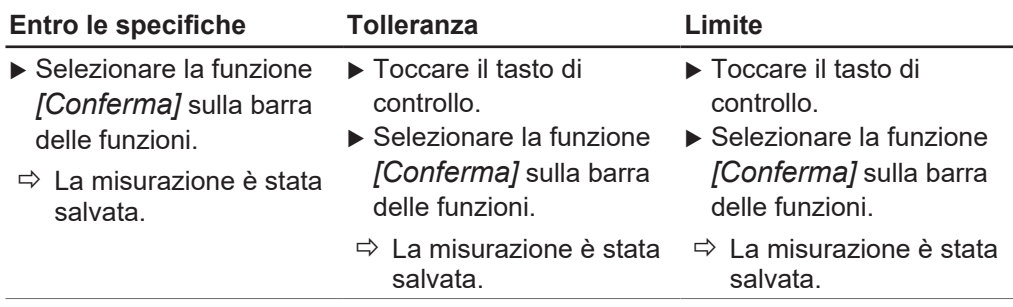

### **6.14.4 Arresto dello strumento**

### **Percorso di**

**navigazione**

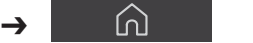

▶ Seguire il percorso di navigazione per spostarsi nel menu [Avvio].

- u Selezionare la funzione *[Disinserimento]* sulla barra delle funzioni.
- u Rispondere **Sì** alla domanda di conferma.
- $\Rightarrow$  Lo strumento si spegne.

# **7 Pulizia e manutenzione**

### **NOTA**

Ċ т

- $\triangleright$  Espletare solo le operazioni di manutenzione e pulizia descritte in questa sezione.
- ▶ Non eseguire operazioni del suddetto tipo che comportino l'apertura dell'alloggiamento.
- ▶ Utilizzare esclusivamente parti di ricambio originali BUCHI per garantire il corretto funzionamento del dispositivo e non invalidare la garanzia.
- u Espletare le operazioni di manutenzione e pulizia descritte in questa sezione per prolungare la durata dello strumento.

## **7.1 Interventi di manutenzione regolari**

#### **NOTA** ı

Se sono necessarie procedure di pulizia speciali, contattare l'assistenza tecnica BUCHI.

[www.buchi.com/contact](https://www.buchi.com/contact)

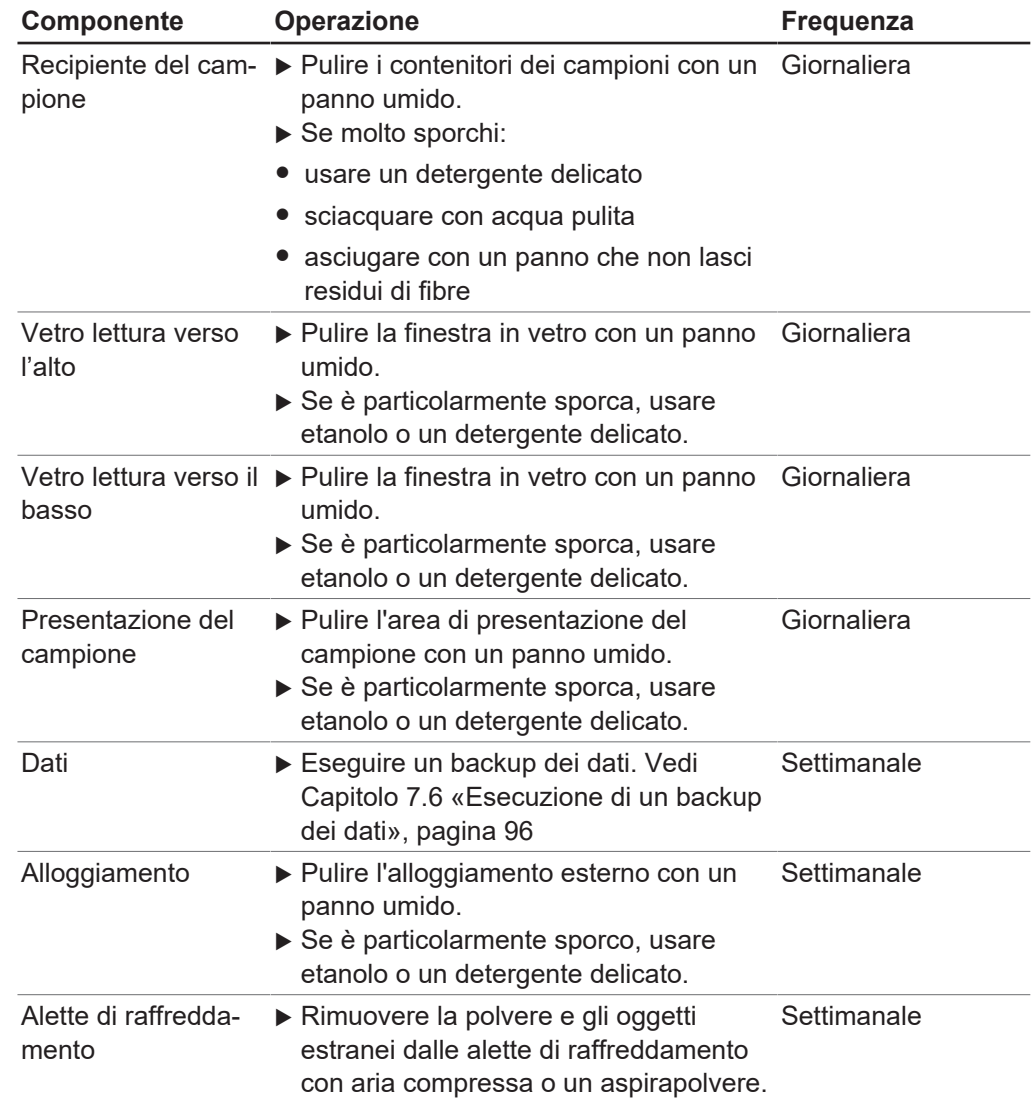

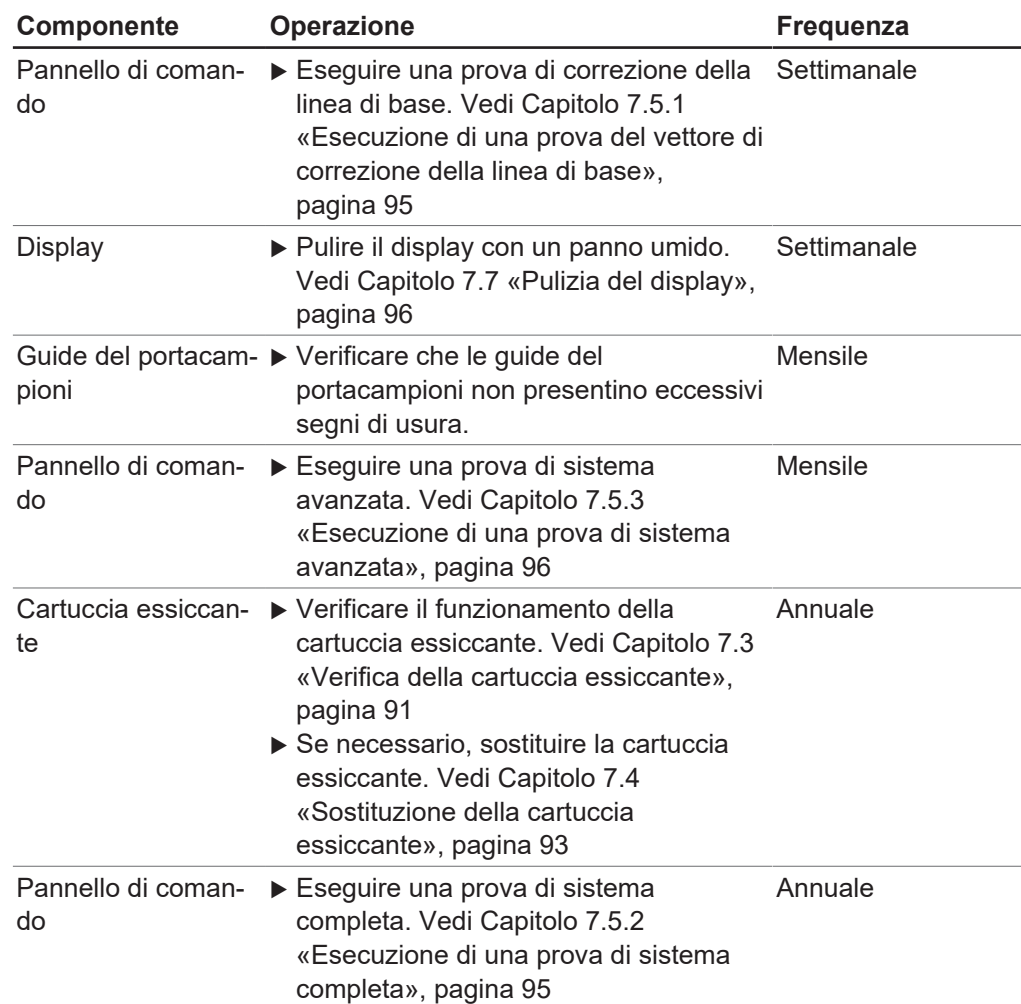

# **7.2 Sostituzione delle lampade**

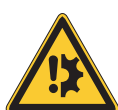

# <span id="page-83-0"></span>**AVVISO**

### **Rischio di rottura della lampada**

Se si toccano con le mani il bulbo o l'elemento riflettente, si può danneggiare la lampada.

Non toccare il bulbo con le dita.

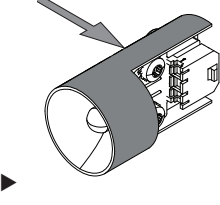

Toccare la lampada solo nelle zone indicate.

## **7.2.1 Sostituzione della lampada di lettura verso il basso**

- $\blacktriangleright$  Scollegare l'alimentazione elettrica dello strumento.
- Attendere 15 minuti che la lampada si raffreddi.

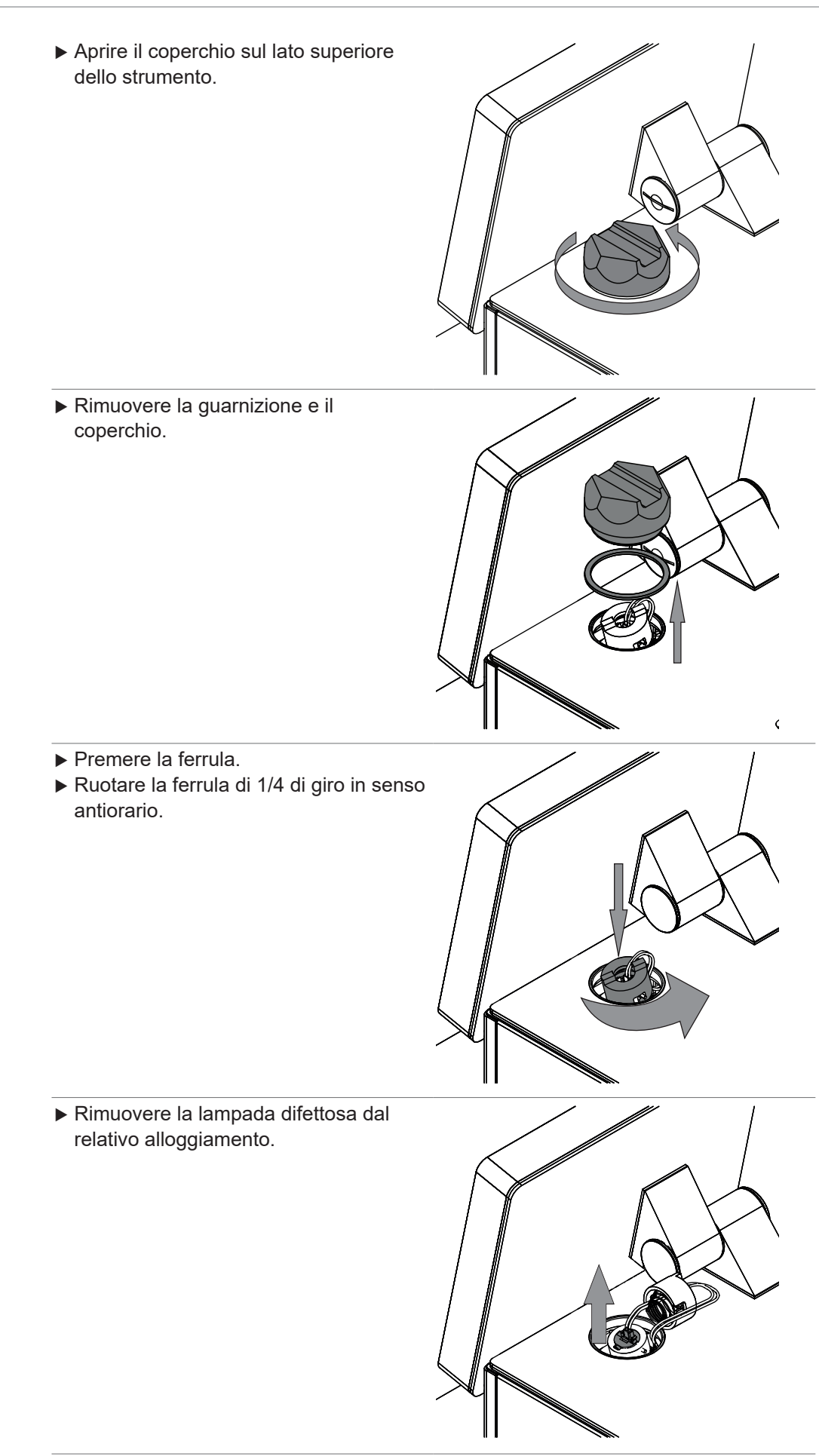

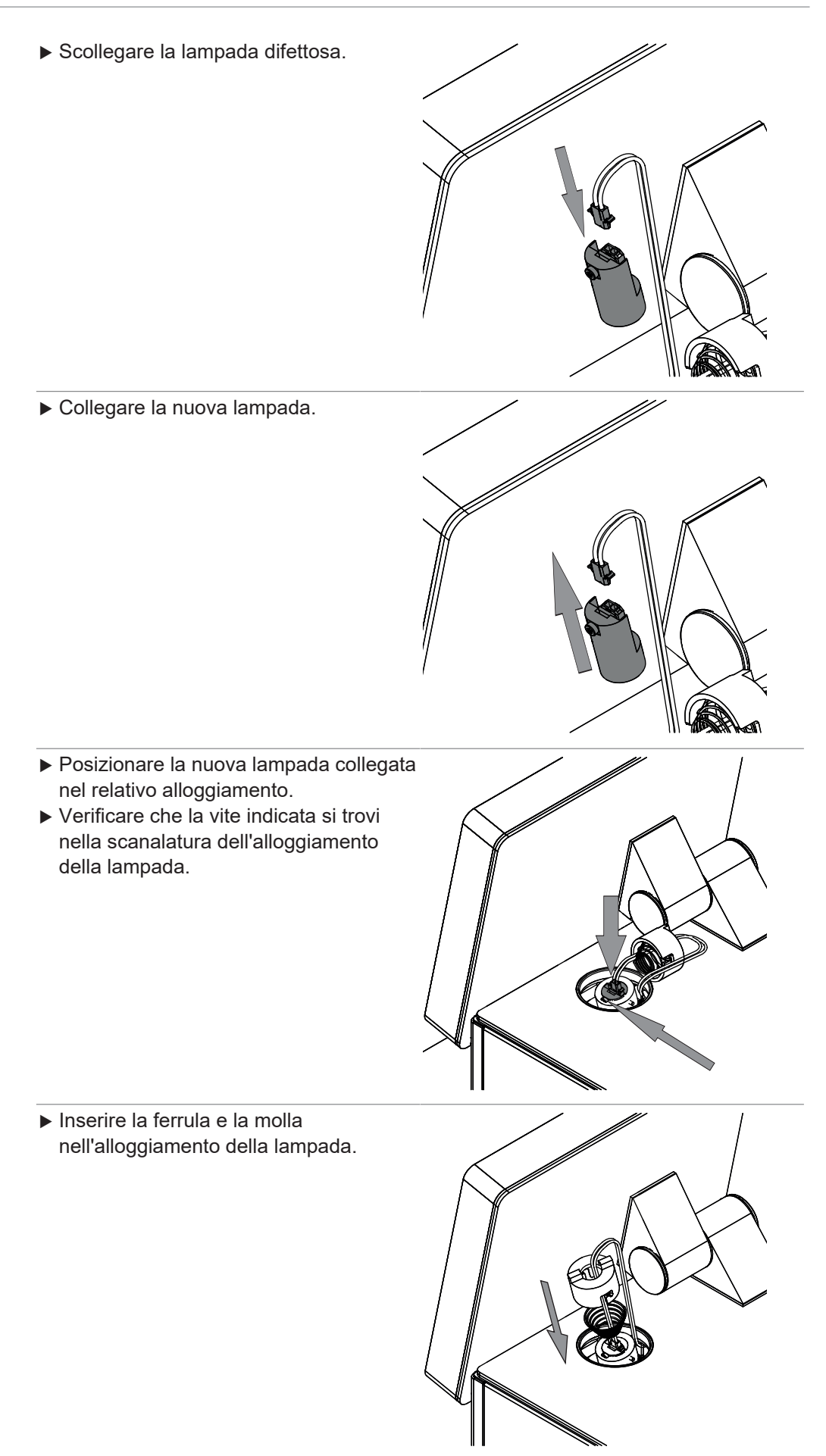

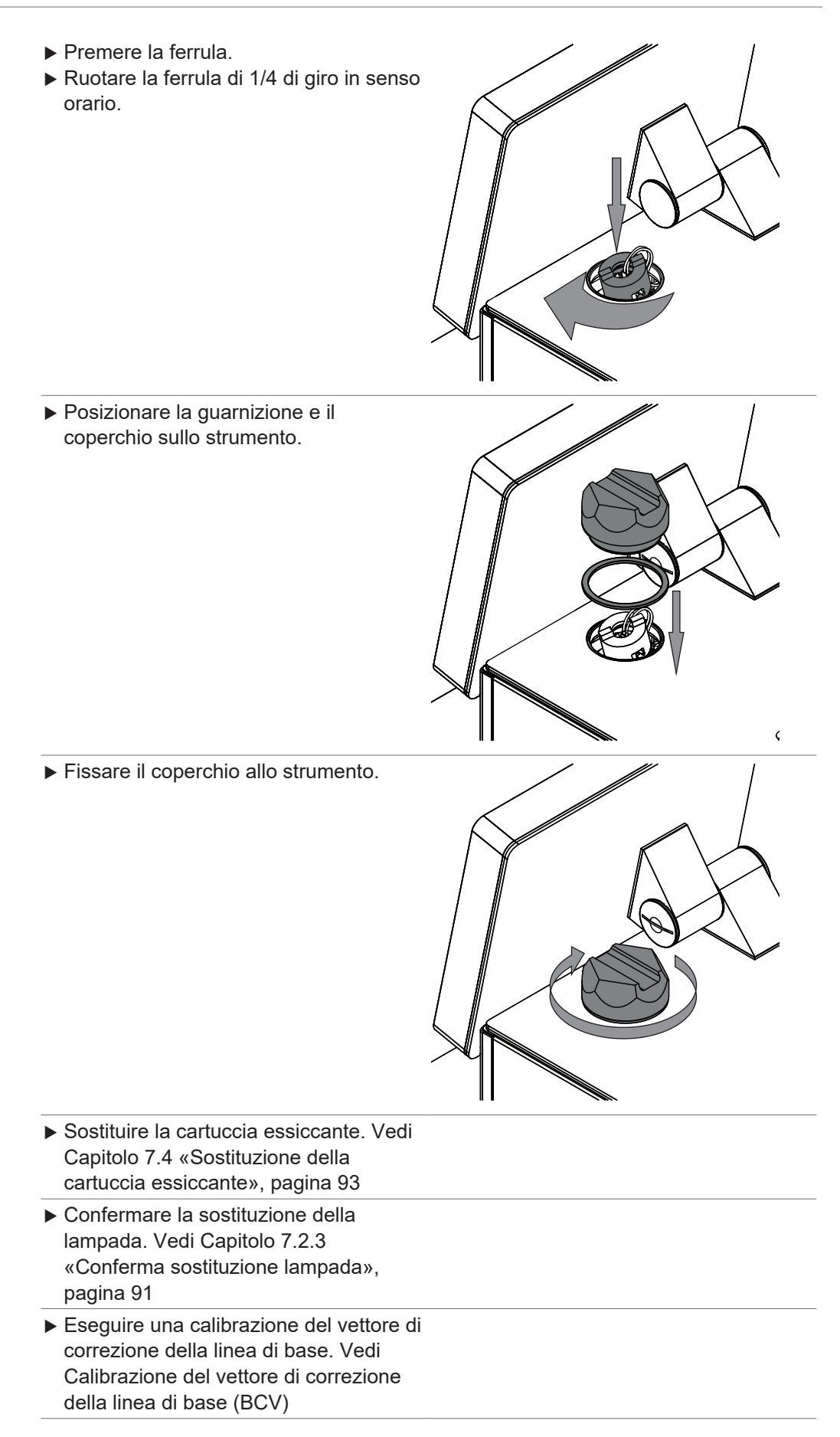

### **7.2.2 Sostituzione della lampada di lettura verso l'alto**

- $\blacktriangleright$  Scollegare l'alimentazione elettrica dello strumento.
- Attendere 15 minuti che la lampada si raffreddi.
- $\blacktriangleright$  Girare lo strumento.
- $\blacktriangleright$  Assicurarsi che lo strumento non possa rovesciarsi durante la procedura di sostituzione della lampada.

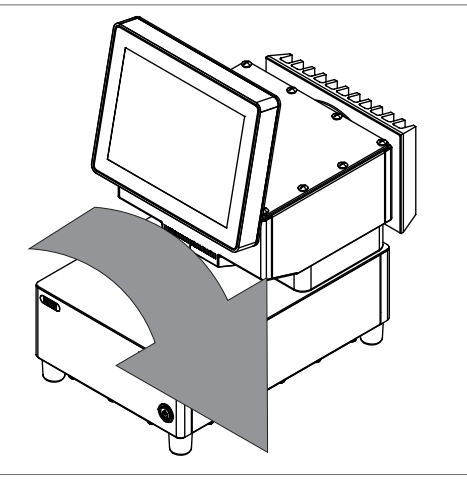

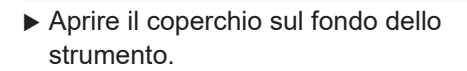

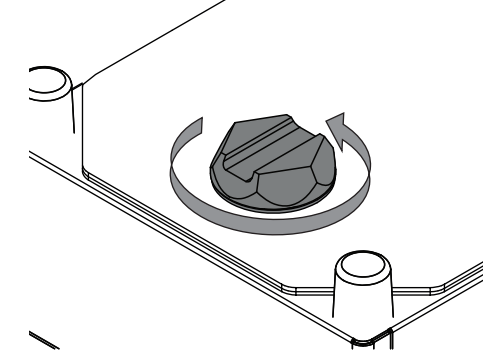

▶ Rimuovere la guarnizione e il coperchio.

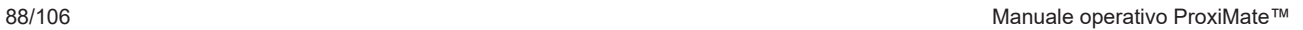

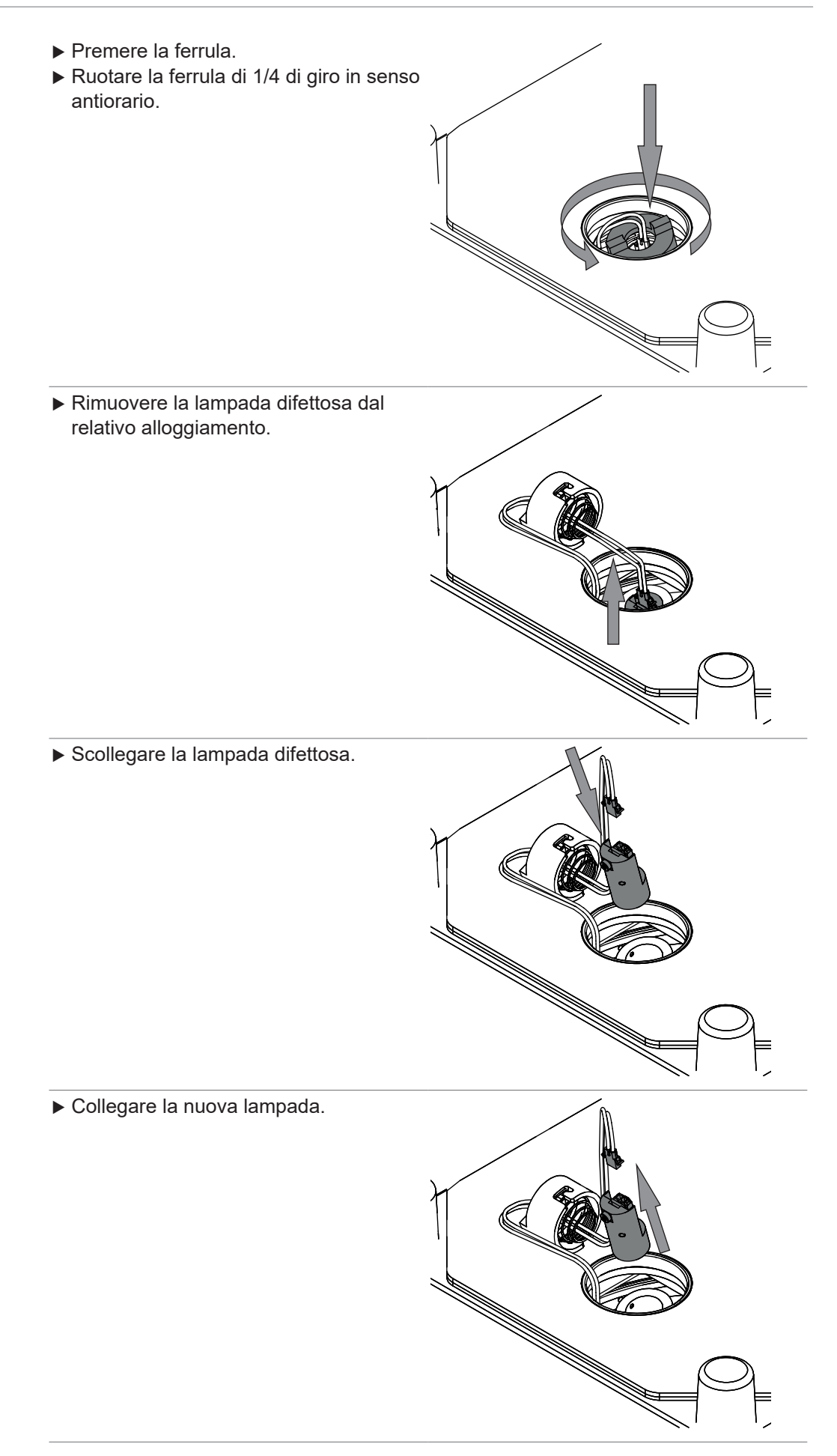

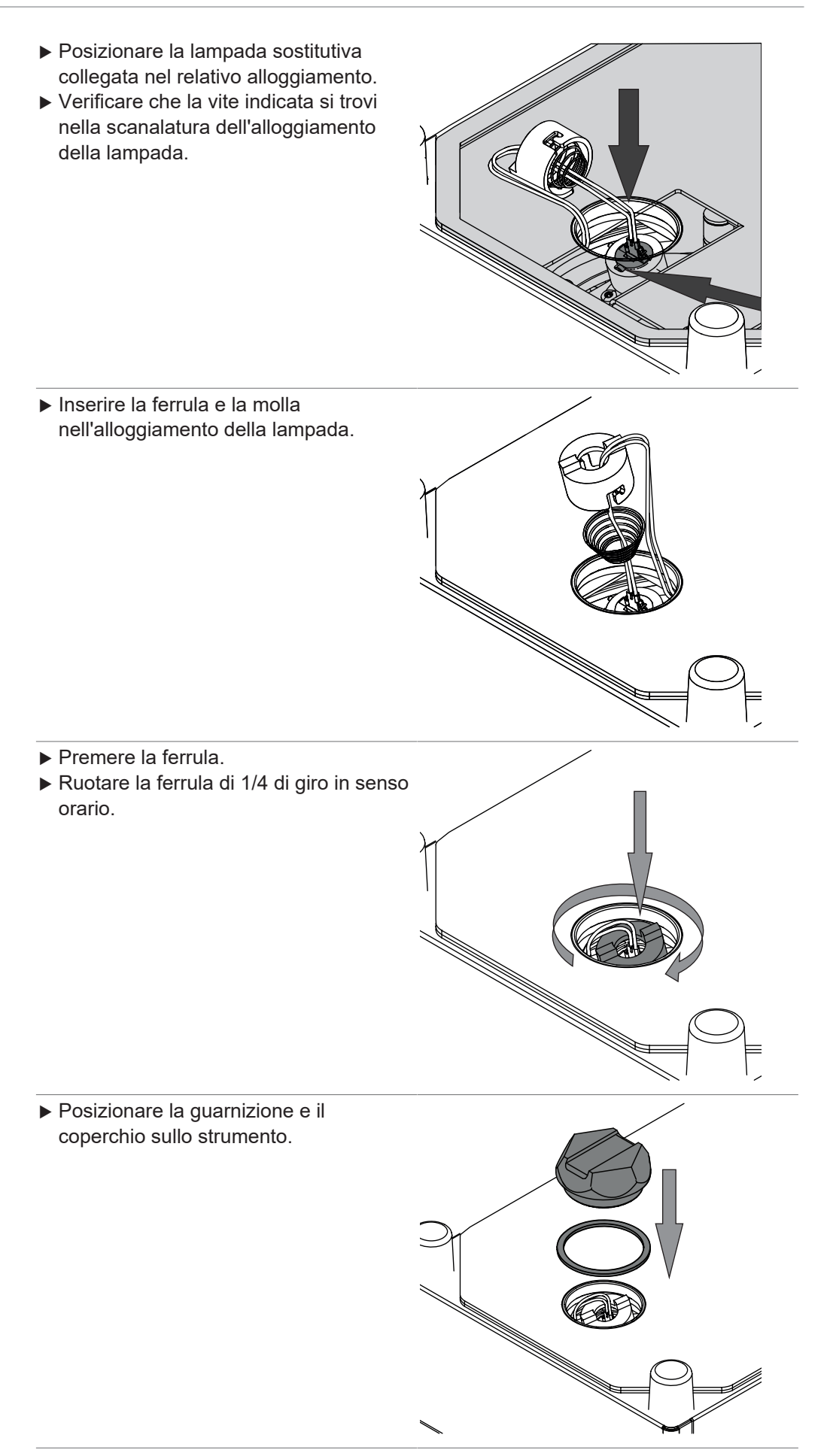

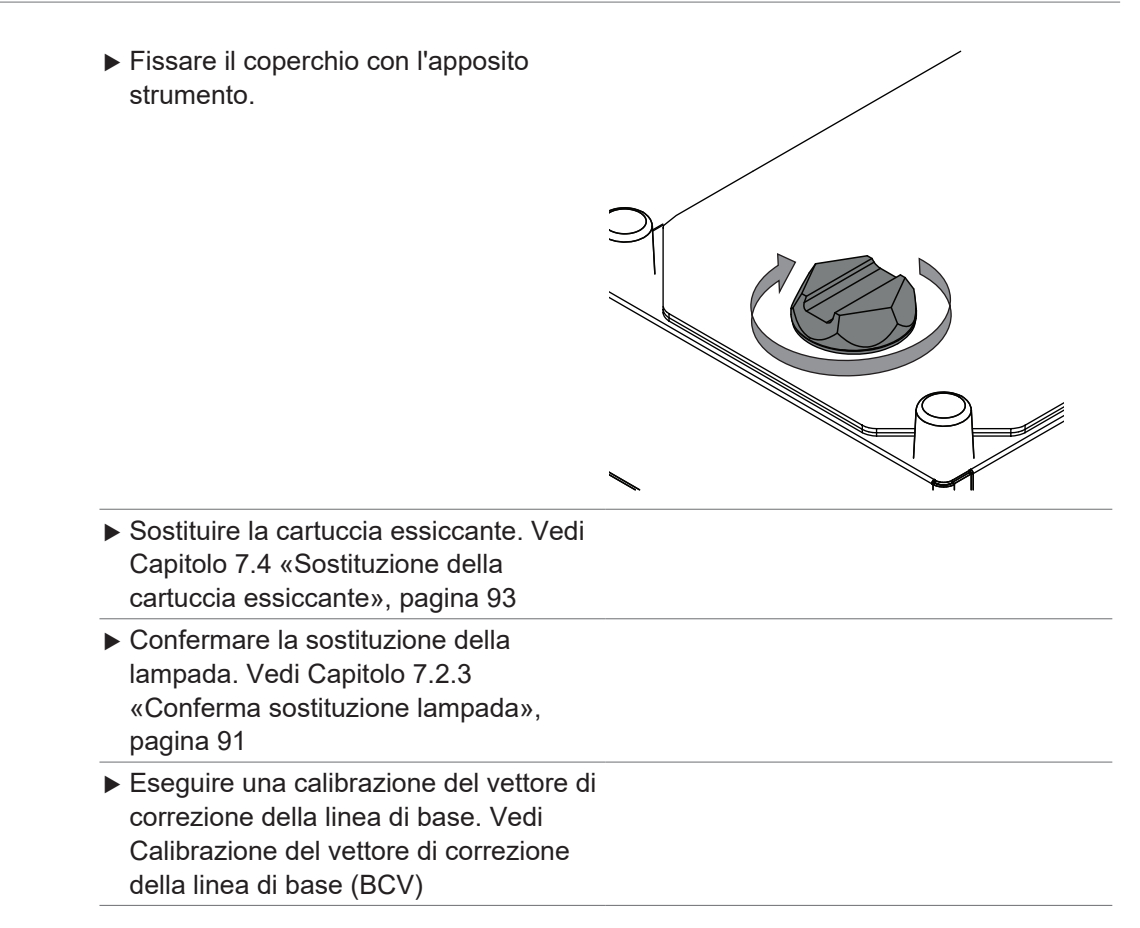

### **7.2.3 Conferma sostituzione lampada**

### <span id="page-90-1"></span>**Percorso di**

**navigazione**

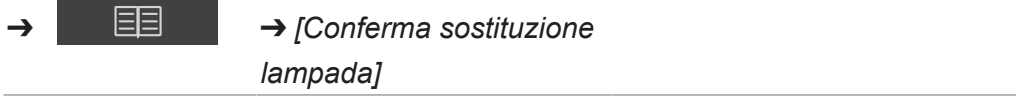

Condizione necessaria:

- $\boxtimes$  La lampada è stata sostituita.
- $\boxtimes$  Lo strumento è in modalità amministratore. Vedi Capitolo [6.5 «Accesso in](#page-42-0) [modalità amministratore», pagina 43](#page-42-0)
- ▶ Toccare l'interruttore principale *On/Off*.
- $\Rightarrow$  Il sistema si avvia.
- $\Rightarrow$  Il display visualizza in giallo la barra di stato.
- $\Rightarrow$  Al termine della fase di avvio il display visualizza in nero la barra di stato.
- ▶ Seguire il percorso di navigazione fino all'azione *[Conferma sostituzione lampada]*.
- ▶ Selezionare quale lampada è stata sostituita (lampada lettura verso l'alto o verso il basso).
- <span id="page-90-0"></span>▶ Confermare la domanda di sicurezza con **OK**.

## **7.3 Verifica della cartuccia essiccante**

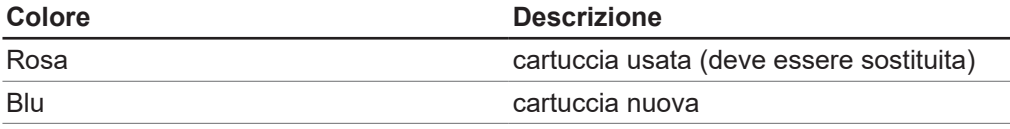

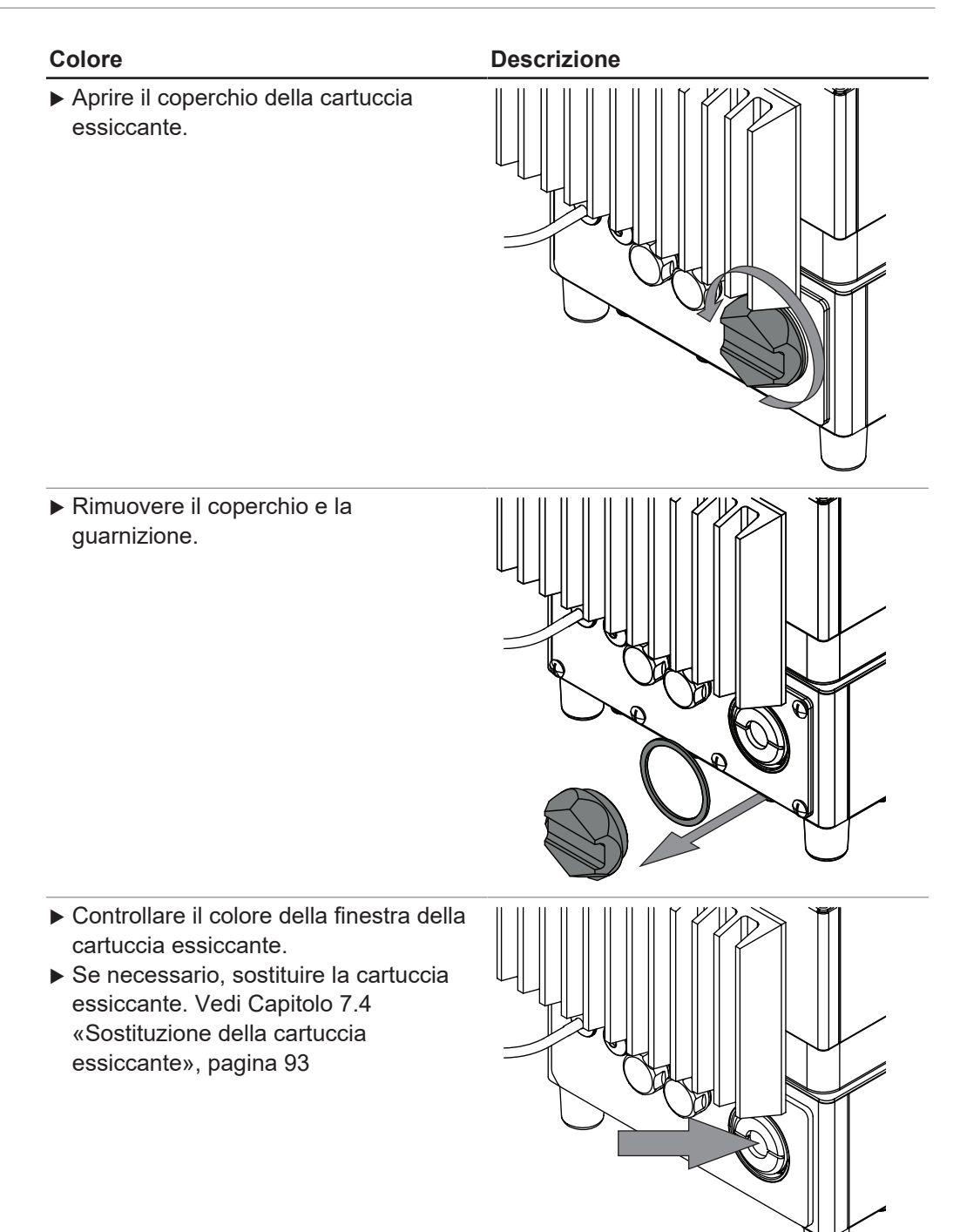

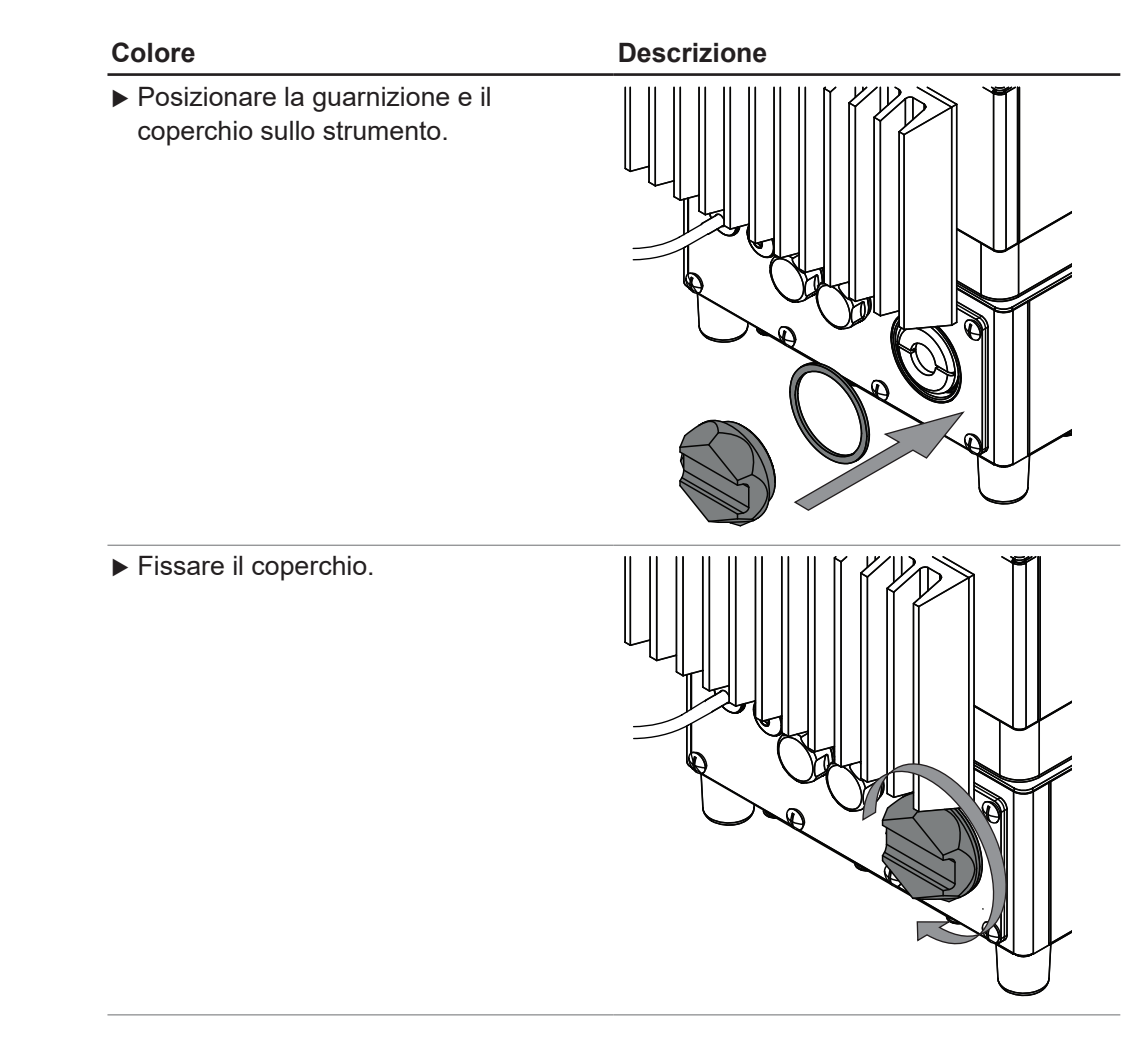

## **7.4 Sostituzione della cartuccia essiccante**

<span id="page-92-0"></span>u Aprire il coperchio della cartuccia essiccante.

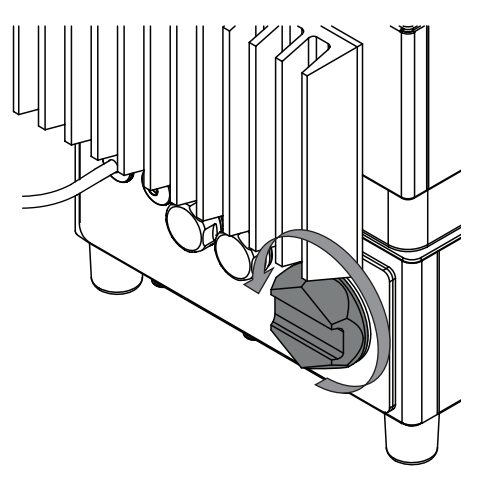

Rimuovere il coperchio e la guarnizione. Rimuovere la cartuccia essiccante usata. ▶ Posizionare una cartuccia essiccante nuova nello strumento. ▶ Posizionare la guarnizione e il coperchio sullo strumento.

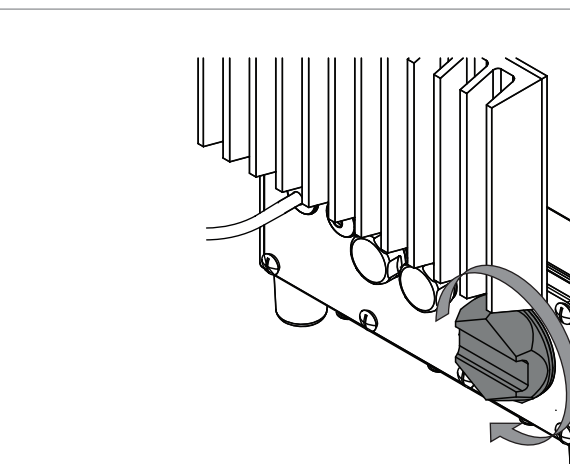

## <span id="page-94-0"></span>**7.5 Esecuzione delle prove di sistema**

### **7.5.1 Esecuzione di una prova del vettore di correzione della linea di base**

# **Percorso di**

**navigazione**

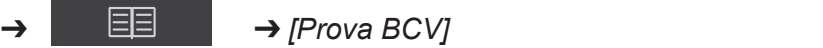

Condizione necessaria:

 $\blacktriangleright$  Fissare il coperchio.

- $\mathbb Z$  Lo strumento è in modalità amministratore. Vedi Capitolo [6.5 «Accesso in](#page-42-0) [modalità amministratore», pagina 43](#page-42-0)
- ▶ Seguire il percorso di navigazione fino all'azione *[Prova BCV]*.
- $\Rightarrow$  Il display visualizza la finestra di dialogo *Prova BCV*.
- ▶ Selezionare il nome della presentazione del campione che si desidera verificare.
- ▶ Toccare il tasto *[Avvio]*.
- $\blacktriangleright$  Seguire le istruzioni sul display durante la prova.
- ▶ Confermare le istruzioni toccando il tasto *[OK]*.
- Al termine della prova lo strumento registra i risultati in un rapporto.
- $\Rightarrow$  Il display indica che la prova della correzione della linea di base è stata completata.

### **7.5.2 Esecuzione di una prova di sistema completa**

### <span id="page-94-1"></span>**Percorso di**

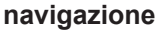

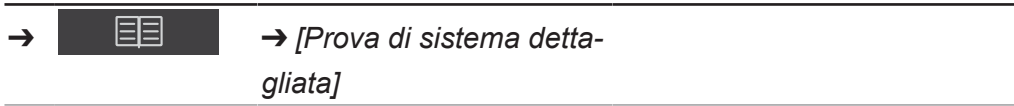

Condizione necessaria:

- $\mathbb Z$  Lo strumento è in modalità amministratore. Vedi Capitolo [6.5 «Accesso in](#page-42-0) [modalità amministratore», pagina 43](#page-42-0)
- $\mathbb Z$  Sono stati caricati i dati di riferimento esterni per tutti gli standard.
- $\triangledown$  È disponibile un kit di standard per le prove.
- ► Seguire il percorso di navigazione fino all'azione *[Prova di sistema dettagliata]*.
- $\Rightarrow$  Il display visualizza la finestra di dialogo *Prova di sistema dettagliata*.
- u Selezionare la casella *[Prova di sistema completa]*
- ▶ Toccare il tasto *[Avvio]*.
- $\triangleright$  Seguire le istruzioni sul display durante la prova.
- ▶ Confermare le istruzioni toccando il tasto *[OK]*.
- Al termine della prova lo strumento registra i risultati in un rapporto.
- <span id="page-95-2"></span> $\Rightarrow$  Il display visualizza che la prova di sistema completa è stata completata.

### **7.5.3 Esecuzione di una prova di sistema avanzata**

#### **Percorso di**

**navigazione**

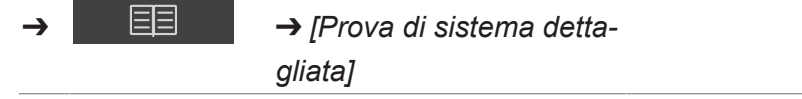

Condizione necessaria:

- $\boxtimes$  Lo strumento è in modalità amministratore. Vedi Capitolo [6.5 «Accesso in](#page-42-0) [modalità amministratore», pagina 43](#page-42-0)
- ▶ Seguire il percorso di navigazione fino all'azione *[Prova di sistema dettagliata]*.
- $\Rightarrow$  Il display visualizza la finestra di dialogo *Prova di sistema dettagliata*.
- u Selezionare la casella *[Prova di sistema avanzata]*
- ▶ Toccare il tasto *[Avvio]*.
- $\Rightarrow$  Lo strumento avvia la prova.
- $\blacktriangleright$  Al termine della prova lo strumento registra i risultati in un rapporto.
- <span id="page-95-0"></span> $\Rightarrow$  Il display visualizza che la prova di sistema avanzata è stata completata.

### **7.6 Esecuzione di un backup dei dati**

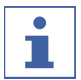

#### **NOTA**

La posizione della cartella di destinazione è fissa. Vedi Capitolo [10.2 «Spiegazioni](#page-100-0) [dei file e posizioni delle cartelle», pagina 101](#page-100-0)

# **Percorso di**

**navigazione**

➔ ➔ *[Backup dati NIRWise]*

Condizione necessaria:

- $\mathbb Z$  Lo strumento è in modalità amministratore. Vedi Capitolo [6.5 «Accesso in](#page-42-0) [modalità amministratore», pagina 43](#page-42-0)
- ▶ Seguire il percorso di navigazione fino all'azione *[Backup dati NIRWise]*.
- $\Rightarrow$  Il display visualizza una finestra di dialogo con i valori che possono essere salvati.
- $\triangleright$  Selezionare i valori in base alle proprie esigenze.
- ▶ Toccare il tasto *[Avvio]*.
- $\Rightarrow$  Lo strumento crea un file .zip con i dati selezionati.
- $\triangleright$  Salvare i dati su un supporto dati esterni.

## **7.7 Pulizia del display**

<span id="page-95-1"></span>La modalità di pulizia disattiva la funzione touch dello schermo tattile.

### **Percorso di**

#### **navigazione**

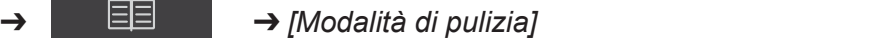

- ▶ Seguire il percorso di navigazione fino all'azione *[Modalità di pulizia]*.
- $\Rightarrow$  La funzione touch del display è bloccata.
- $\Rightarrow$  The display shows a dialog box with a numeric input box.
- $\blacktriangleright$  Pulire il display con un panno umido.
- $\blacktriangleright$  Inserire il codice di sicurezza visualizzato.
- $\triangleright$  Toccare il pulsante *[OK]*.
- $\Rightarrow$  Si chiude la finestra di dialogo.
- $\Rightarrow$  La funzione touch del display è sbloccata.

# **8 Interventi in caso di guasti**

# **8.1 Eliminazione dei guasti**

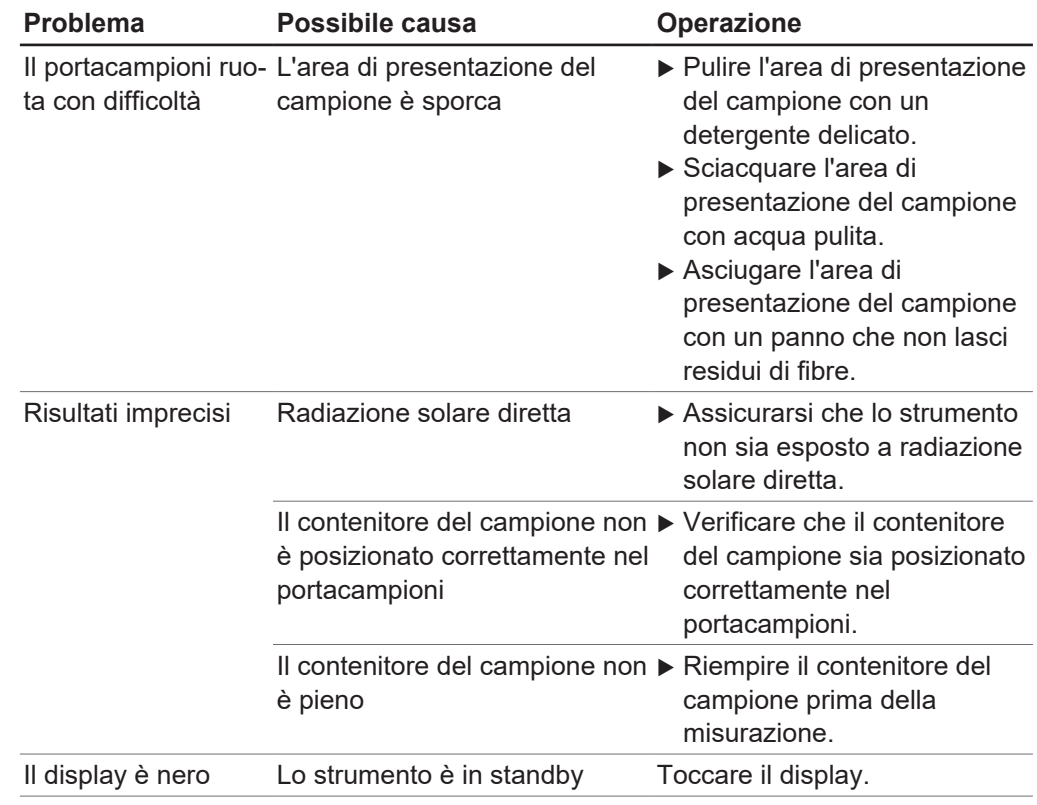

# **8.2 Messaggi di errore**

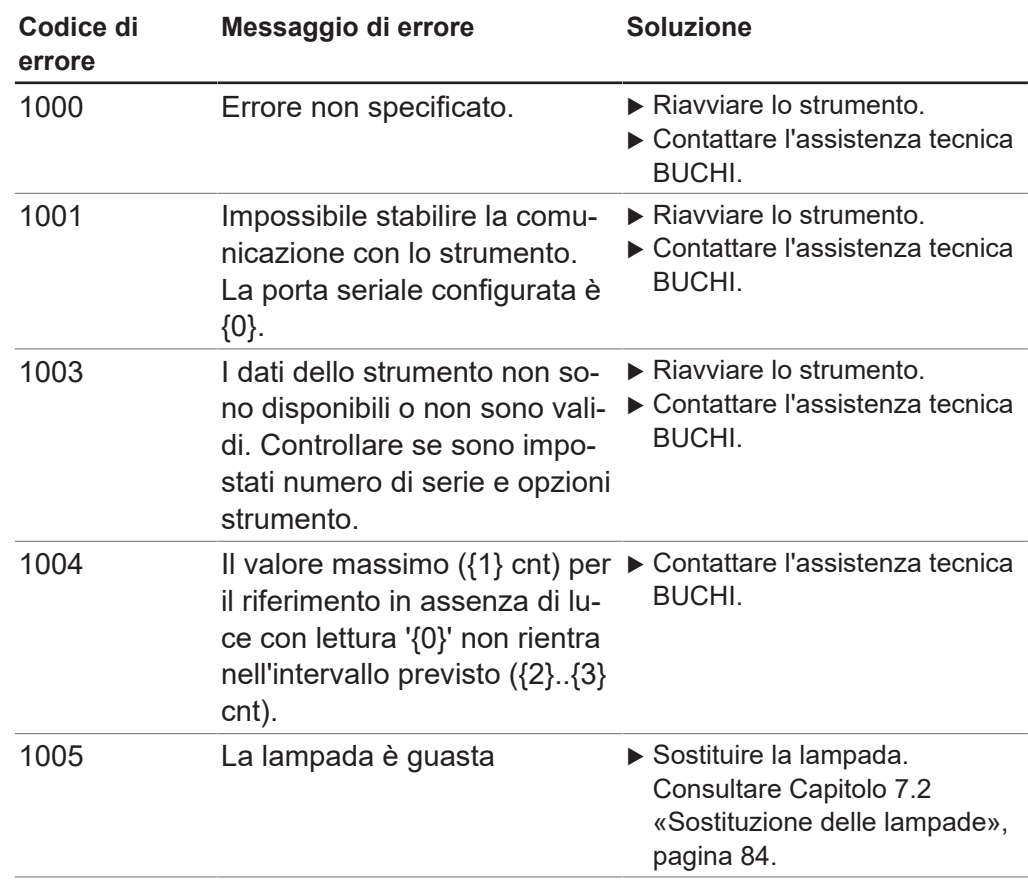

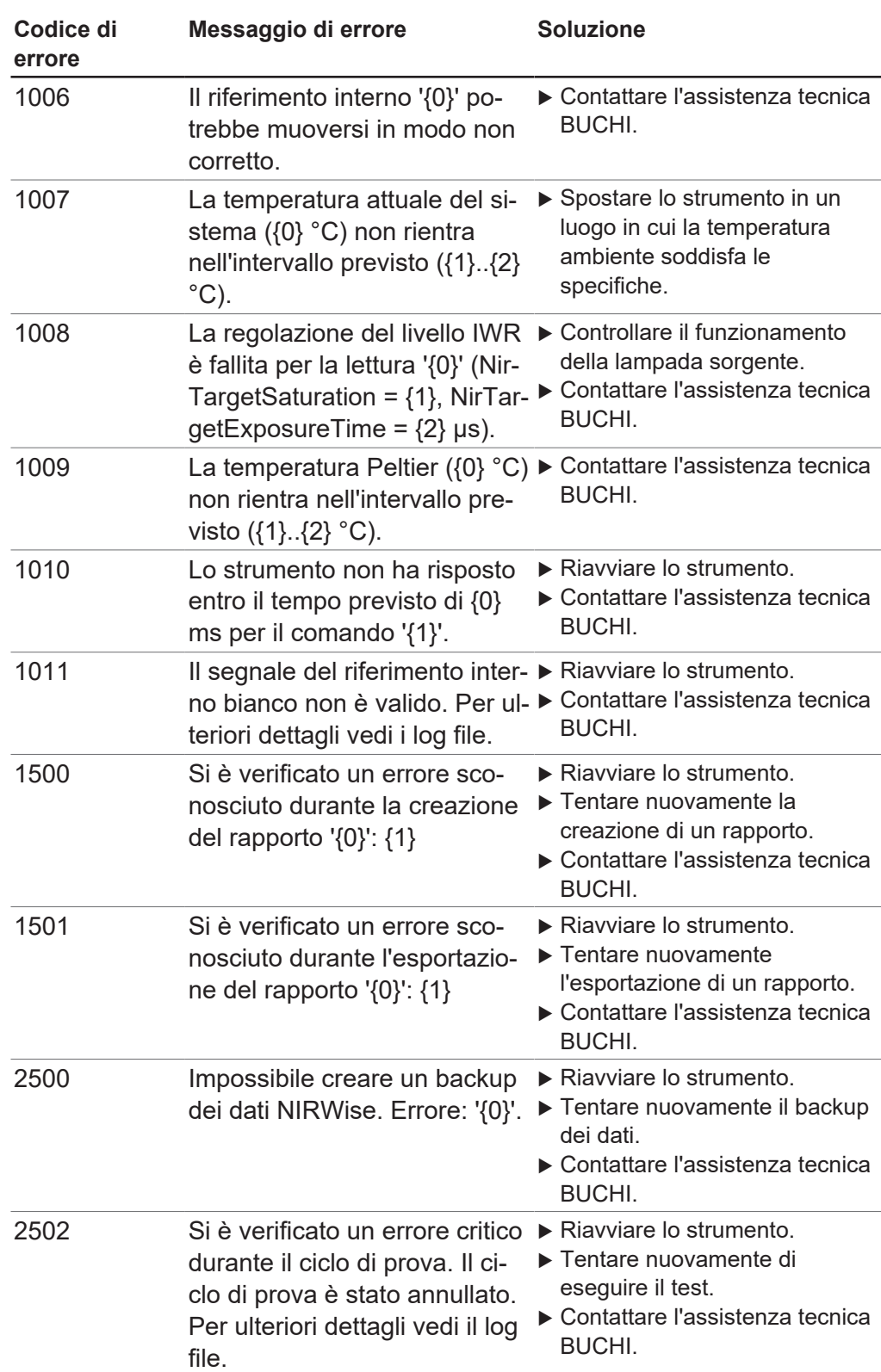

# **9 Dismissione e smaltimento**

## **9.1 Messa fuori esercizio**

- u Spegnere lo strumento e staccarlo dall'alimentazione elettrica.
- $\blacktriangleright$  Staccare tutti i cavi dallo strumento.

## **9.2 Smaltimento**

L'utente è responsabile dello smaltimento corretto dello strumento.

- $\triangleright$  Attenersi alle leggi e alle normative locali vigenti in materia di smaltimento.
- ▶ Per lo smaltimento, attenersi alle normative di smaltimento dei materiali utilizzati. Materiali utilizzati: vedi Capitolo [3.7 «Dati tecnici», pagina 18](#page-17-0).

## **9.3 Restituzione dello strumento**

Prima di restituire lo strumento, contattare il reparto assistenza BÜCHI Labortechnik AG.

<https://www.buchi.com/contact>

# **10 Appendice**

## **10.1 Risultati delle misurazioni**

<span id="page-100-1"></span>I risultati delle misurazioni vengono visualizzati dopo la misurazione nel menu Avvio.

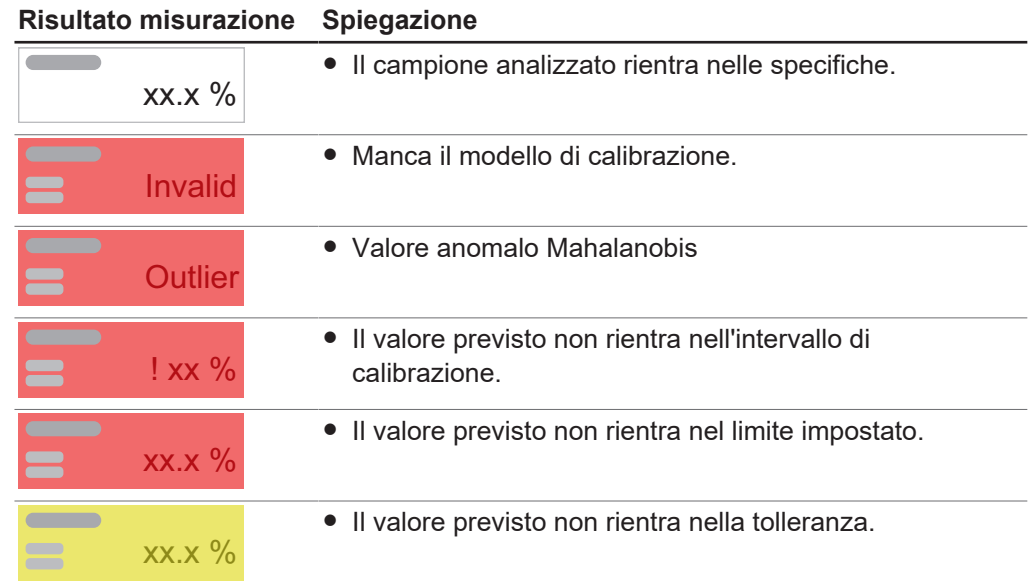

# **10.2 Spiegazioni dei file e posizioni delle cartelle**

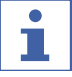

# <span id="page-100-0"></span>**NOTA**

Cartelle nascoste

In base alle impostazioni di default, i seguenti percorsi delle cartelle sono nascosti.

- u Avviare il software *[Windows Explorer]* sullo strumento.
- ▶ Seguire il percorso di navigazione fino ad Opzioni cartella: Visualizza → Opzioni cartella ➔ Visualizza
- u Attivare la funzione *[Visualizza file, cartelle e drive nascosti]*.

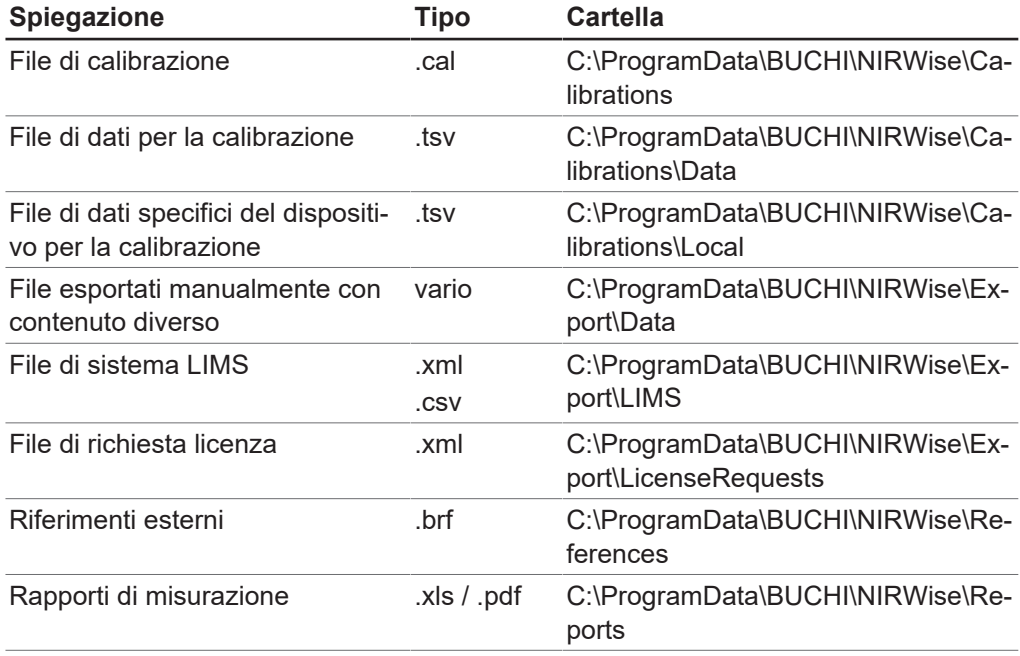

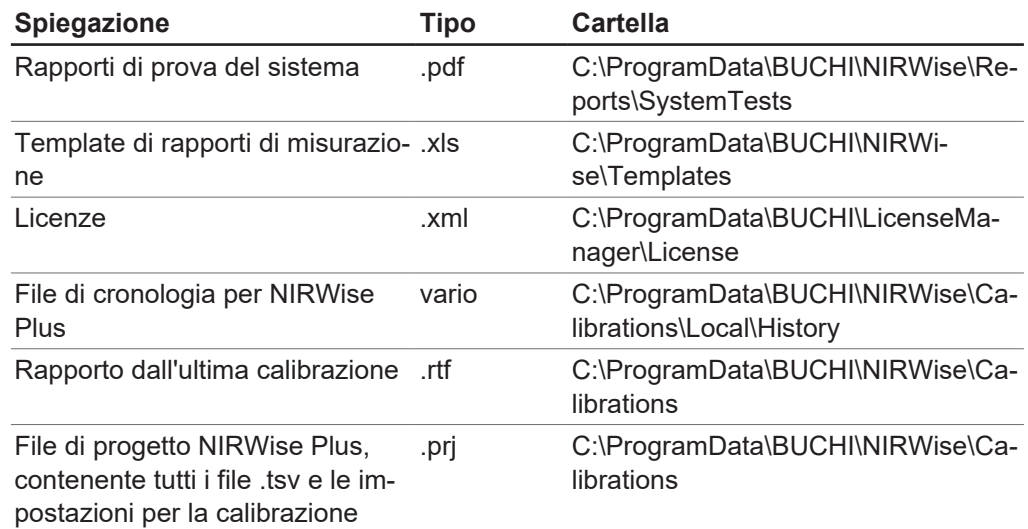

# **10.3 Regole per l'inserimento di una formula**

### **Convenzioni per nominare le variabili**

- Solo caratteri ACII
- Uso del carattere di sottolineatura tra le parole
- Nessun numero all'inizio di un nome
- Nessuna parola chiave C#
- Nessuna funzione matematica

#### **Convenzioni di calcolo**

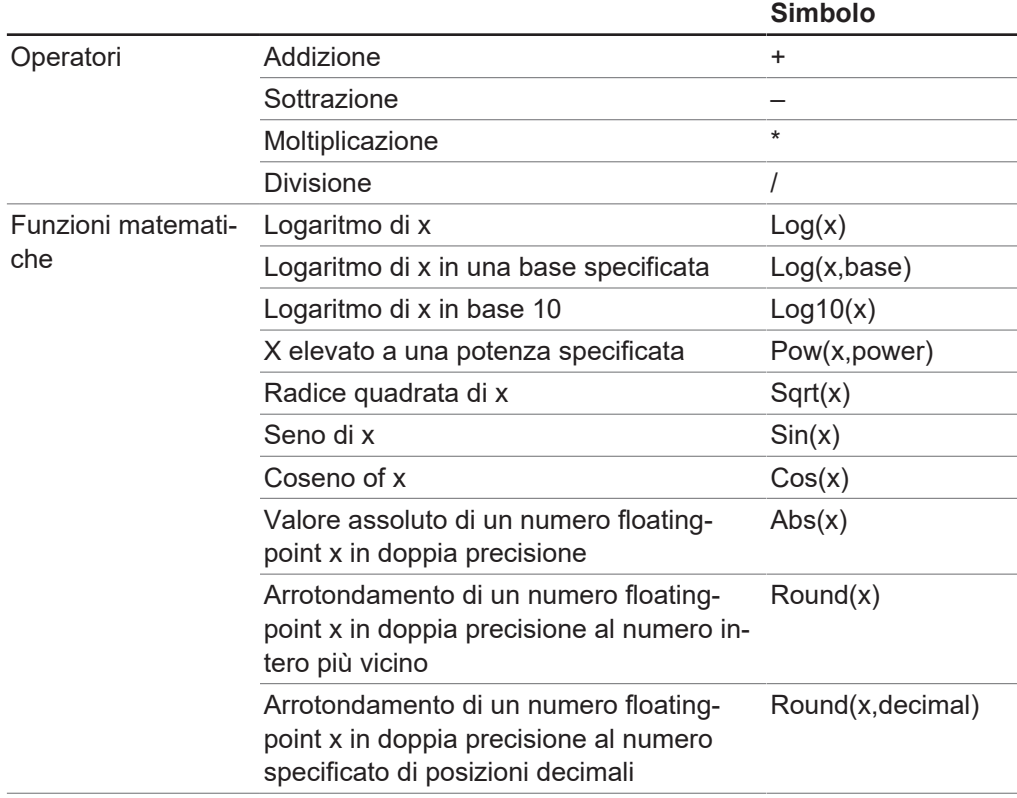

## **10.4 Parti di ricambio e accessori**

Utilizzare solo materiali di consumo e parti di ricambio originali BUCHI per garantire una funzionalità ottimale, affidabile e sicura del sistema.

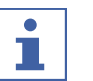

### **NOTA**

Eventuali modifiche alle parti di ricambio o alle unità sono ammesse solo previa autorizzazione scritta da parte di BUCHI.

## **10.4.1 Accessori**

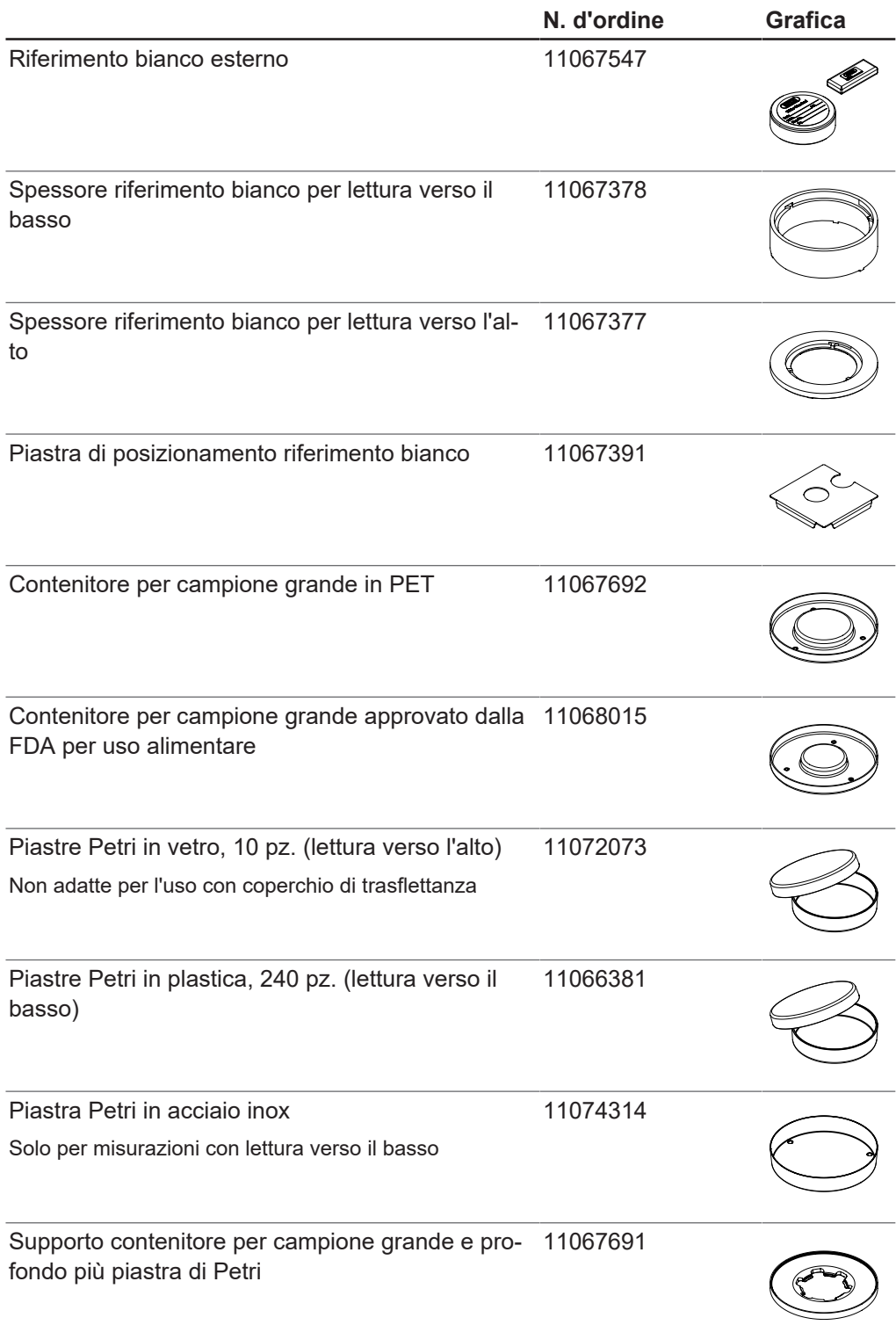

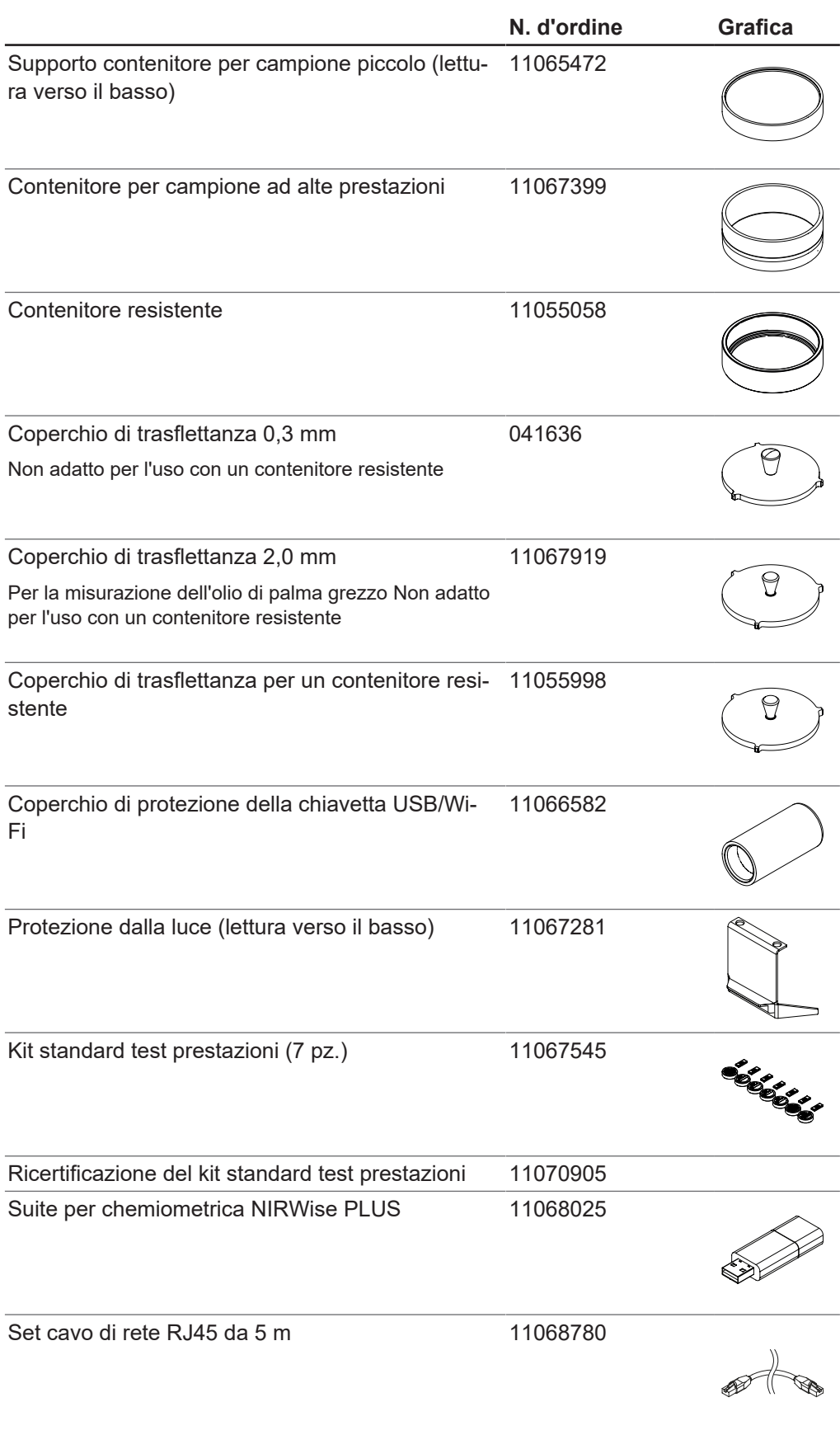

## **10.4.2 Parti di ricambio**

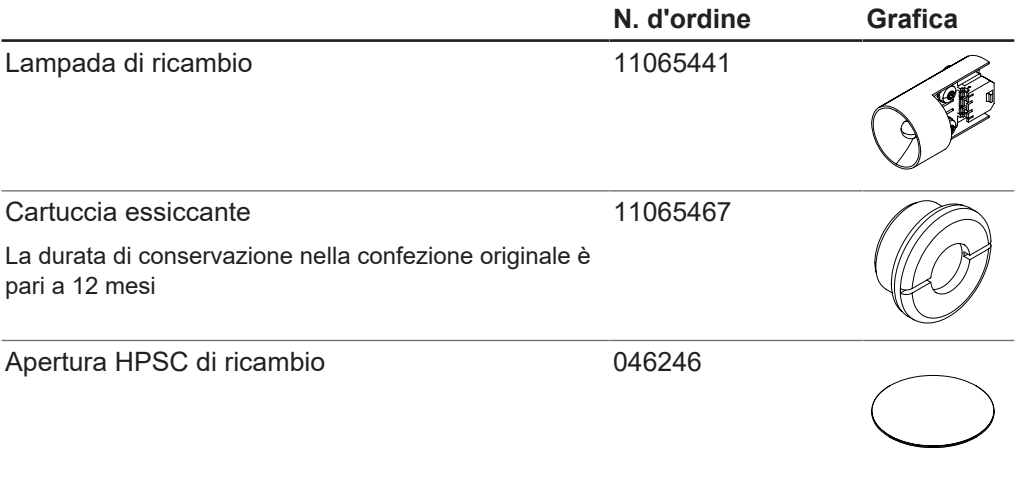

Siamo rappresentati da oltre 100 partner distributori in tutto il mondo. Cercate il contatto più vicino sul sito:

www.buchi.com

Quality in your hands